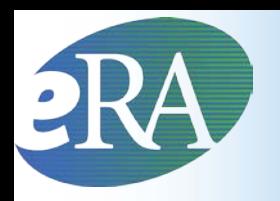

#### **Electronic Research Administration**

**Sponsored by: The National Institutes of Health, Office of Extramural Research**

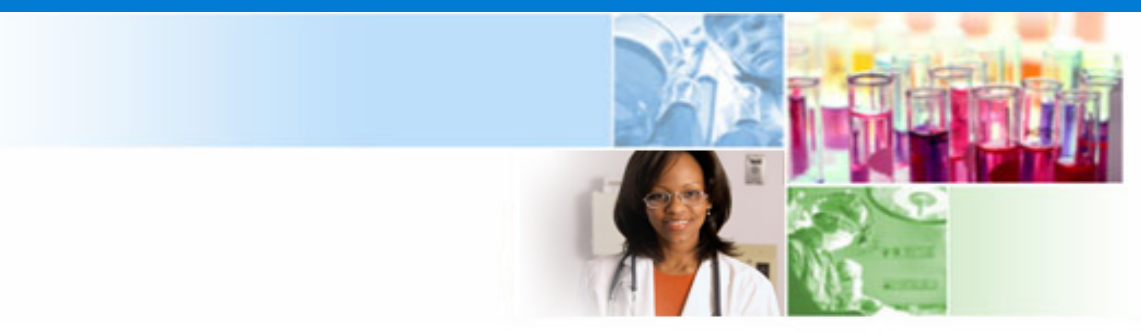

## **xTrain for Institution Users**

#### March 2012

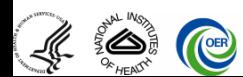

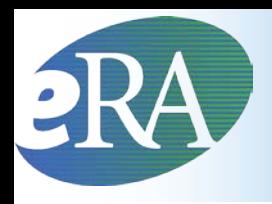

## Topics Covered

- **xTrain Basics**
	- **What is xTrain?**
	- **xTrain Required**
	- **Activity Codes Supported**
	- **xTrain Users & Roles**
	- **Account Set-up**
- **Trainee Account Set-up**
	- **Inviting a Trainee to Register**
	- **New Trainee Account**
	- **Accessing eRA Commons**
	- **Trainee Profile**
- **Using xTrain**
	- **Delegation**
	- **Grant Summary**
	- **Trainee Roster**
- **Appointments**
	- **New Appointments**
	- **Amendments**
	- **Re-Appointments**
	- **Batch Submission**
- **Terminations**
- **Additional Actions**
- **Resources**
- **Finding Help**

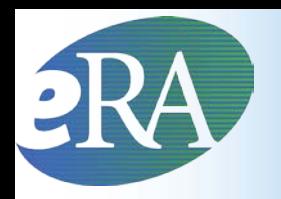

#### **Electronic Research Administration**

**Sponsored by: The National Institutes of Health, Office of Extramural Research**

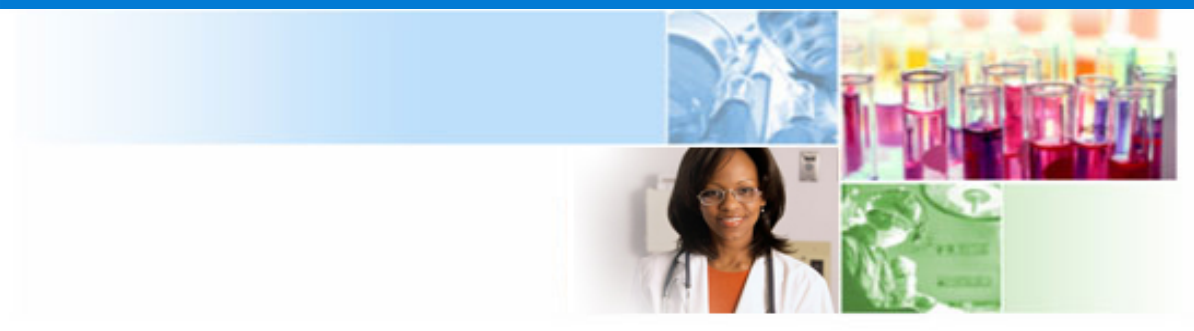

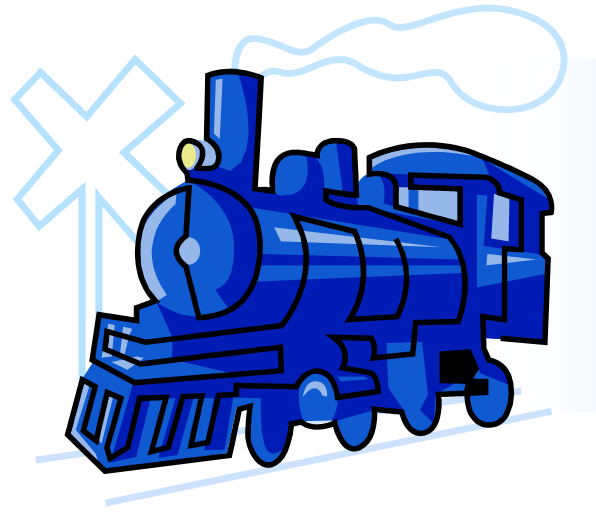

### xTrain Basics

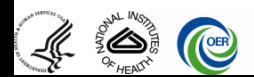

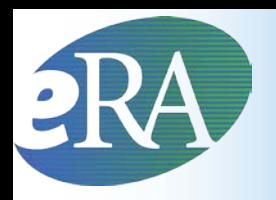

### What Is xTrain?

#### **What is xTrain?**

- **xTrain is part of eRA Commons, an online application that allows both grantees and Federal staff to access and share administrative grant information**
- **xTrain allows Institution users to electronically prepare (enter data), route and submit Appointments Reappointments, Amendments, and Termination Notices**
- **xTrain allows users to track the status of Appointments and Termination Notices**
- **xTrain is also used by Agency grants management staff to process Appointments and Termination Notices submitted electronically**

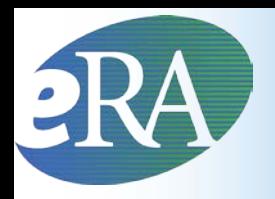

### xTrain Required

#### **Does xTrain have to be used?**

- **Yes – effective January 1, 2011, Institutions must use xTrain to submit Appointments and Terminations electronically for activity codes noted in NIH Guide Notice NOT-OD-11-026, this [http://grants.nih.gov/grants/guide/notice](http://grants.nih.gov/grants/guide/notice-files/NOT-OD-11-026.html)[files/NOT-OD-11-026.html](http://grants.nih.gov/grants/guide/notice-files/NOT-OD-11-026.html)**
- **Paper submissions will not be accepted**

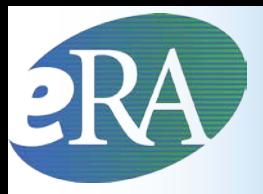

## Activity Codes Supported

#### **xTrain supports the following Activity Codes -**

#### **For Appointments:**

- Appointments of Trainees to Institutional Ruth L. Kirschstein-National Service Research Award (Kirschstein-NRSA) programs: T32, T34, T35, T90, TL1, and TU2
- Appointments of Trainees to *non-NRSA* institutional research training programs: NLM's T15 only for NIH
- Appointments of scholars to institutional career development awards: KL2, K12 and KM1
- Appointments of individual participants to research education awards: R25 and R90
- Appointments of Trainees to CDC grants: T01, T02, T03, T15, T42 **For Termination Notices:**
- xTrain supports the termination of Appointments to institutional research training programs (except T34); the termination of fellowship awards to Kirschstein-NRSA fellowships (i.e., F30, F31, F32, F33); and the termination of scholars and participants.

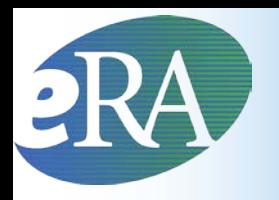

- For research education awards (R25, R90) and institutional career development awards (K12, KL2, KM1):
	- The NIH awarding IC determines if the program requires the use of the PHS 2271 Statement of Appointment and/or PHS 416-7 Termination Notice. When these forms are used, the grantee is required to submit the forms via xTrain.

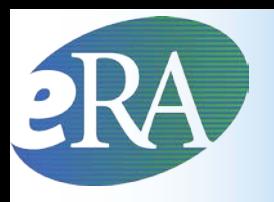

- An eRA Commons account is needed to use xTrain
- The xTrain functions available to users are based on the "roles" associated with their accounts
	- Sometimes a single eRA Commons user account can have multiple roles
	- Complete list of eRA Commons roles: [http://era.nih.gov/files/eRA\\_Commons\\_Roles.pdf](http://era.nih.gov/files/eRA_Commons_Roles.pdf)

• Business Official (BO role)

– Person working in research

- 
- institution's business office who has signature or other authority related to administering training grants
- BOs are the only users with the authority to submit Termination Notices on behalf of the institution for institutional research training programs

- Program Director/Principal Investigator (PD/PI; PI role)
	- Responsible for overall direction of the training program

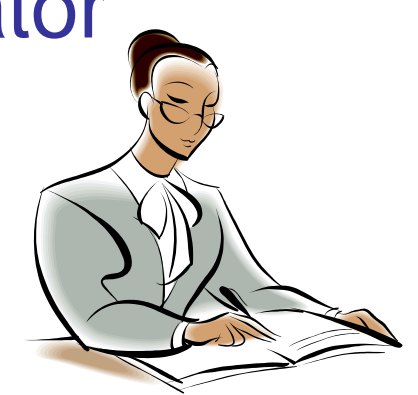

- If a multi-PI, can perform the same actions as the Contact PI
- Selects and Appoints Trainees, Amends Appointments (when necessary), and initiates Termination Notices
- Also refers to individuals that have applied for or received individual fellowship awards

- PD/PI Delegate (ASST role)
	- Person, delegated by the PD/PI, with the authority to perform xTrain-related functions on his/her behalf
	- Same actions and notifications as PD/PI except for the ability to submit Appointments to Agency
	- Does not assist a Fellow

*Throughout this presentation assume PD/PI Delegate (ASST) = PD/PI (PI) (except when submitting actions to Agency).*

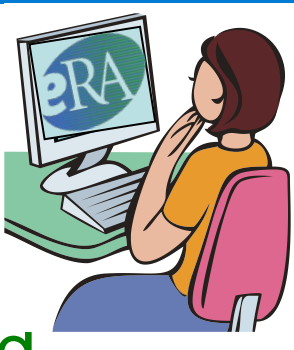

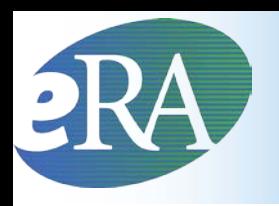

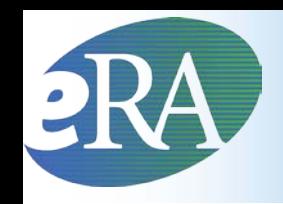

- Trainee: Person at grantee Institution who will be appointed as a
	- Trainee on a research training grant
	- Scholar on a career development award
	- Participant on a research education award

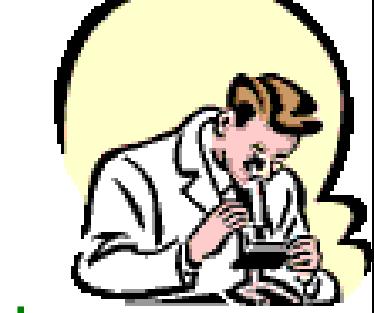

- Sponsor: Person at a grantee Institution who mentors Fellows
- Sponsor Delegate: Person who assists the Sponsor in performing duties, except for submission

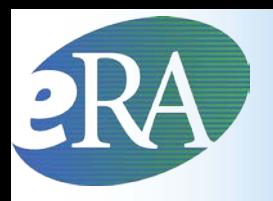

#### Account Set-up

- eRA Commons users with the **Signing Official (SO)**, **Administrative Official (AO)**, or **Accounts Administrator (AA)** role can create accounts with BO, PI, Sponsor or ASST roles or they can add these roles to existing accounts
	- Seek out these individuals for assistance with your account set-up
- To facilitate appointment-making through xTrain, NIH recommends that Institutions routinely establish eRA Commons accounts for training-grant-eligible students and post-doctorates
- Trainees without eRA Commons accounts can also be registered as part of the xTrain Appointment or Termination processes

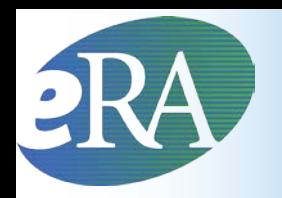

#### **Electronic Research Administration**

**Sponsored by: The National Institutes of Health, Office of Extramural Research**

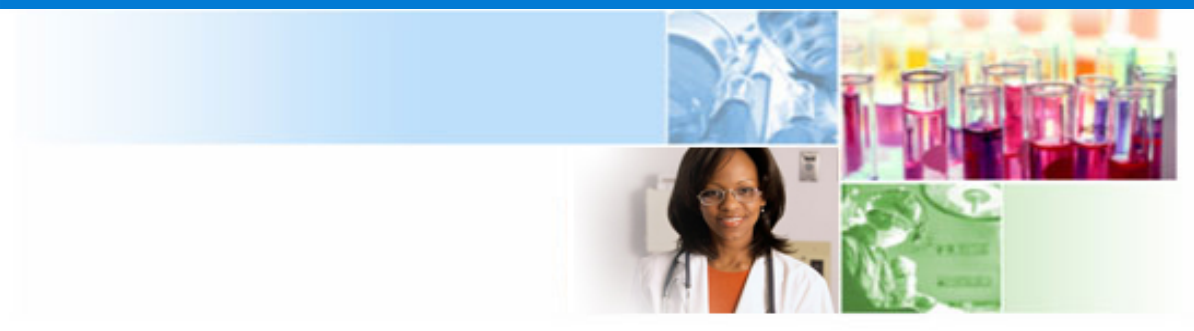

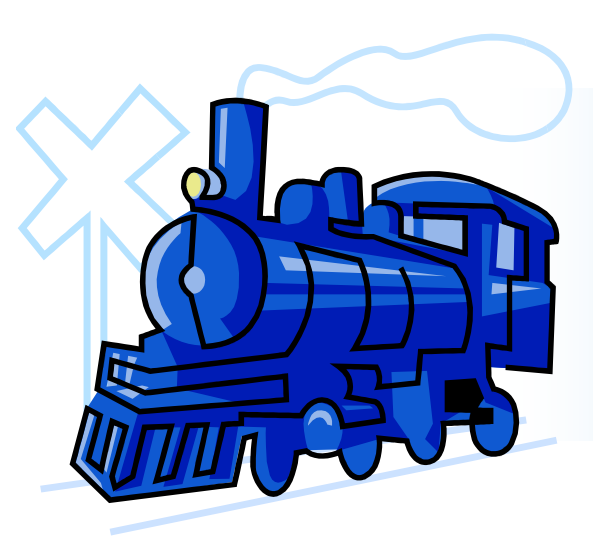

## Trainee Account Set-up

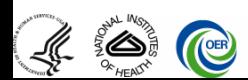

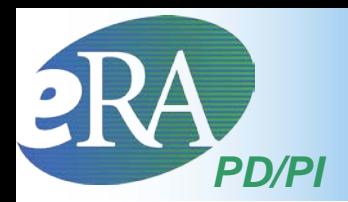

#### **Let's look at the steps taken to invite a Trainee to register from within xTrain**

• When PD/PIs select *Create New Appointment* within xTrain, they are prompted for the Trainee's User ID

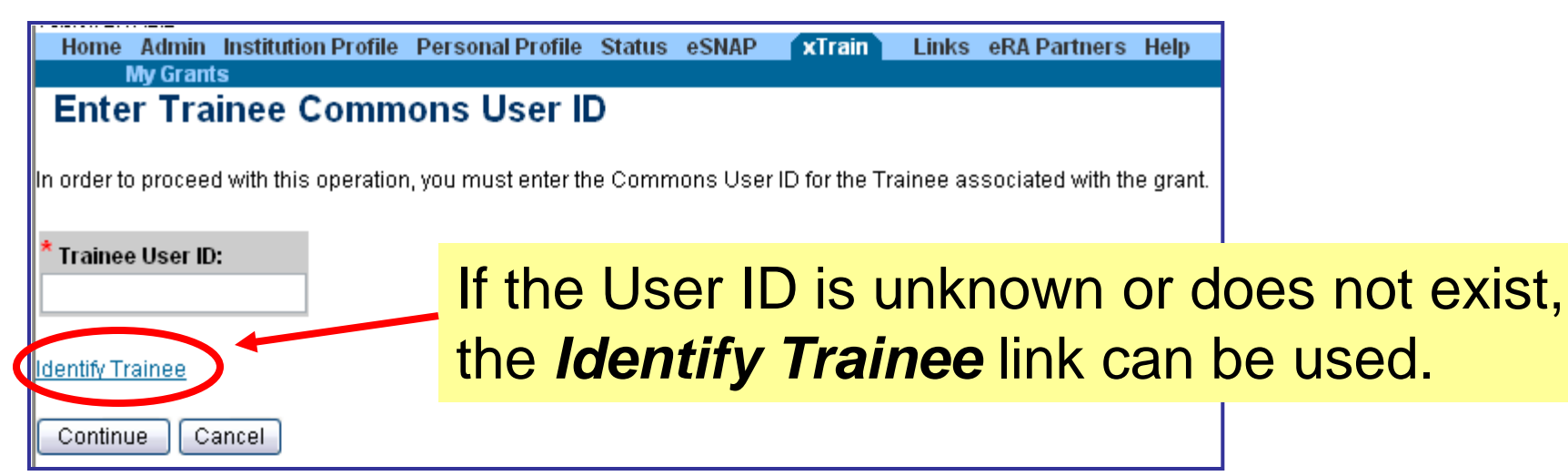

# *PD/PI*

## Inviting a Trainee to Register

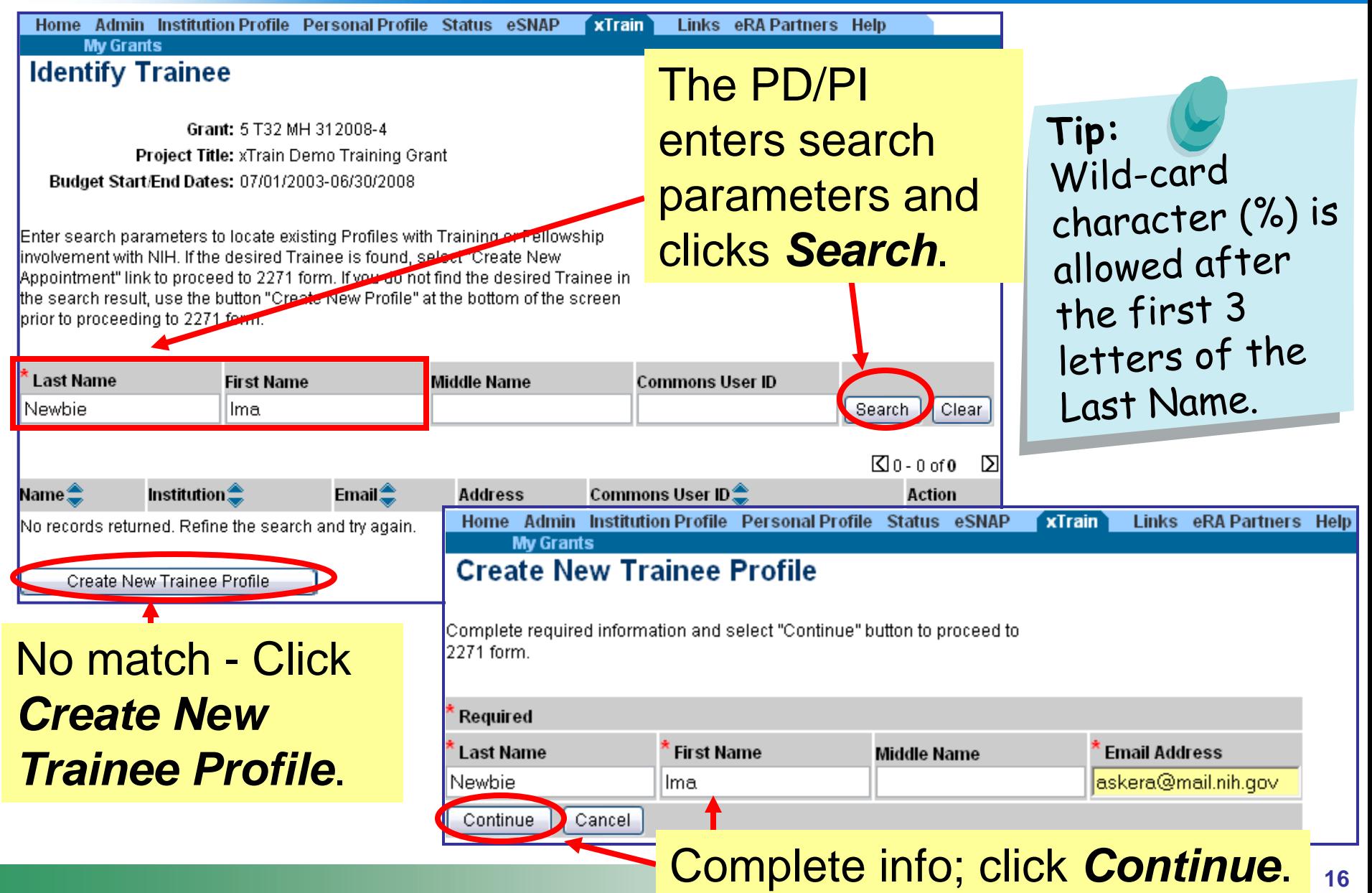

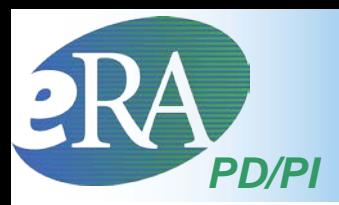

## Inviting a Trainee to Register

• xTrain presents an Appointment form to the PD/PI. Once some basic information is entered and the form is saved, the following screen appears.

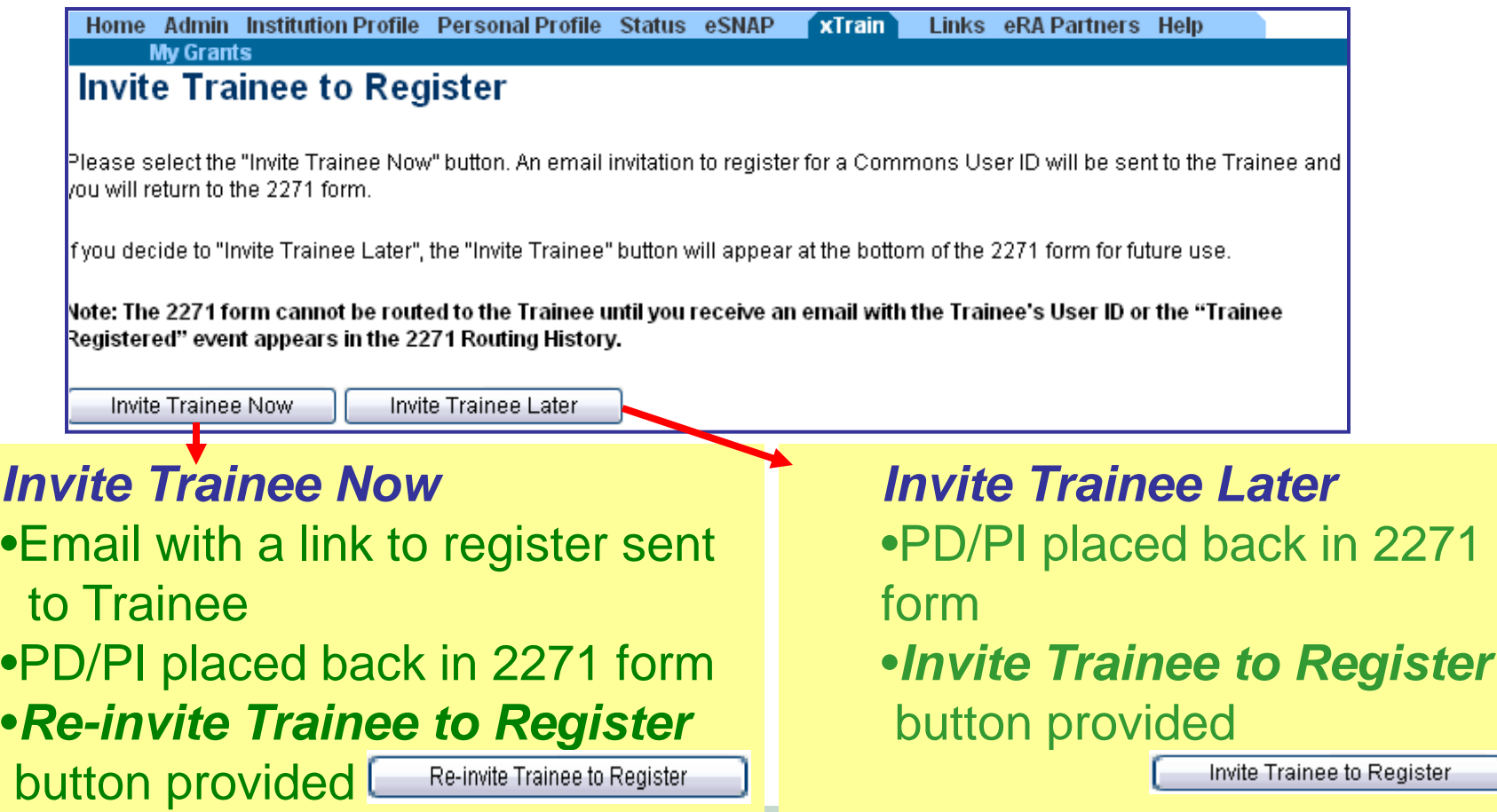

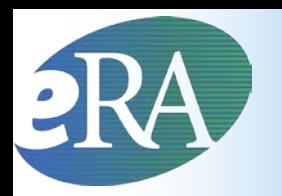

- For Trainees who do not yet have eRA Commons accounts because their previous Appointments were submitted on paper, other xTrain actions (e.g., Re-appointments, Amendments, Terminations) also provide an opportunity to register the Trainees
	- Once forms are initiated and saved, the *Invite Trainee to Register* screen is displayed when an eRA Commons account does not exist for the Trainee
	- The Trainee must be registered before any action can be routed to them

#### **Note:**

The system will automatically add the Trainee role to an existing account found without one.

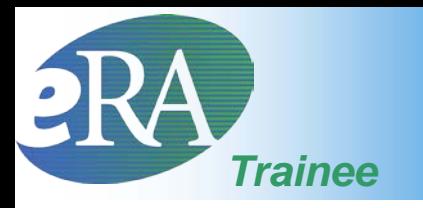

## Responding to Invitation

- Trainees should respond to the xTrain "Create an Account" registration invitation as soon as possible to avoid processing delays
	- Click the link included in the email and follow the on-screen instructions

**Dear Trainee:**

**This is a system-generated invitation from the eRA Commons xTrain website in connection with your participation as a Trainee for Program Director Money, Cher D on a Grant 5T32CA12345-4.**

**To participate in the Appointment and/or Termination forms submission, you will need to log on to the eRA Commons website with a user name and password.**

**Please visit this web site to create your account as soon as possible. Open your Web browser and go to the URL** 

**<https://commons.era.nih.gov/commons/t.do?code=d83a25d73d498884&code2=f697146d1ed4fdf4>** 

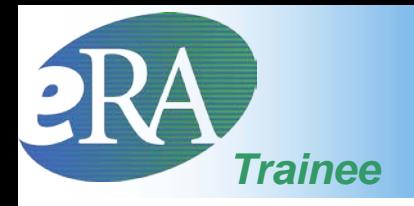

#### New Trainee Account

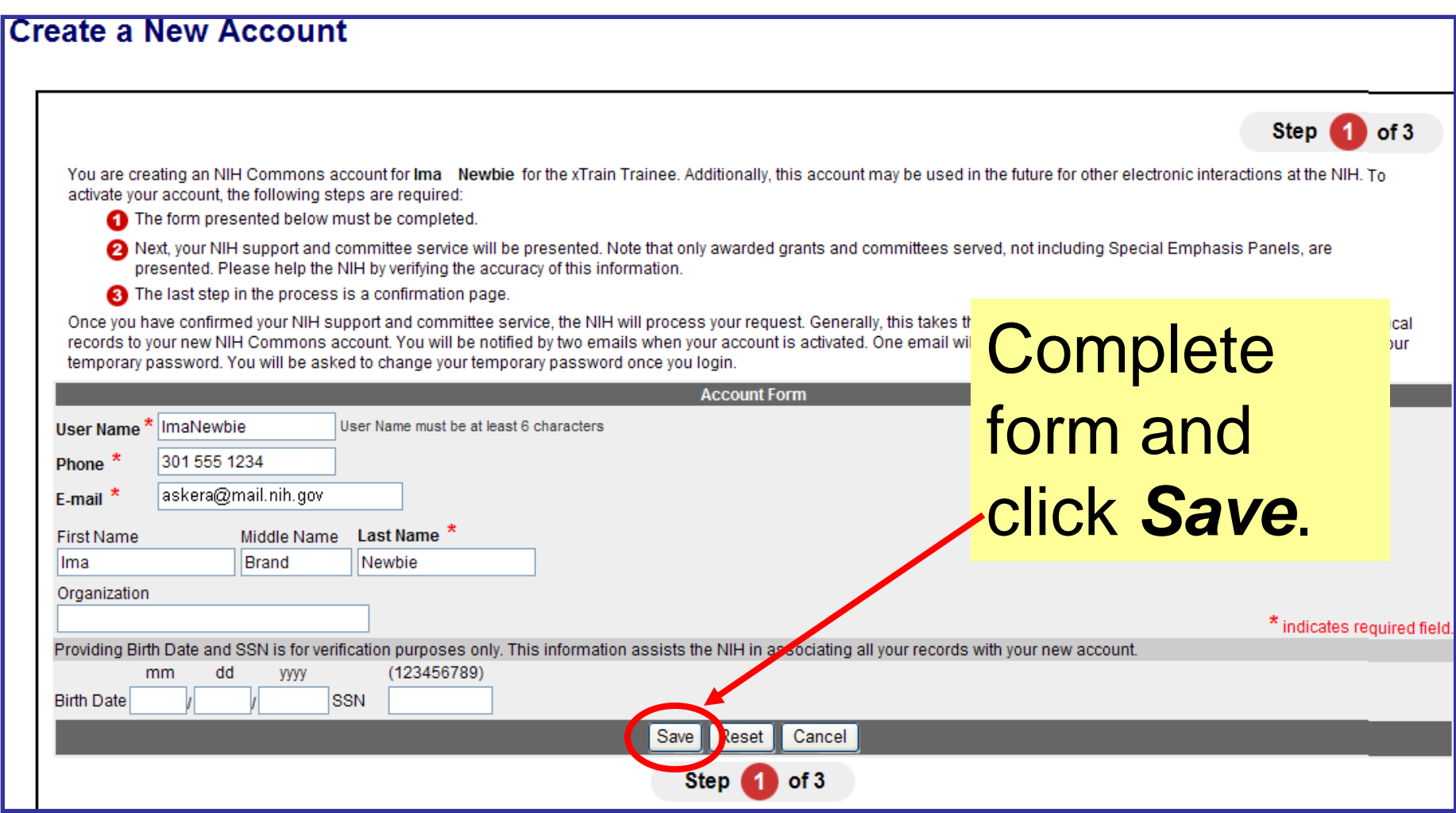

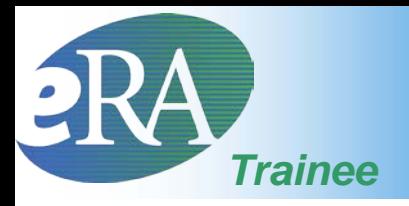

### New Trainee Account

Verify any support identified as a potential match, provide comments and click *Continue Account Request.*

Click *Complete Account Request*.

After this step it will take 2-5 days for the account to be activated.

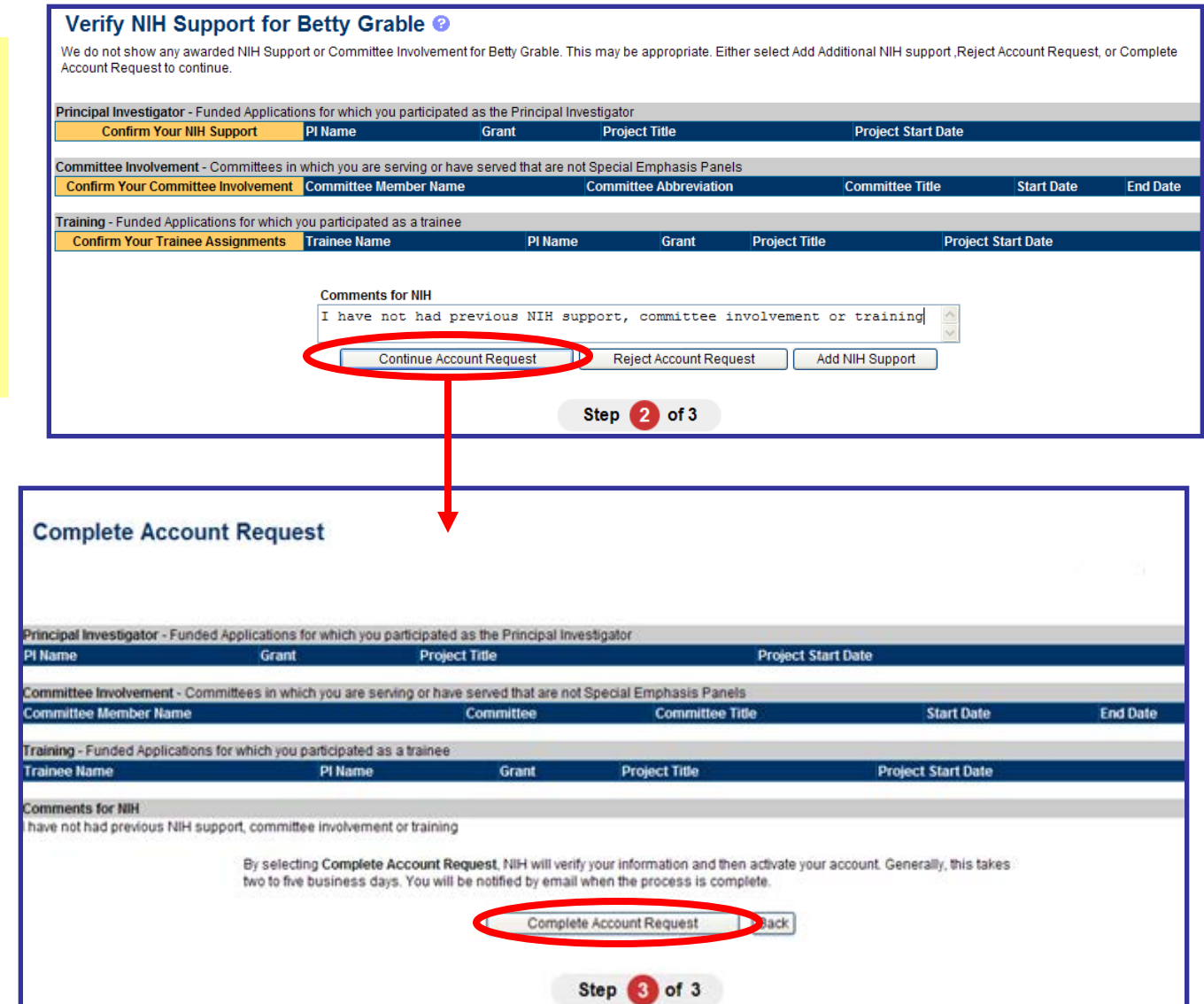

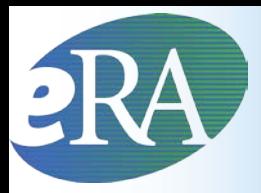

## Accessing eRA Commons

Once the trainee has received an email from NIH indicating that the account has been activated and providing a password, in a Web browser, the trainee should go to:

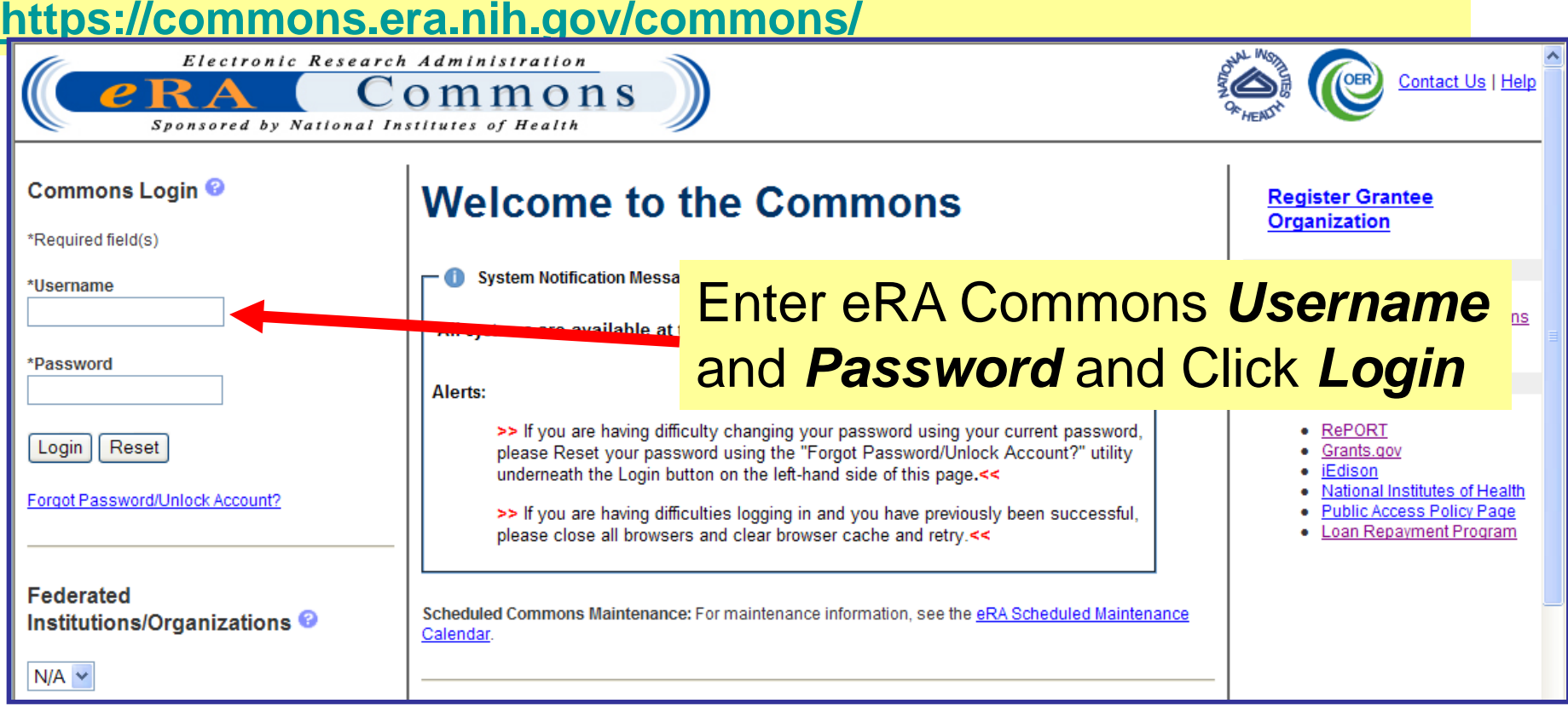

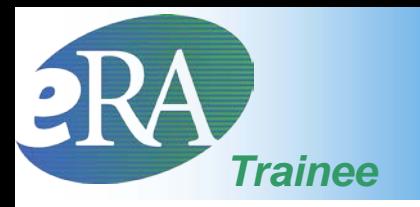

### Trainee Profile

• Once a Trainee account is created, the Trainee must log into eRA Commons and access each of the Personal Profile pages to provide the information used to populate xTrain-related forms

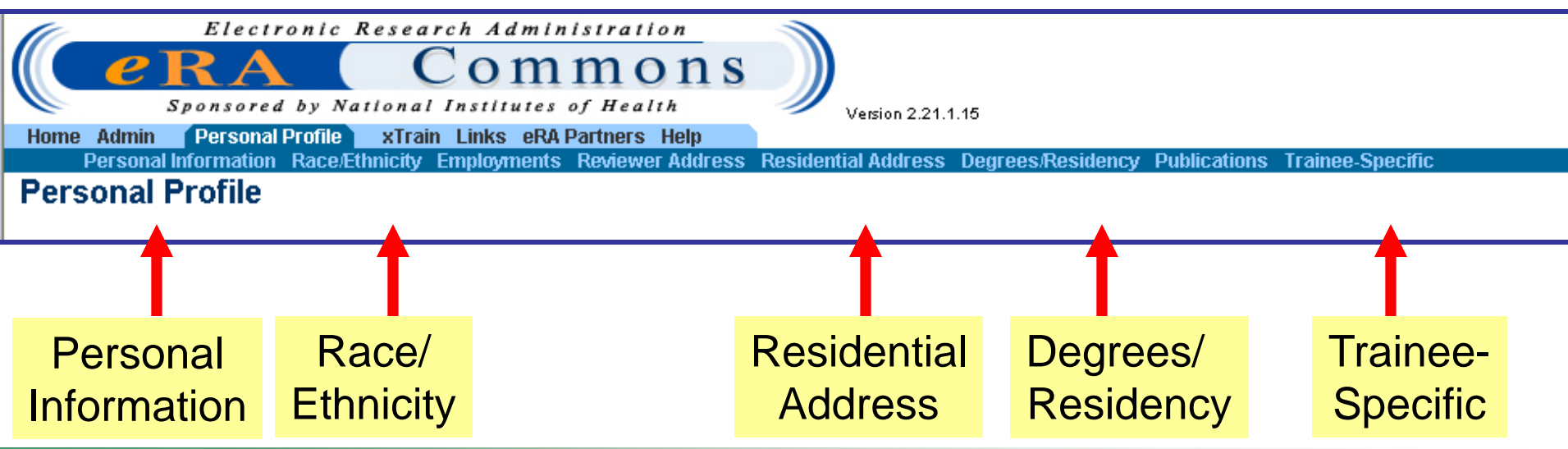

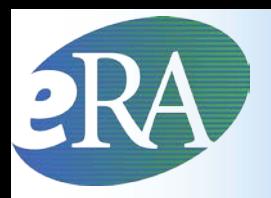

## Trainee Profile

- xTrain will check the Trainee's Profile during the Appointment and Termination process and will generate Errors/Warnings if the expected information is not provided or is inconsistent with xTrain business rules/NIH policy
	- Not all fields that are checked for errors/warnings are marked as required on the profile screens
		- Personal Profile is used by multiple eRA services and some fields are required only in specific circumstances

### Profile – Personal Info

**SSN** requested. If

not provided, you

Home Admin Institution Profile Personal Profile Status eSNAP FFR/FSR Internet Assisted Review xTrain Links eRA Partners Help Personal Information Race/Ethnicity Employments Reviewer Specific Residential Address Degrees/Residency Publications Trainee-Specific

#### **Personal Information @**

*Trainee*

Notes & Tips:

- . No other users within your institution can view your Personal Profile information unless you delegate that authority to them.
- . Providing Social Security Number (SSN) information helps agency staff uniquely identify and manage your system records.
- Personal information (e.g., gender, date of birth, disability) is used for aggregate statistical reporting only. This data is a vital tool in identif and addressing any program inequities.
- Providing a middle name is especially important for individuals with common names.

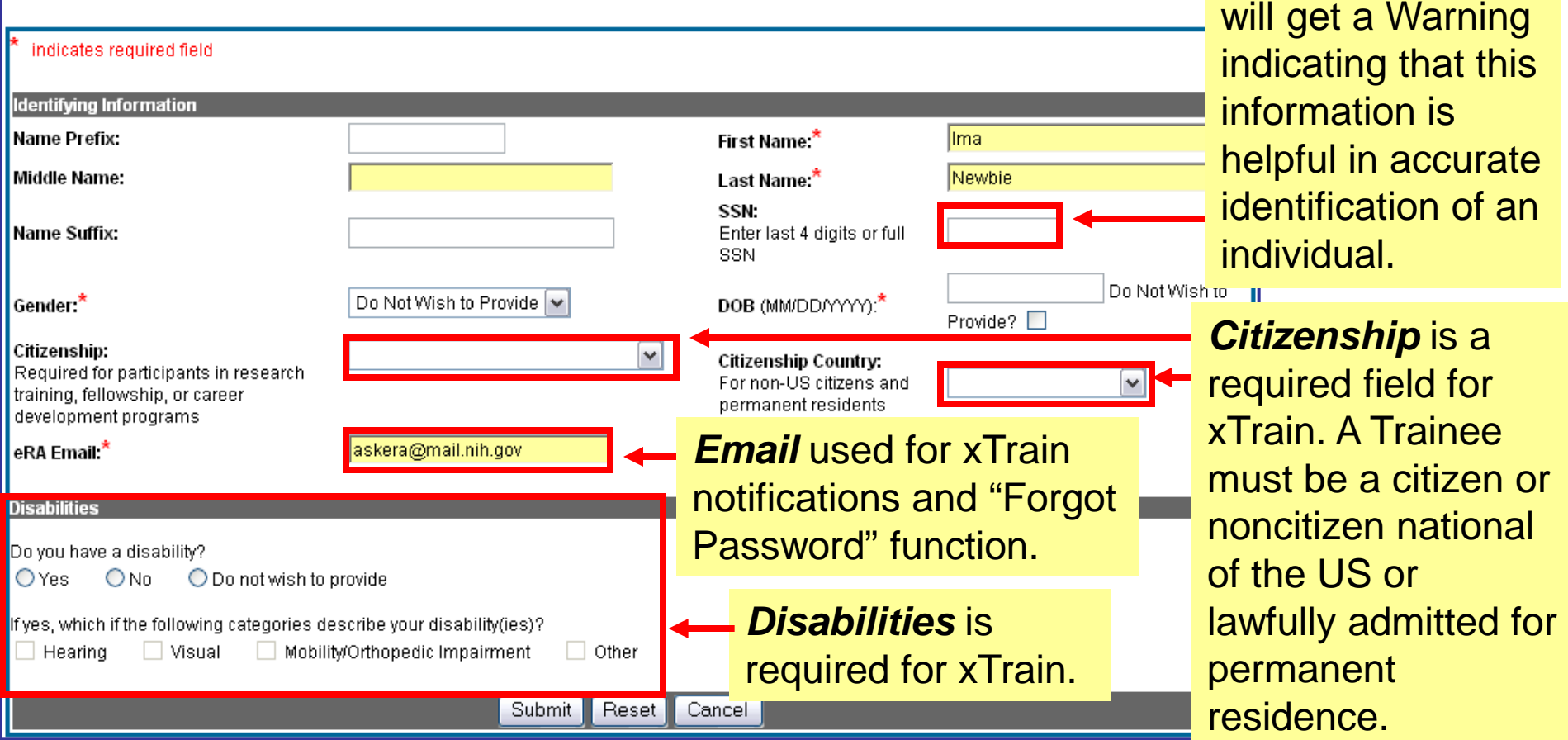

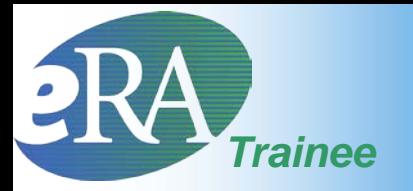

#### *Trainee* Profile – Race/Ethnicity

**Notes and tips:** Information is used for aggregate statistical reporting only, and is a vital tool for identifying and addressing program inequities.

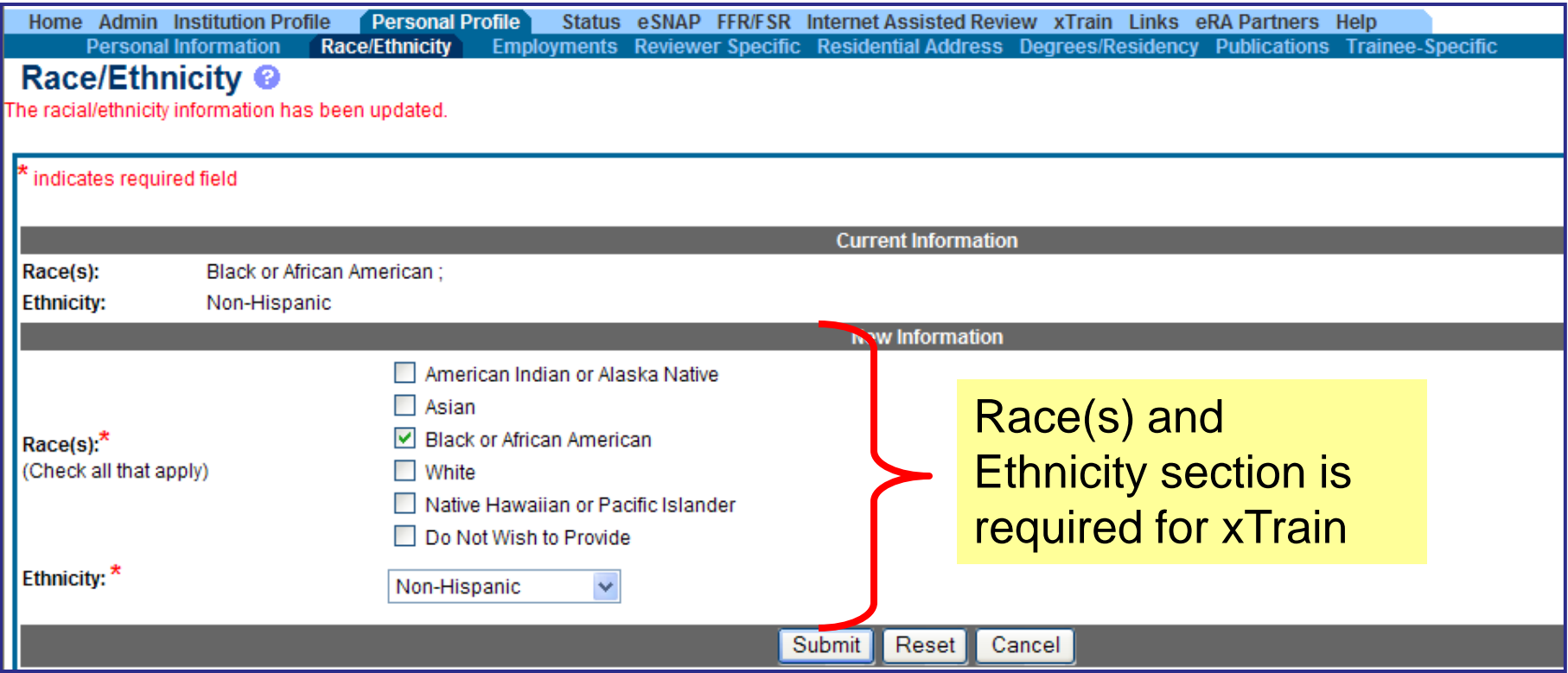

#### Profile – Residential Address *Trainee*

Address

• The Trainee should provide a permanent address where the Trainee can be reached after the completion of the program - Do not give the present address unless it is considered permanent.<br>Ex Admin Institution Profile (Personal Profile) Status esNAP FFR/FSR Internet Assisted Review xTrain Links eRA Partners Help

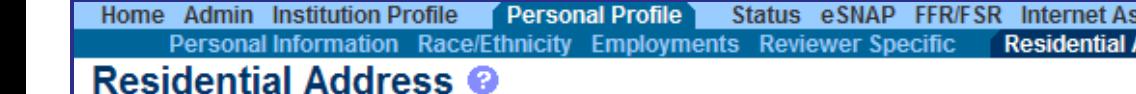

Notes:

- Trainees: Please provide the address where they can be reached by mail after completion of their program (i.e., permanent address).
- . Reviewers: Until the section below is completed, the link to the Secure Payee Registration System (SPRS) will not be available.

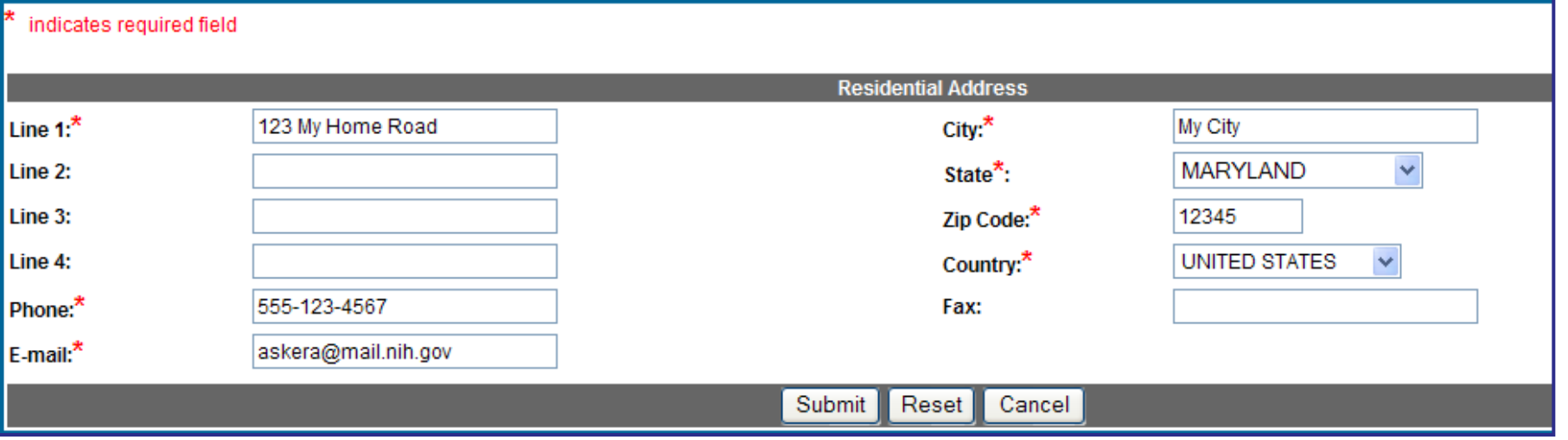

Degrees/Residency Publications Trainee-Specific

## Profile – Degrees/Residency *Trainee*

#### xTrain checks Degree information as part of the Appointment process **PRE-DOC—must have a Bachelor's Degree or equivalent**

**POST-DOC—must have a PhD, MD or equivalent**<br>Personal Information Race/Ethnicity Employments Reviewer Specific Residential Address Degrees/Residency

#### **List of Degrees ©**

**Notes and Tips:** 

- . Include all degrees completed or in progress.
- In addition to reporting, degree information is sometimes used to validate application in
- Current information is critical as it can determine eligibility for certain types of appointr
- Enter your most recent Residency Information.
- If you have questions regarding ESI Eligibility Information, follow this link: ESI Eligibility Info
- If you have questions regarding Terminal Research Degree, follow this link: Terminal Researc
- Make sure that your most recent research degree is marked as your terminal degree.

#### The selected degree has been updated.

Degrees 1-3 out of 3 records

Remember to provide information on degrees in progress and the expected completion date.

Reference Letters

Frainee-Specific

**Dublications** 

Check **Terminal Research Degree** *only* when it will be the last degree earned.

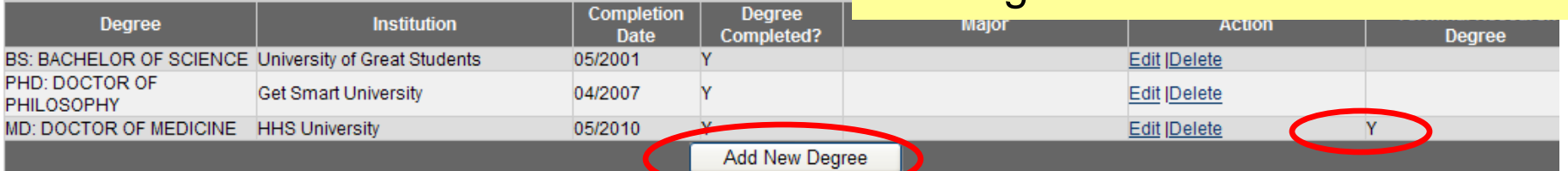

#### Medical Residency<sup>®</sup>

#### Use **Add New Degree** button to **End date or Expected End Date of Medical** provide additional degree information. **Area of Medical Residency Action Residency** 06/2012 Pediatrics **Edit |Delete Add Medical Residency** Add Medical Residency if relevant.

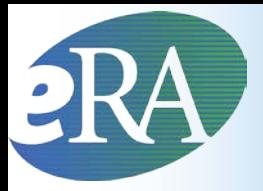

#### Degree Details

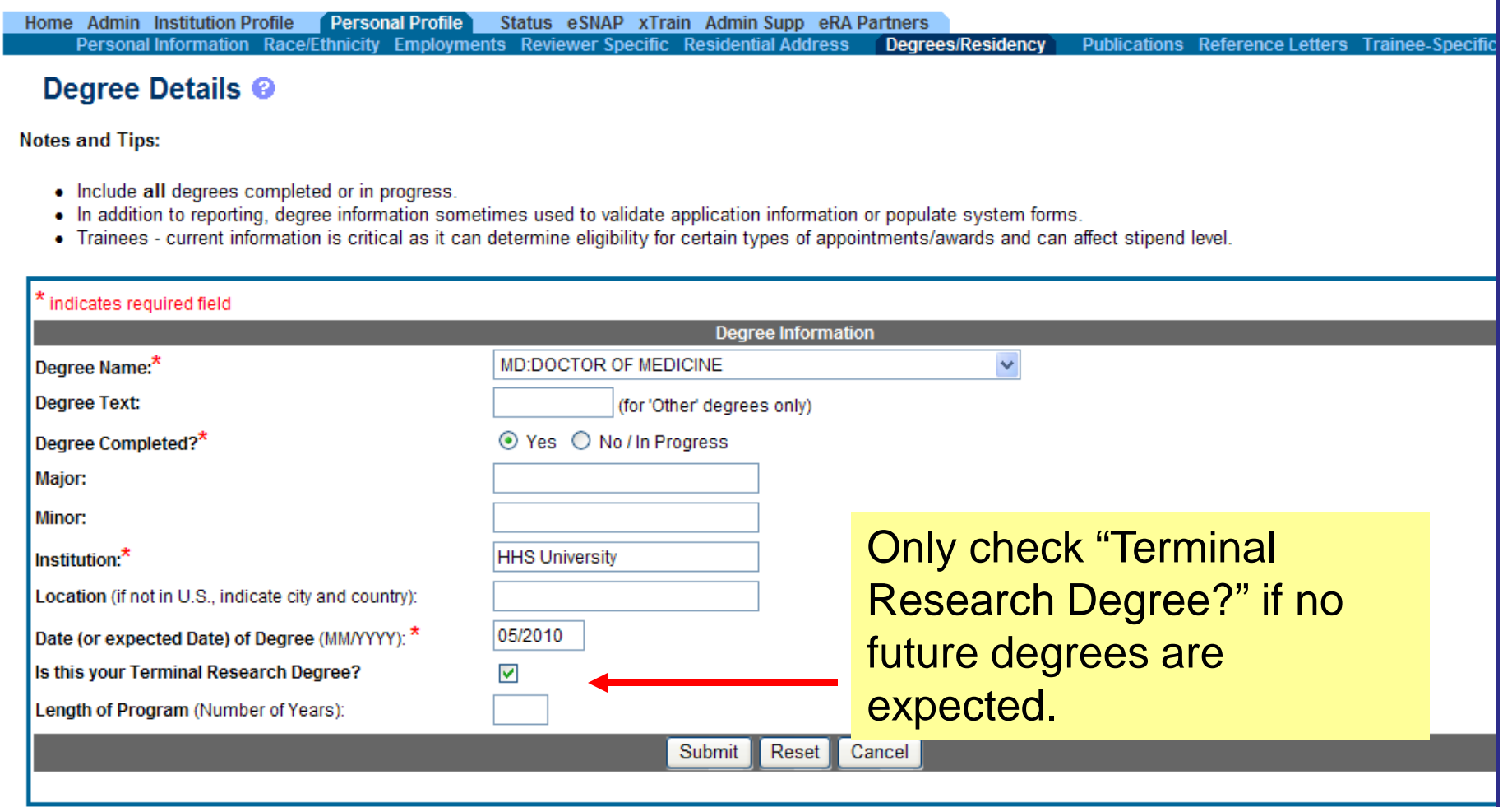

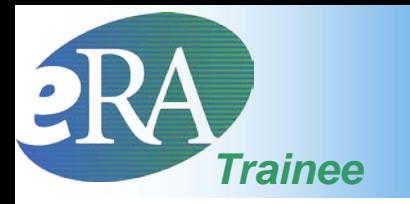

#### Profile – Trainee-Specific

An Error is generated during the Appointment process if *Yes* is checked and no explanation is provided.

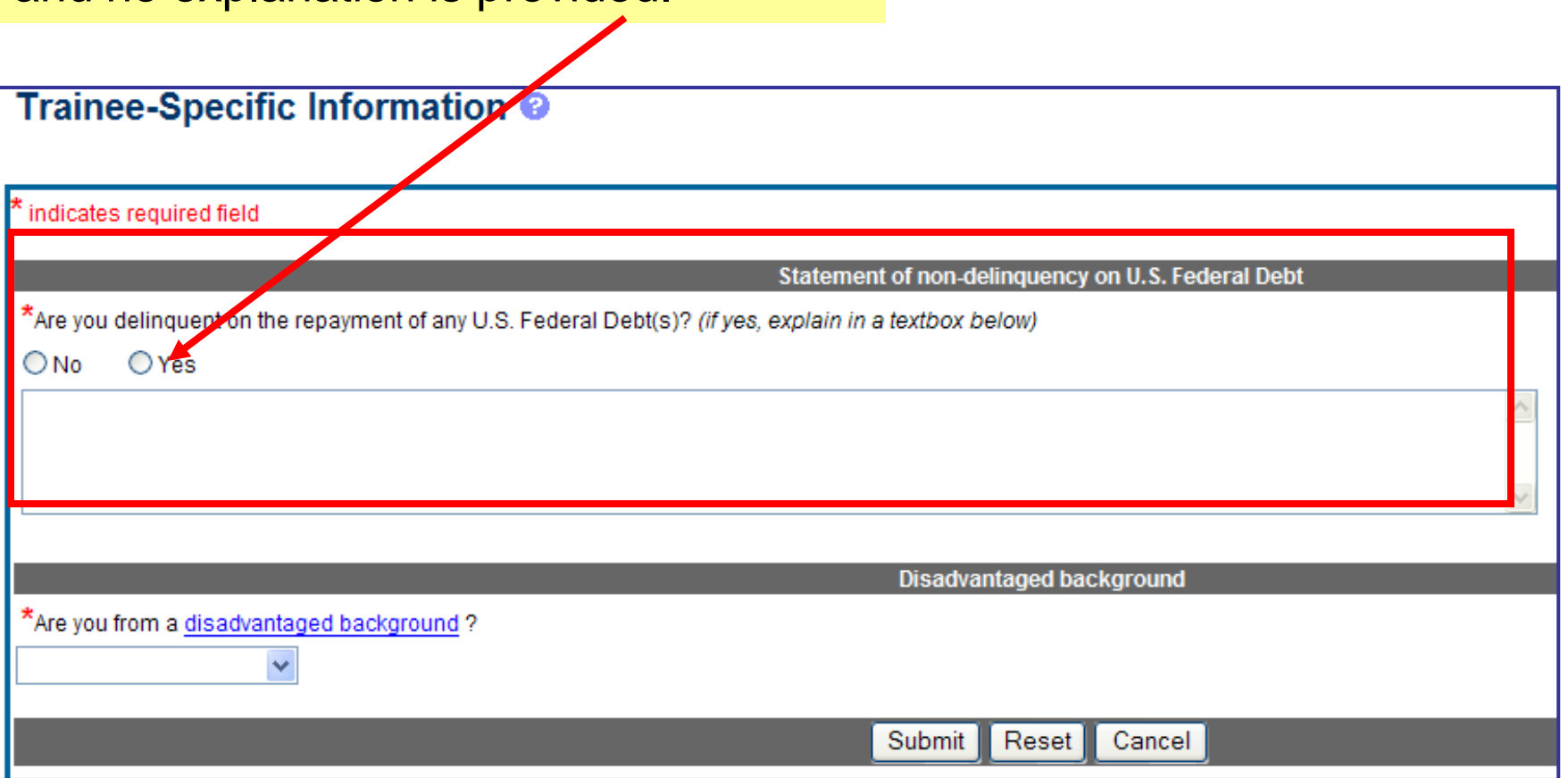

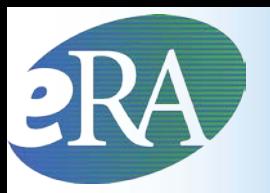

### Disadvantaged Background

Individuals from disadvantaged backgrounds are typically high school students or undergraduates, and either:

- 1. Come from a family with an annual income below established low-income thresholds, or
- 2. Come from a social, cultural, or educational environment such as that found in certain rural or inner-city environments that have demonstrably and recently directly inhibited the individual from obtaining the knowledge, skills, and abilities necessary to develop and participate in a research career.

Under extraordinary circumstances the PHS may, at its discretion, consider an individual beyond the undergraduate level to be from a disadvantaged background. Such decisions will be made on a case-by-case basis, based on appropriate documentation. Trainees should contact the NIH Research Training Officer at [NIHTrain@mail.nih.gov](mailto:NIHTrain@mail.nih.gov) for further instructions.

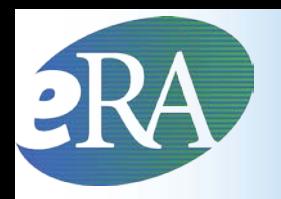

#### **Electronic Research Administration**

**Sponsored by: The National Institutes of Health, Office of Extramural Research**

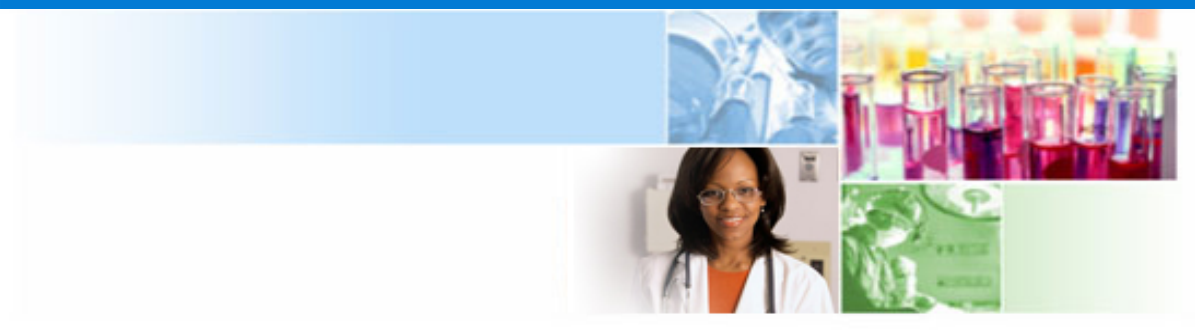

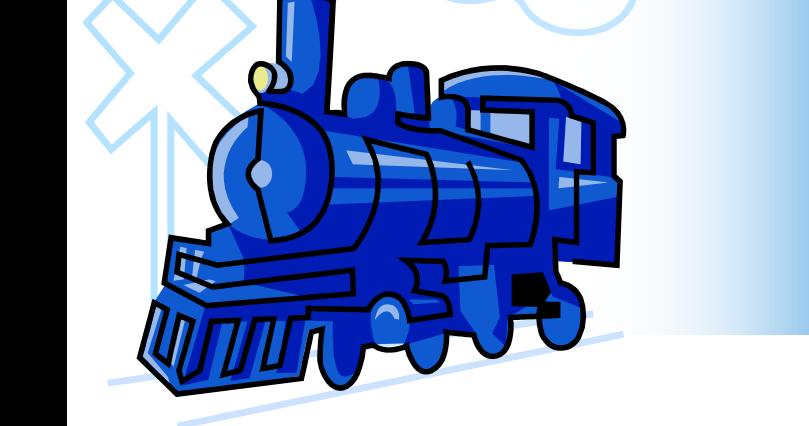

## Using xTrain

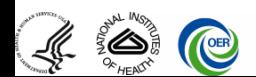

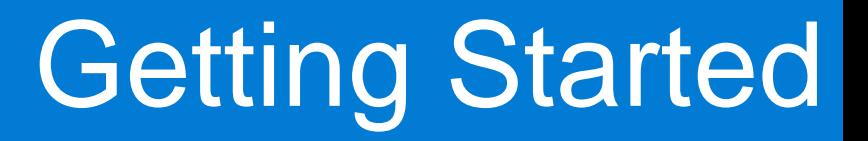

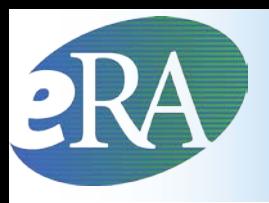

## What is the first thing most Program Directors will want to do?

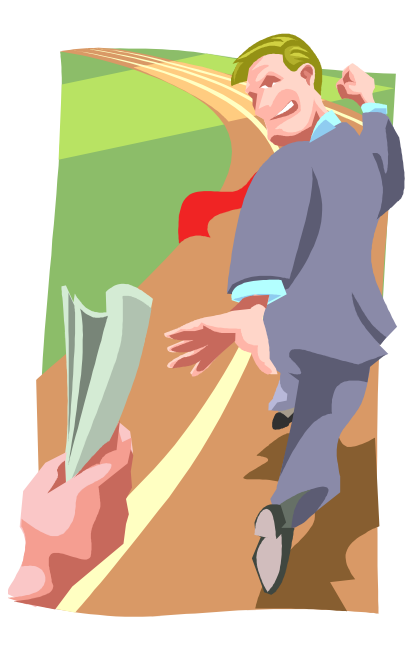

Delegate the ability to perform their xTrain actions to someone else!

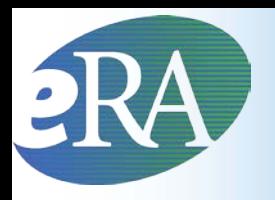

- A PD/PI can delegate to an assistant the authority to perform all xTrain-related functions on their behalf **except for the authority to submit** Appointments to the Agency
	- eRA Commons allows PD/PI's to delegate several types of authority (such as the ability to update the PD/PI's personal profile, to act as the PD/PI, and to perform actions in xTrain)
	- The delegations feature allows users to delegate all available types of tasks to a user (or users) in one place
	- See release notes at

http://era.nih.gov/files/Commons\_RN\_3.01.01.0\_100711.pdf

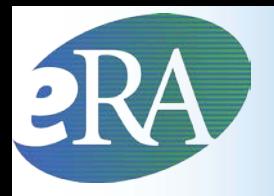

## Delegate xTrain Authority

**To Assign Delegation, the PD/PI should** Commons Login 6 \*Required field(s) 1. Log into eRA Commons at \*Username <https://commons.era.nih.gov/commons/> **1**\*Password 2. Select the *Admin* tab on the blue navigation Login bar across the top of the screen 3. Select the *Delegation* option from the Admin submenu The existing delegations are indicated. To add or delete delegations, select *Search or Add Delegate* link.

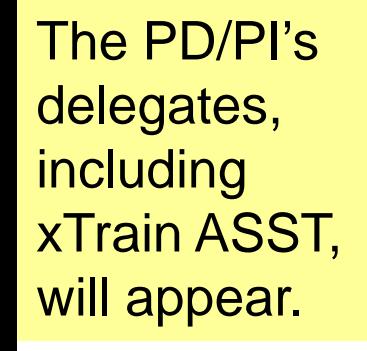

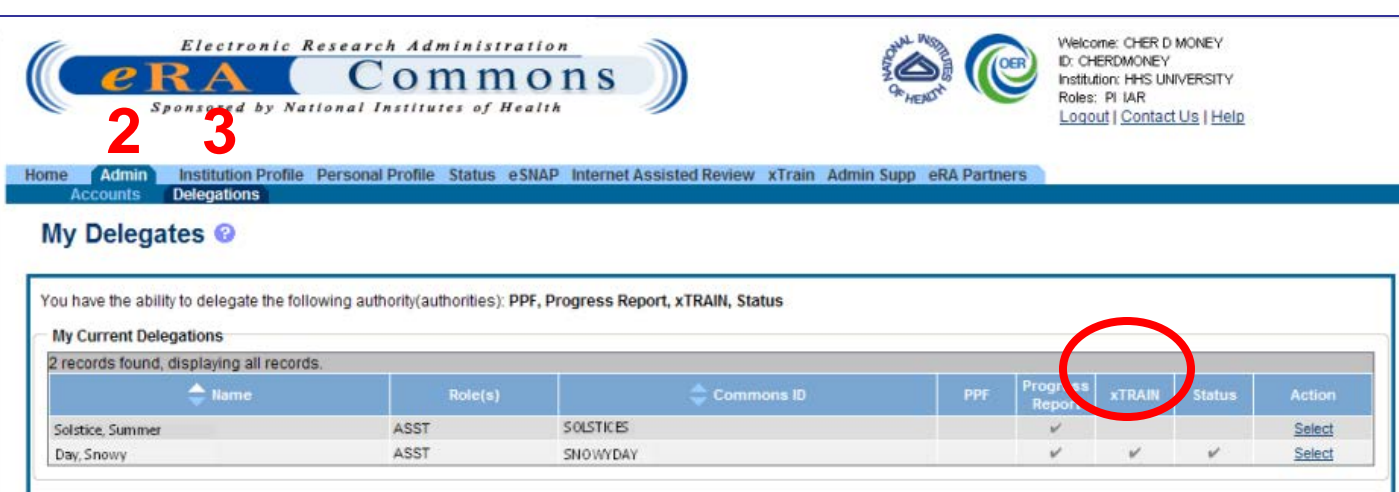

Reset

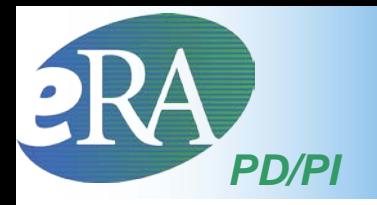

## Using xTrain – PD/PI

#### **To use xTrain, log into Commons and then select the**

#### **xTrain tab**

PD/PI users are brought to the My Grants screen when the xTrain tab is selected - The system displays all grants for which you are the PD/PI

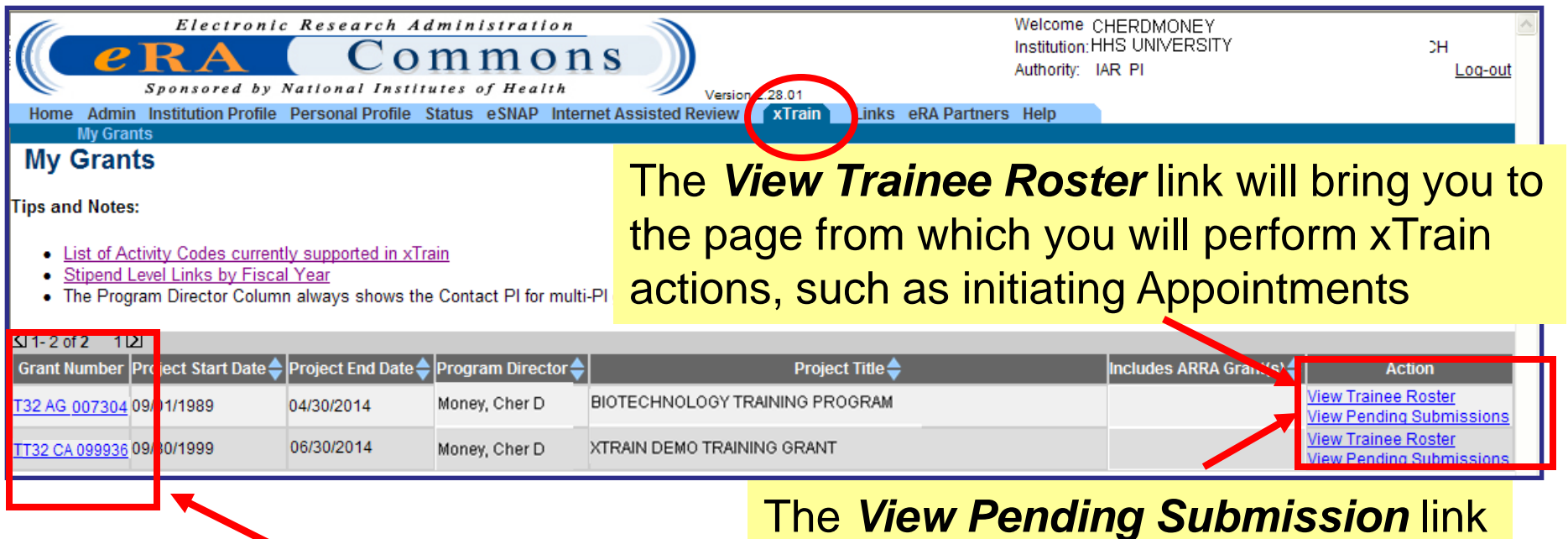

The *Grant Number* links to the *Grant Summary* page

brings you to the page for submitting batch Appointments
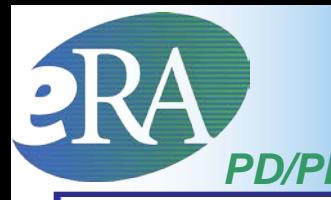

## **Grant Summary**

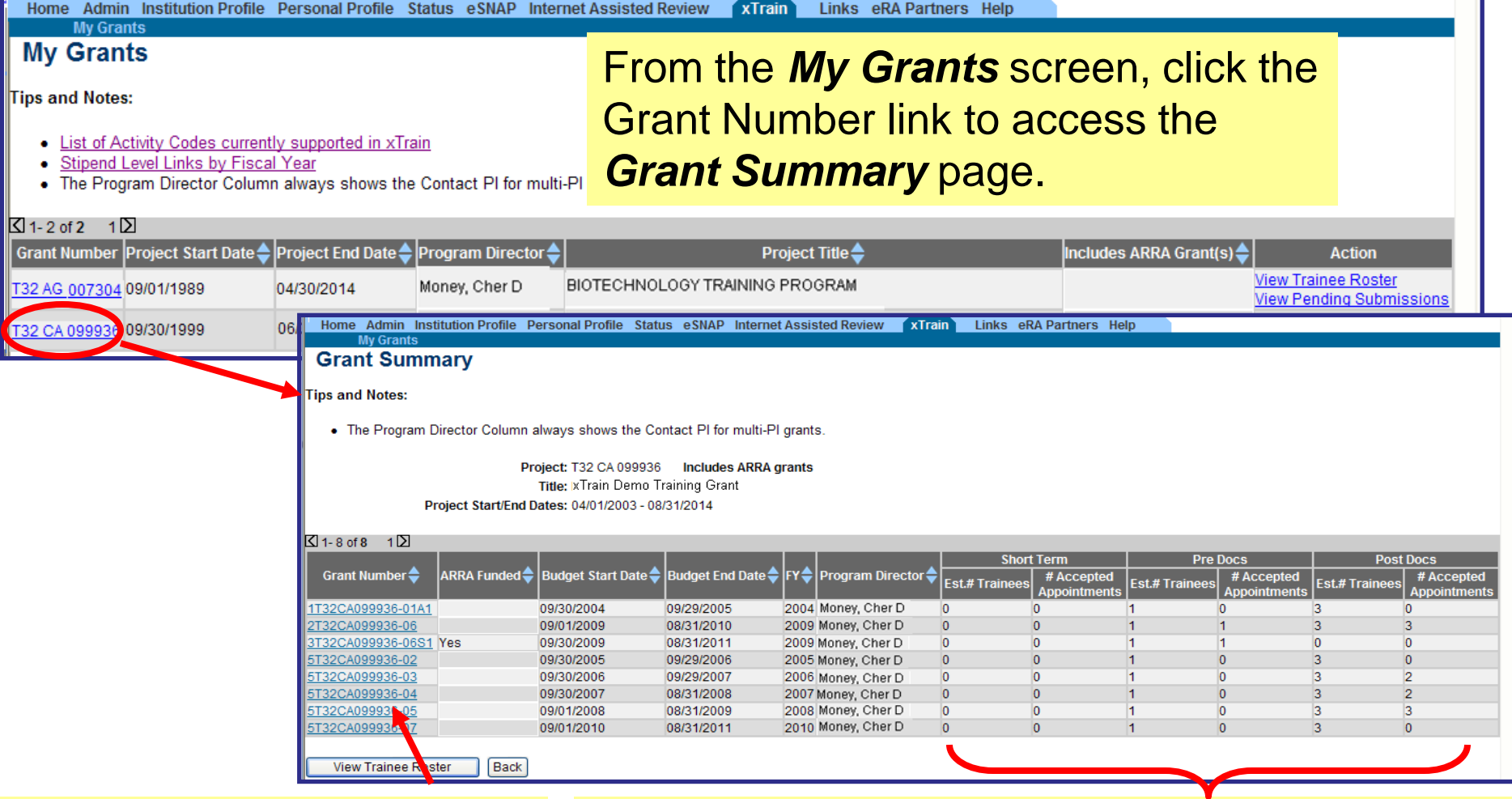

Selecting a *Grant Number* link retrieves the *Commons PI View* screen for that project

Numbers displayed reflect paper/electronic actions accepted by NIH **AND** entered in eRA database. Data entry for paper forms maybe still underway.

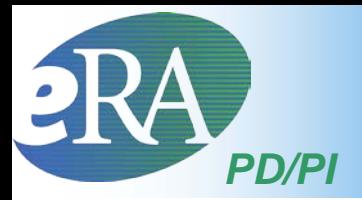

### Commons PI View

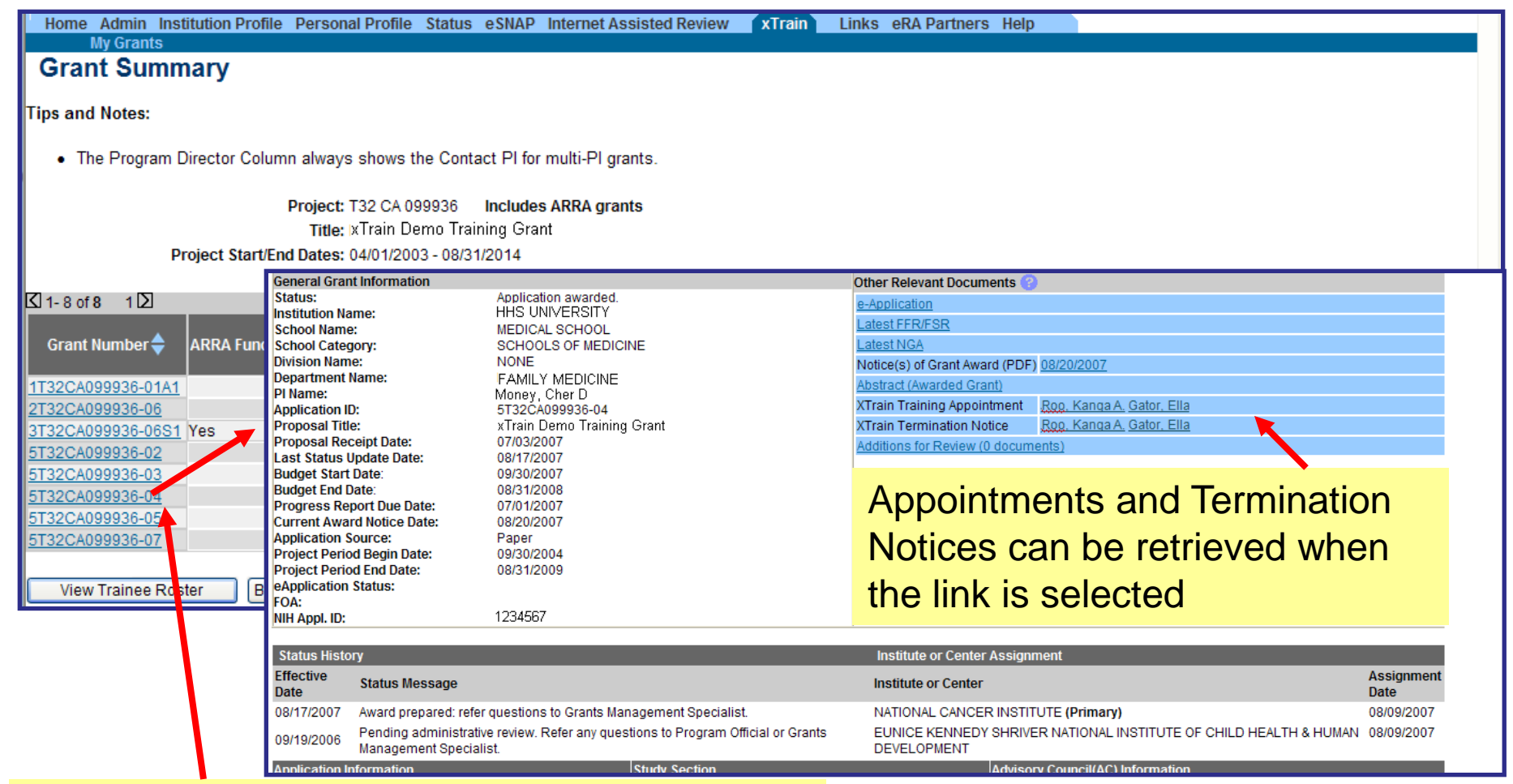

Selecting a *Grant Number* link retrieves the *Commons PI View* screen, which provides grant information*,* for that project

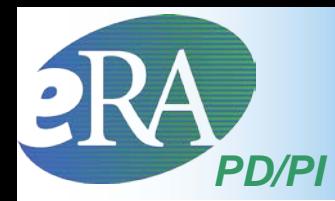

### Trainee Roster

 $T_{\text{wT}}$ 

Linke oRA Dartnore Hold

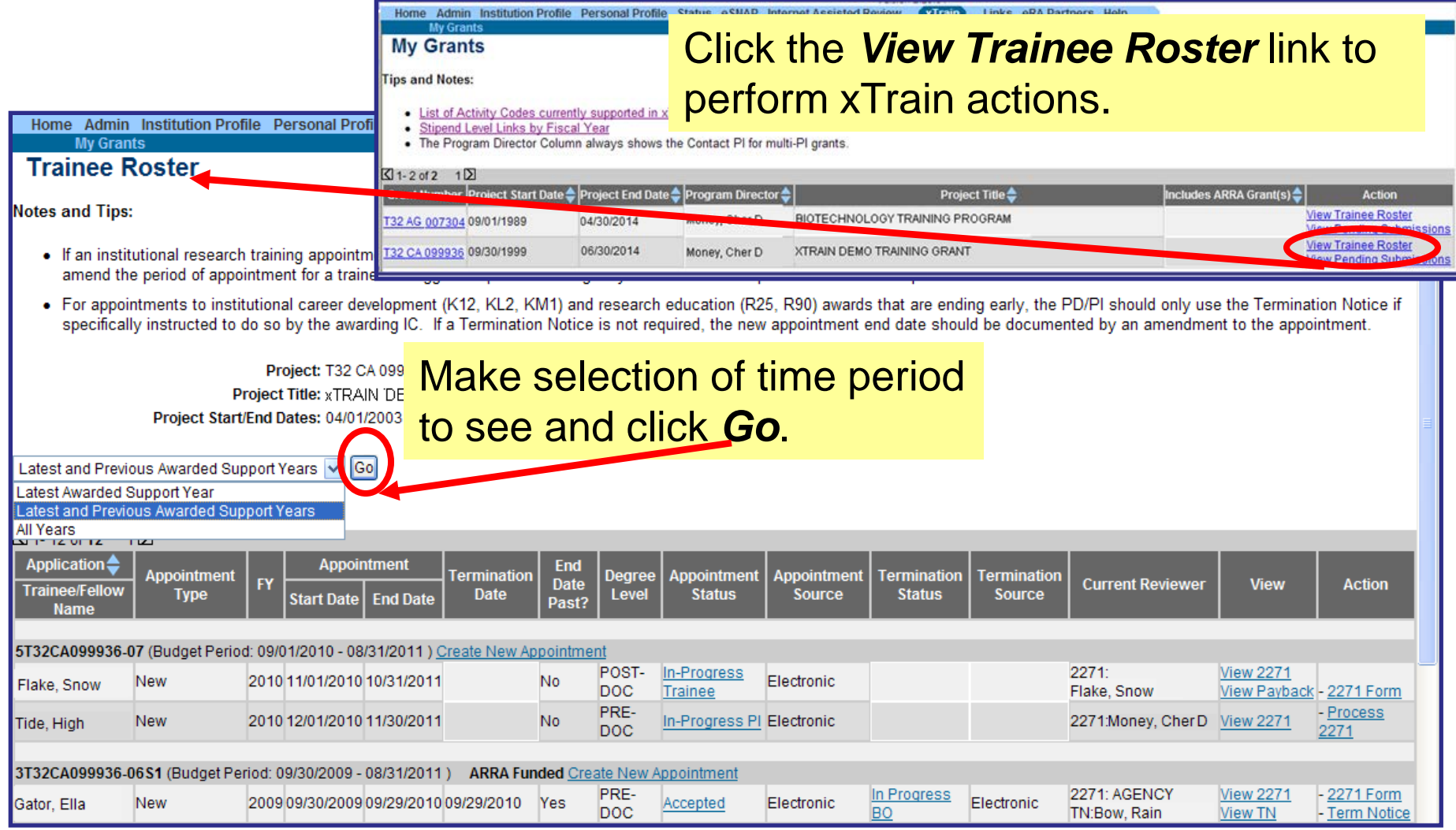

### Trainee Roster

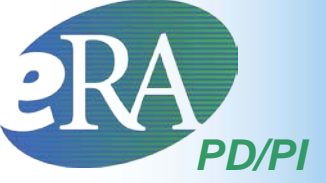

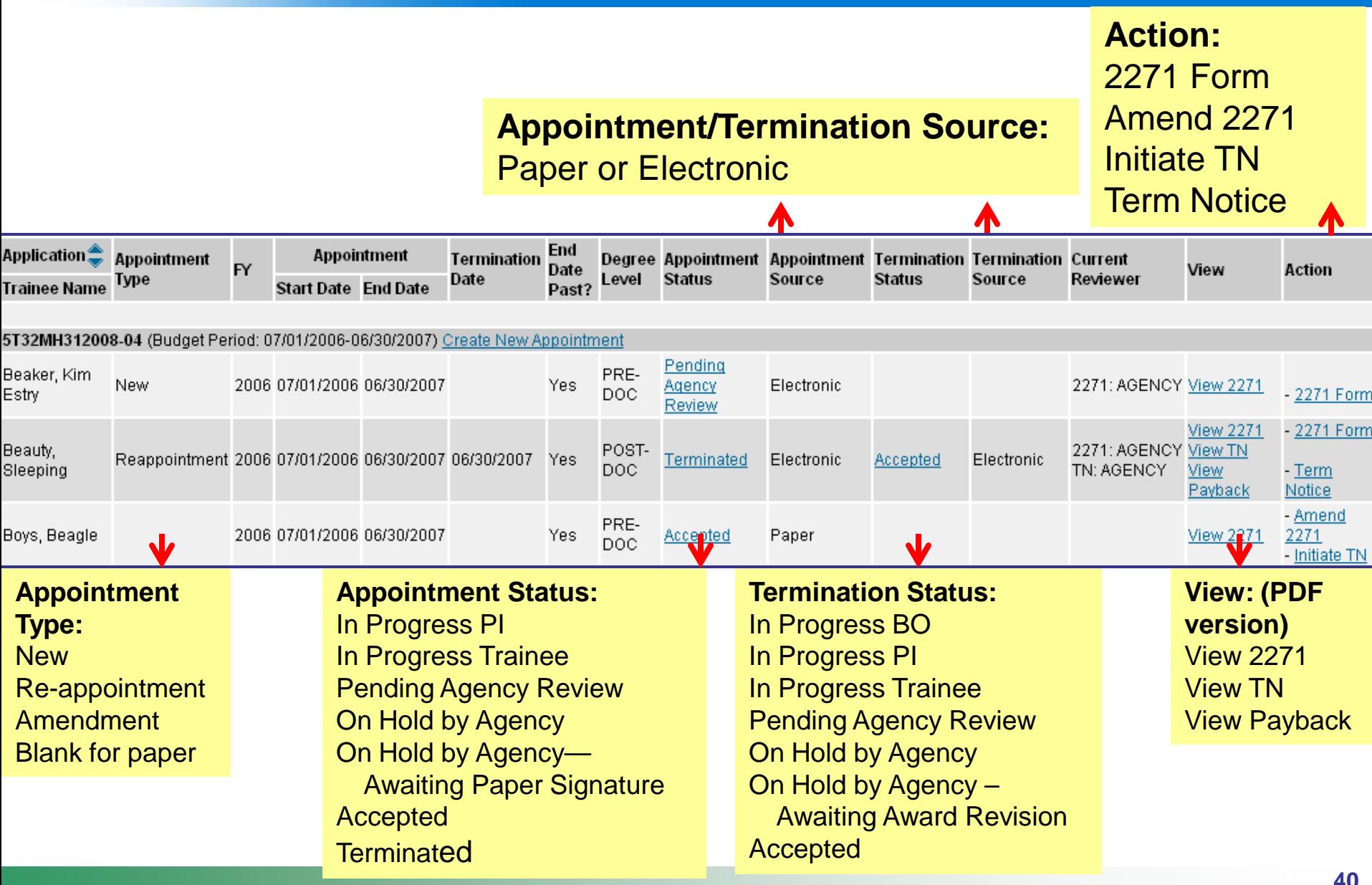

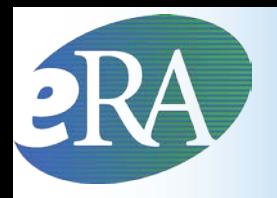

## Using xTrain - ASST

• PD/PI Delegates (ASSTs) are brought to the *My Grants* screen when the *xTrain* Tab is selected

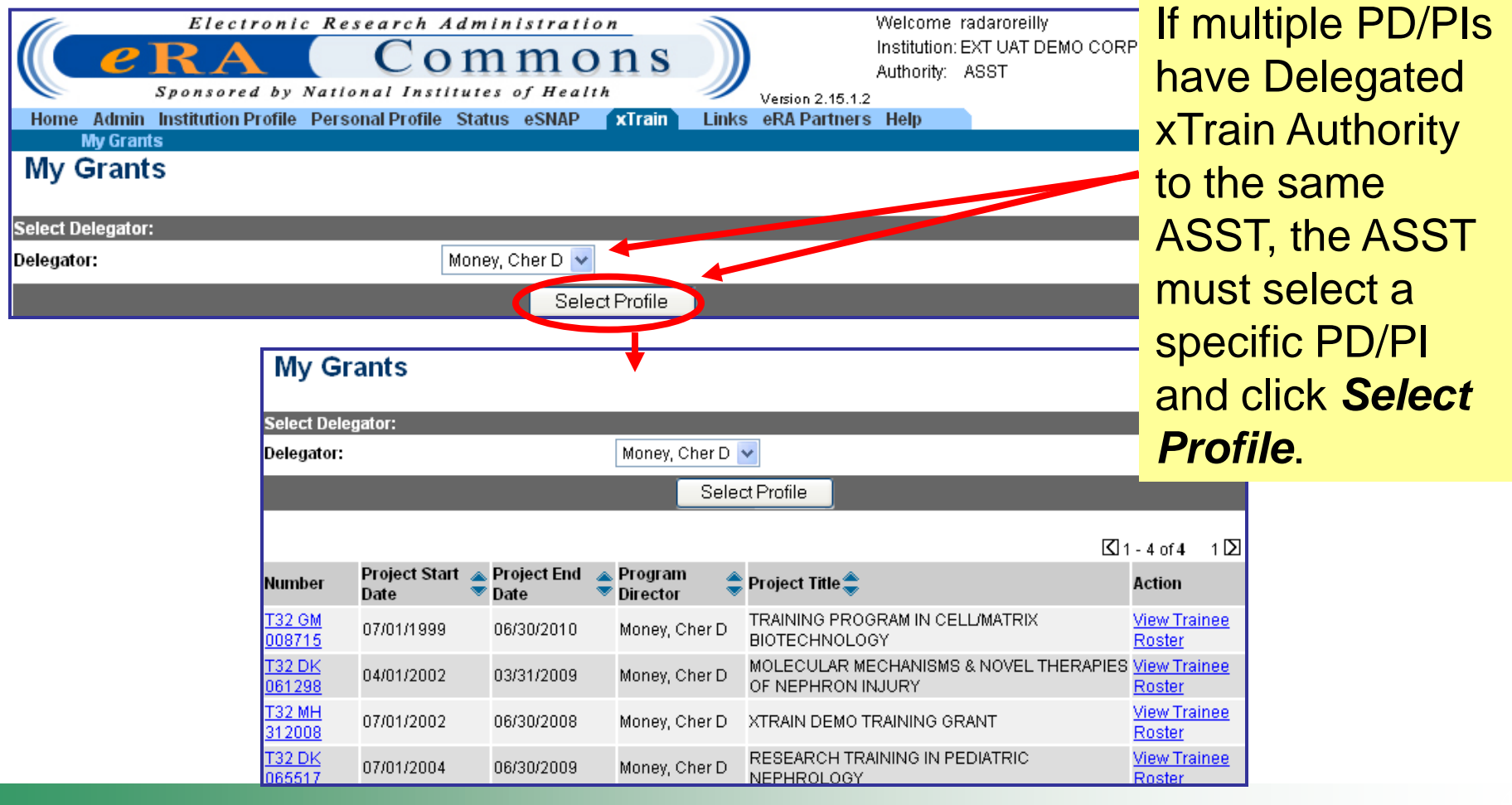

### **Electronic Research Administration**

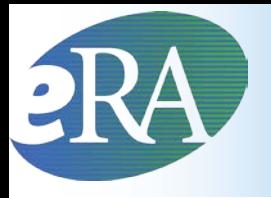

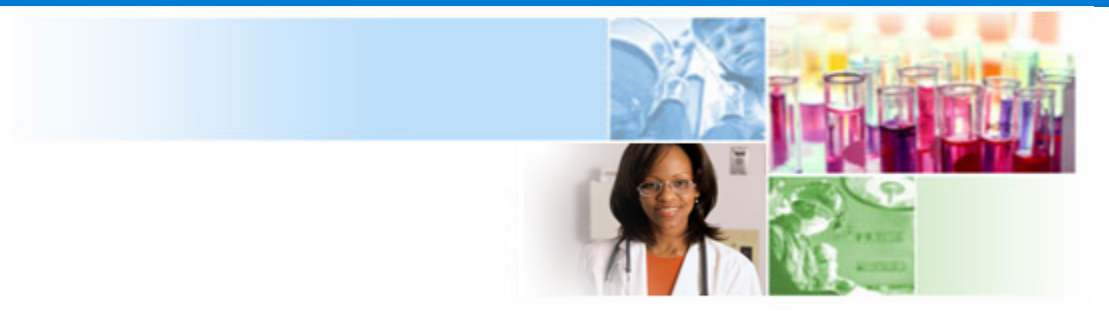

## xTrain Appointment Process

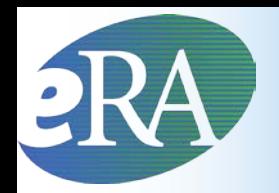

## Trainee Appointment\* Flow

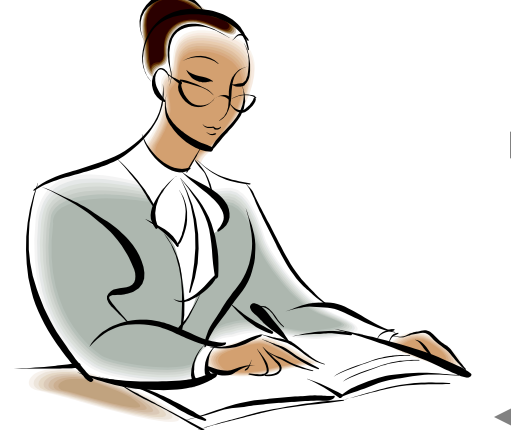

Program Director/ Principal Investigator PD/PI identifies Trainee, initiates Appointment by filling out the 2271 and routes 2271 to Trainee

Trainee fills out the 2271 form and updates profile and routes it back to PD/PI

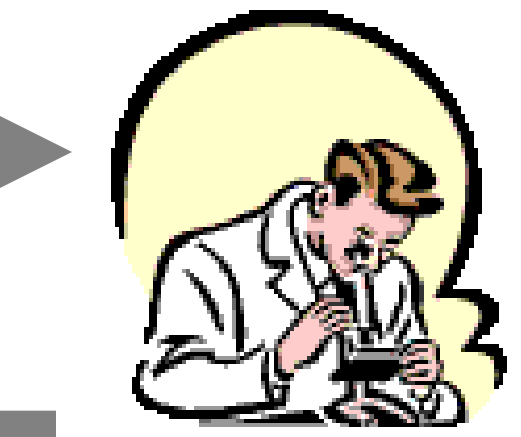

**Trainee** 

PD/PI reviews completed 2271 and routes it to Agency for final approval

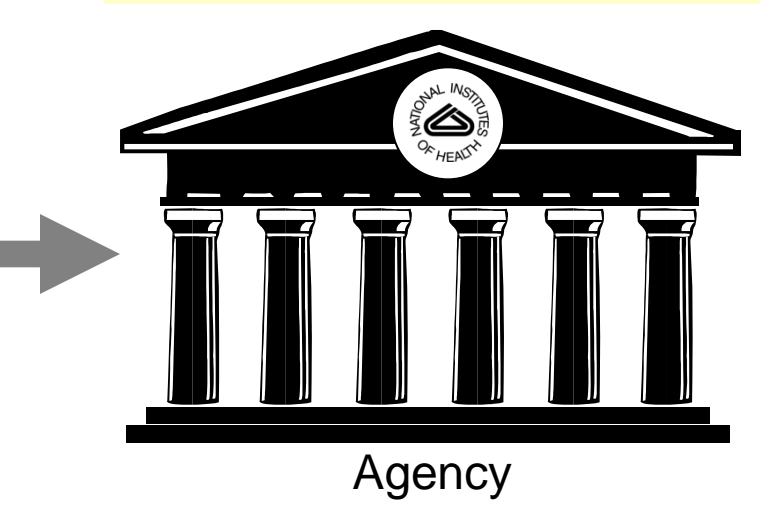

**\* Also applies to Re-appointments and Amendments**

**Quick Reference: [http://era.nih.gov/files/xTrain\\_Initiate\\_Appointment.pdf](http://era.nih.gov/files/xTrain_Initiate_Appointment.pdf)**

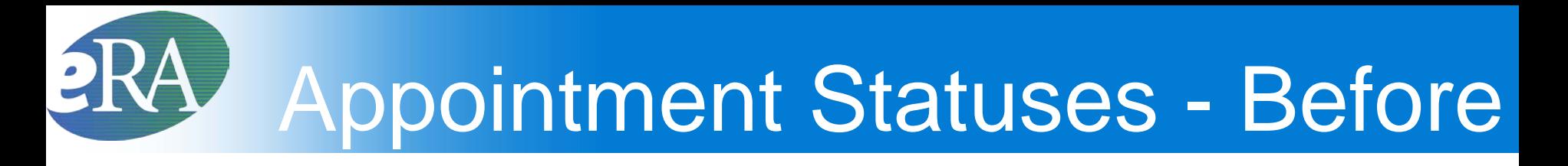

### **Before Submission to Agency**

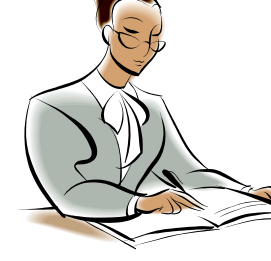

**In Progress PI** – The PD/PI or the Assistant is working on the Appointment.

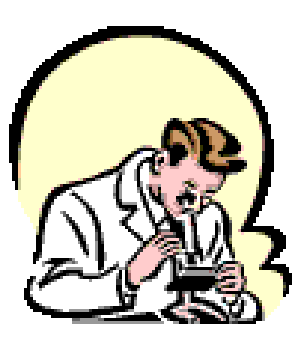

**In Progress Trainee** – The Trainee is working on the Appointment.

### Appointment Statuses - After

### **After Submission to Agency**

- **Pending Agency Review The Appointment has been submitted to the Agency**
- **On hold The Appointment has been submitted and the Agency reviewer has put it on hold**
- **On hold – Awaiting Paper Signature – The Appointment has been submitted and the Agency reviewer has put it on hold while waiting for the Payback Agreement and/or the documentation for a permanent resident**

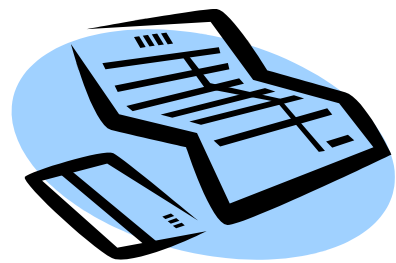

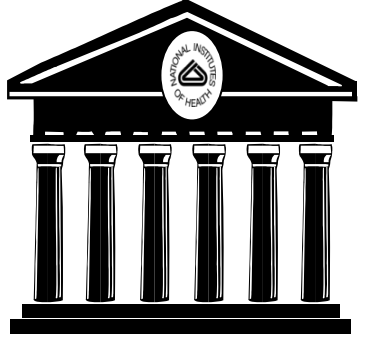

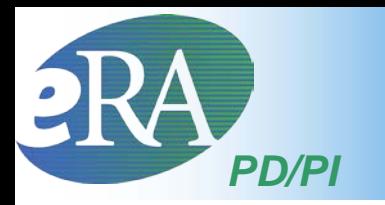

## Create New Appointment

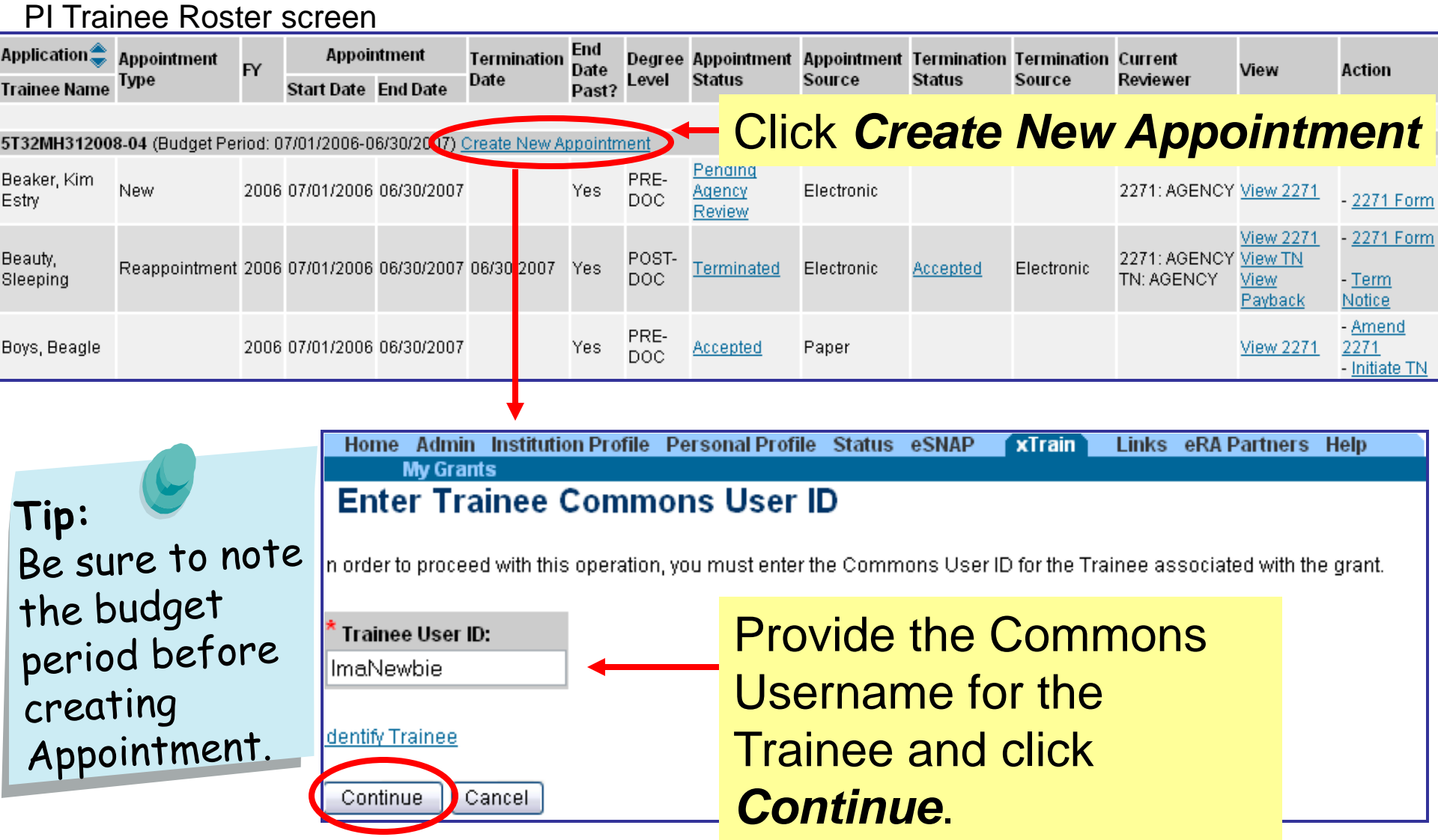

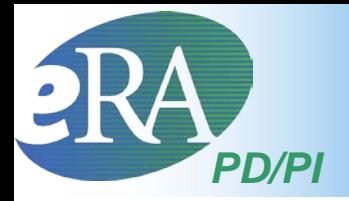

### Create New Appointment

#### **Statement of Training Appointment**

Project Number: T32 MH 312008

**Appointment Status:** 

**Project Title: XTRAIN DEMO TRAINING GRANT** 

Institution: UNIVERSITY OF PENNSYLVANIA

PD Name: Money, Cher D

**PHS 2271** OMB No. 0925-0001

indicates required field

**Trainee Personal Information** 

For every research training appointment or re-appointment, trainees should review and update their personal information by using the Personal Profile link at the top of this page. Except for the e-mail address, personal information may only be entered or modified by the trainee.

Last Name, First Name, MI: Newbie, Ima Brand

Address Line 1: 123 My Home Road Address Line 2: Address Line 3: Address Line 4:

City, State, ZIP: My City, MD, 12345 Country: UNITED STATES

\* Email: askera@mail.nih.gov

Phone: 555-123-4567 Fax:

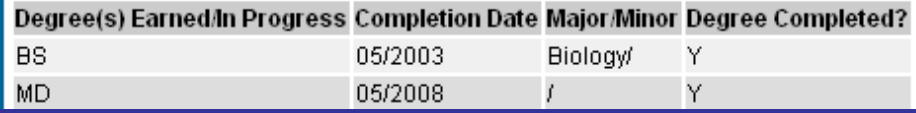

#### screen continues on next slide \*

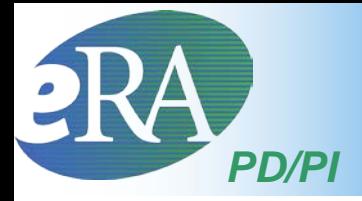

 $\blacktriangle$ 

## Create New Appointment

### \* screen continued from previous slide \*

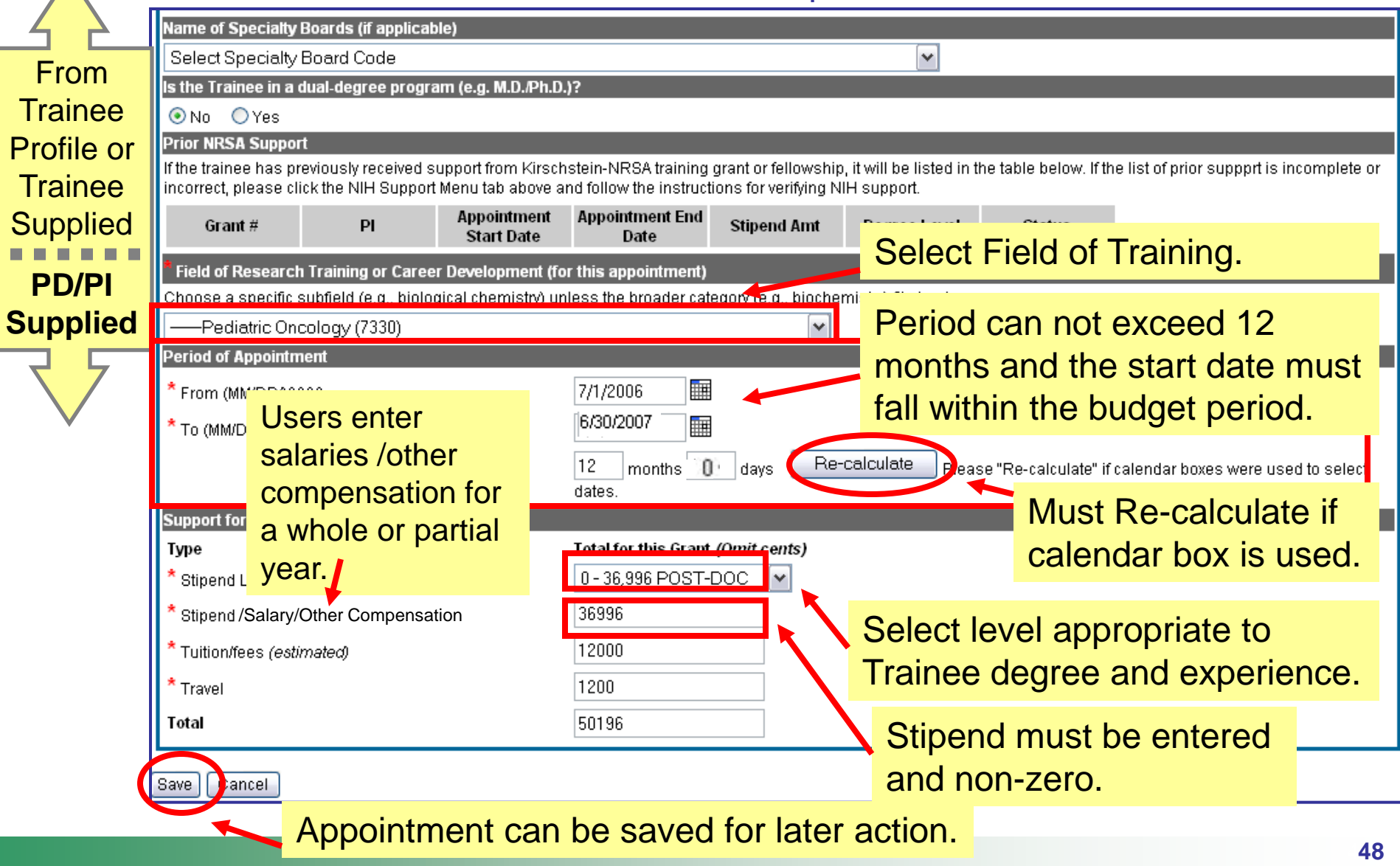

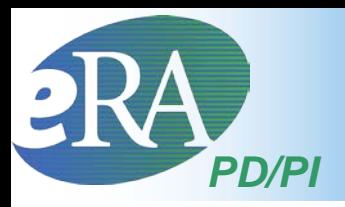

• Additional action buttons appear at the bottom of the form after the initial Save

Save Cancel

Reset

Save & Route to Trainee

Delete: View PDF

Save & Submit to Agency

- Once the form is ready, click *Save & Route to Trainee*
	- The system will check the form for errors prior to routing
		- Any identified errors must be corrected prior to routing
		- Warnings are addressed at your discretion

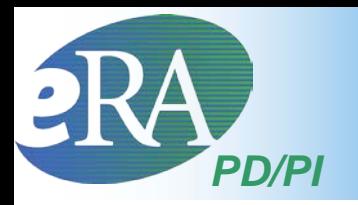

## **Create New Appointment**

#### **Provide Comments**

Please enter comments below to send them by e-mail to the next recipient of this form.

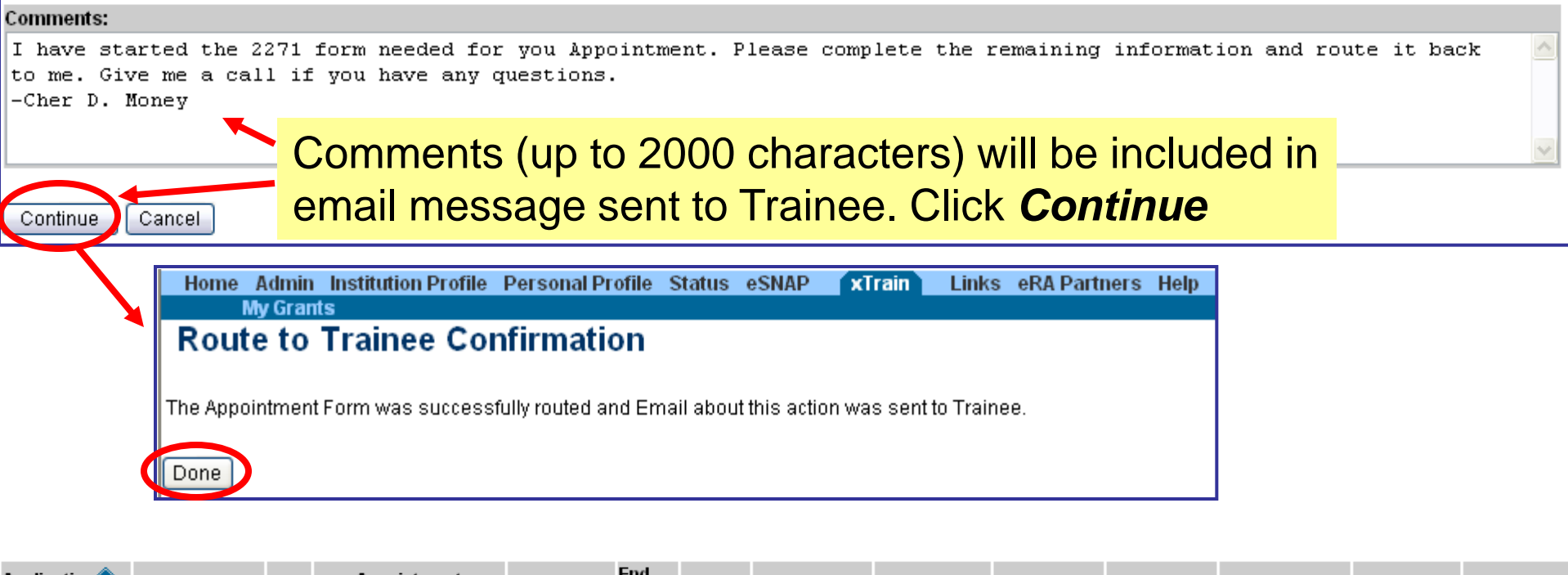

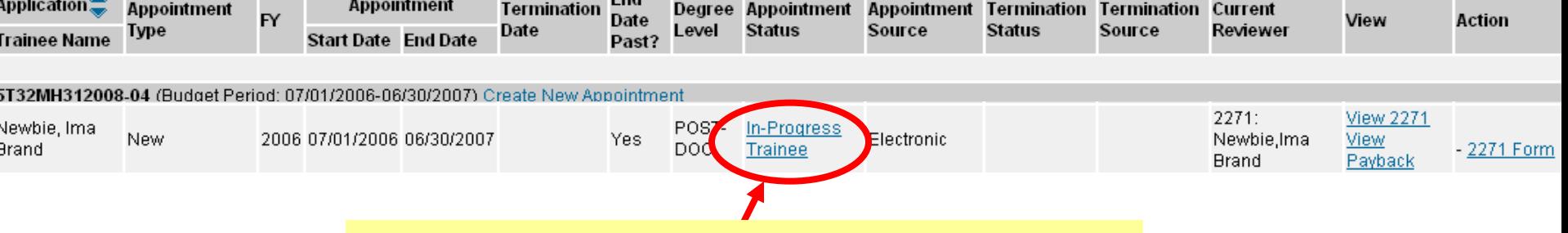

Status is set to *In-Progress Trainee*

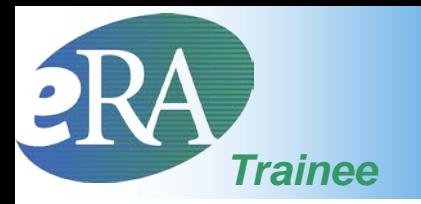

*Now the New Appointment from the Trainee perspective…*

• Trainee users are brought to the *Trainee Appointments and Terminations* screen when the *xTrain* tab is selected

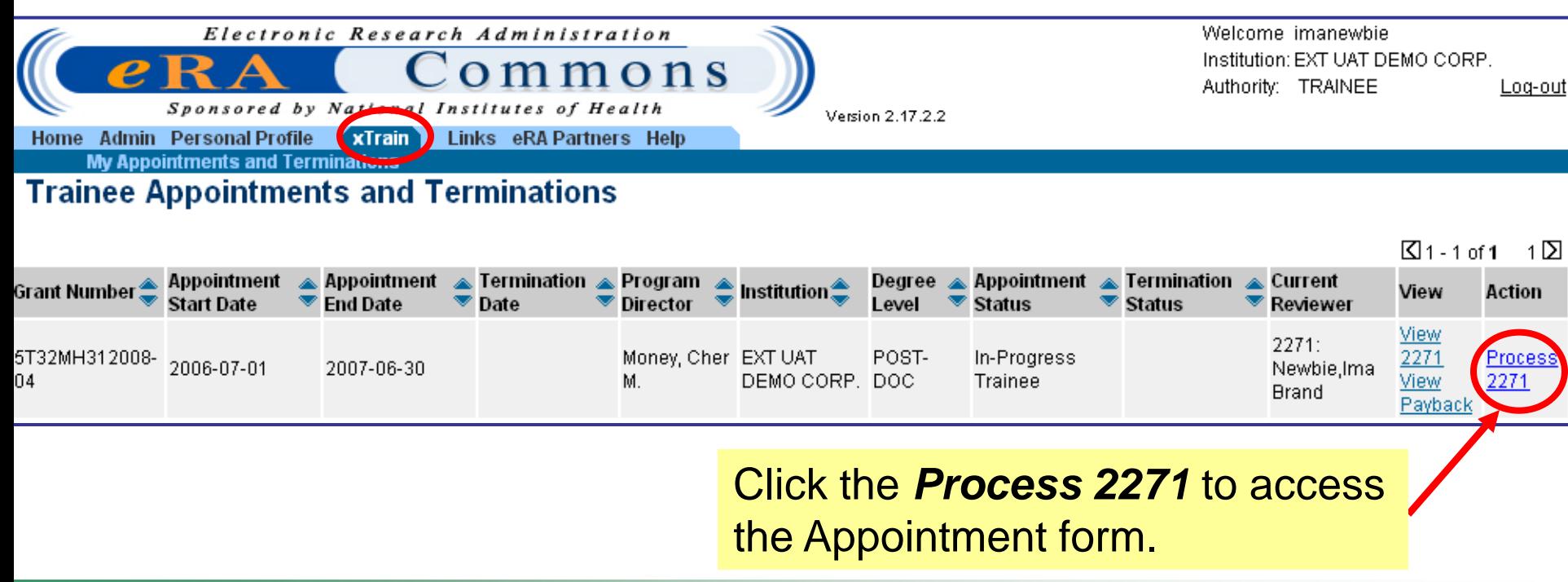

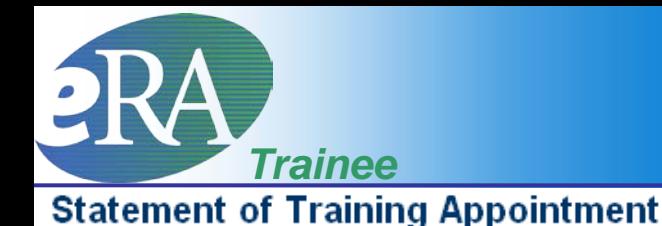

Project Number: T32 MH 312008 Appointment Status: In-Progress Trainee View Routing History Project Title: XTRAIN DEMO TRAINING GRANT Institution: UNIVERSITY OF PENNSYLVANIA PD Name: Money, Cher D

The 2271 form is opened and prepopulated with information pulled from the Trainee profile or previously entered by PD/PI in form.

indicates required field

**PHS 2271** 

**Trainee Personal Information** 

OMB No. 0925-0001

For every research training appointment or re-appointment, trainees should review and update their personal information by using the Personal Profile link at the top of this page. Except for the e-mail address, personal information may only be entered or modified by the trainee.

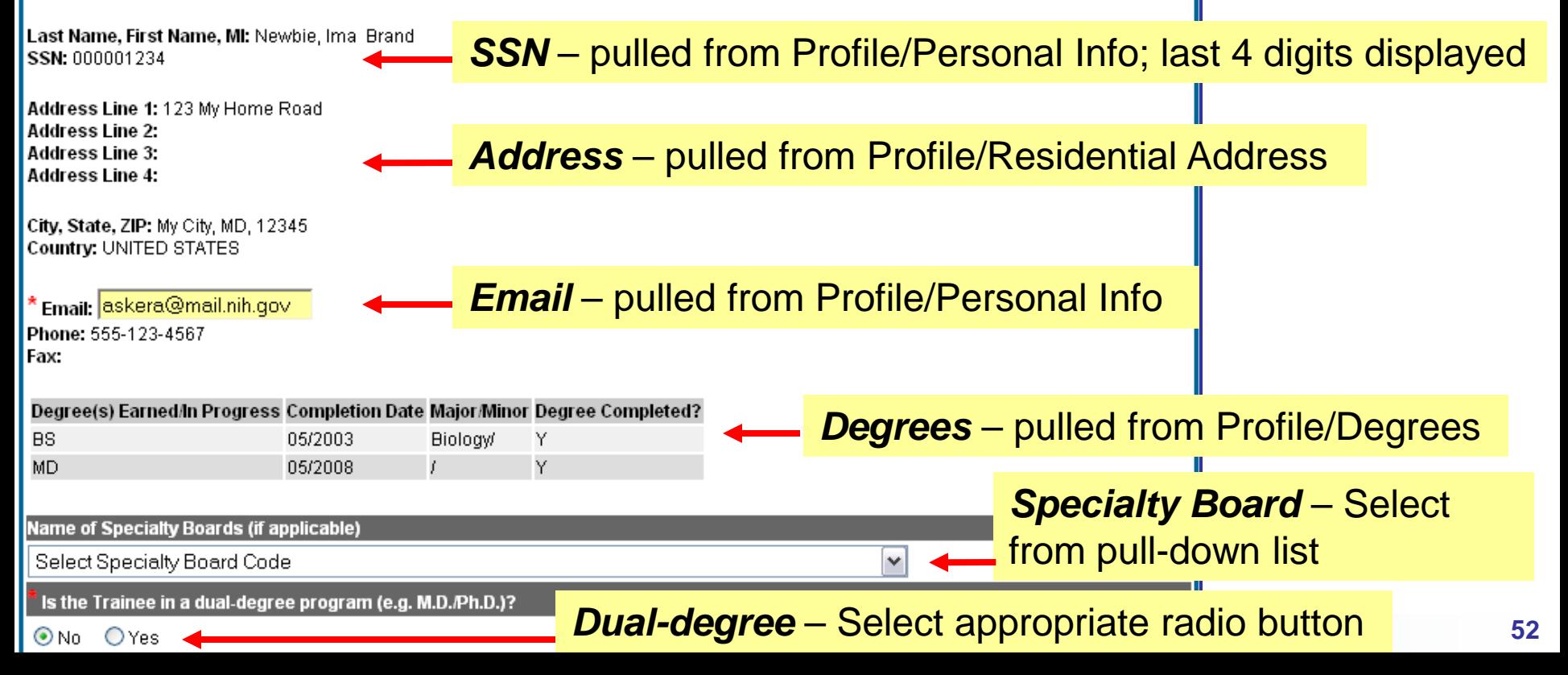

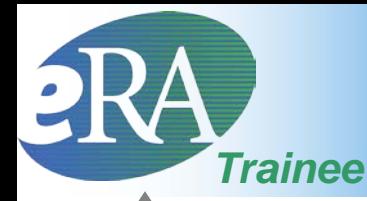

screen continued from previous slide \* **From Prior NRSA Support Trainee** If the trainee has previously received support from Kirschstein-NRSA training grant or fellowship, it will be listed in the table below. If the list of prior support is incomplete or incorrect, please go to the Admin tab, Accounts tab, and then click on the 'Verify NIH Support' submenu and follow the instructions for verifying NIH support. **Profile or** Appointment **Appointment End** PI **Stipend Amt** Grant # Degree Level **Status Trainee Start Date** Date **Supplied** Field of Research Training or Career Development (for this appointment) Choose a specific subfield (e.g., biological chemistry) unless the broader category (e.g., biochemistry) fits best. PD/PI -Pediatric Oncology (7330) *Prior NRSA Support* **Supplied Period of Appointment** - pulled from profile. 讍 From (MM/DD/YYYY) 07/01/2006 To correct, go to  $\overline{\mathbb{H}}$ To (MM/DD/YYYY) 06/30/2007 Admin/ Account/Verify Re-calculate 12 months  $|0\rangle$ davs NIH Support and add were used to select dates. Review Support for Period of Appointment<br>
Total for this Grant (Omit cents) The Table Total for this Grant (Omit cents) remaining \* Stipend Level or Salary 0-36,996 POST-DOC info and \* Stipend/Salary/Other Compensation 36996 contact Trainee can click *Save* and complete the \* Tuition/fees (estimated) 12000 PD/PI form later. Once complete, click *Route to*  \* Travel 1200 with any *PI* to continue the Appointment process. 50196 Total concerns. Note: *Route to PI* has implicit *Save*. Save & Route to PI View PDF Save Cancel Reset

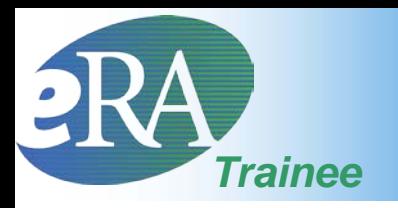

- When the Trainee clicks the **Save &** *Route to PI* button, the system will validate the information contained in the 2271 form and will flag any Errors or Warnings found
	- Errors must be corrected before the Appointment is routed. Warnings are corrected at your discretion.

#### **Statement of Training Appointment**

#### **Error Message**

Appointment validation errors:

- Trainee citizenship must be entered. Trainee must enter this information on Personal Profile screen in eRA Commons.  $(ID: 200014)$ 

#### Project Number: T32 MH 312008

Appointment Status: In-Progress Trainee View Routing History

Project Title: XTRAIN DEMO TRAINING GRANT

Institution: UNIVERSITY OF PENNSYLVANIA

PD Name: Money, Cher D

#### Tip:

Keep your Commons Profile current to avoid errors/warnings.

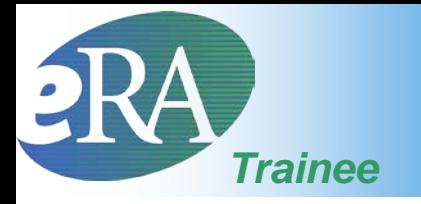

#### **Provide Comments**

Please enter comments below to send them by e-mail to the next recipient of this form.

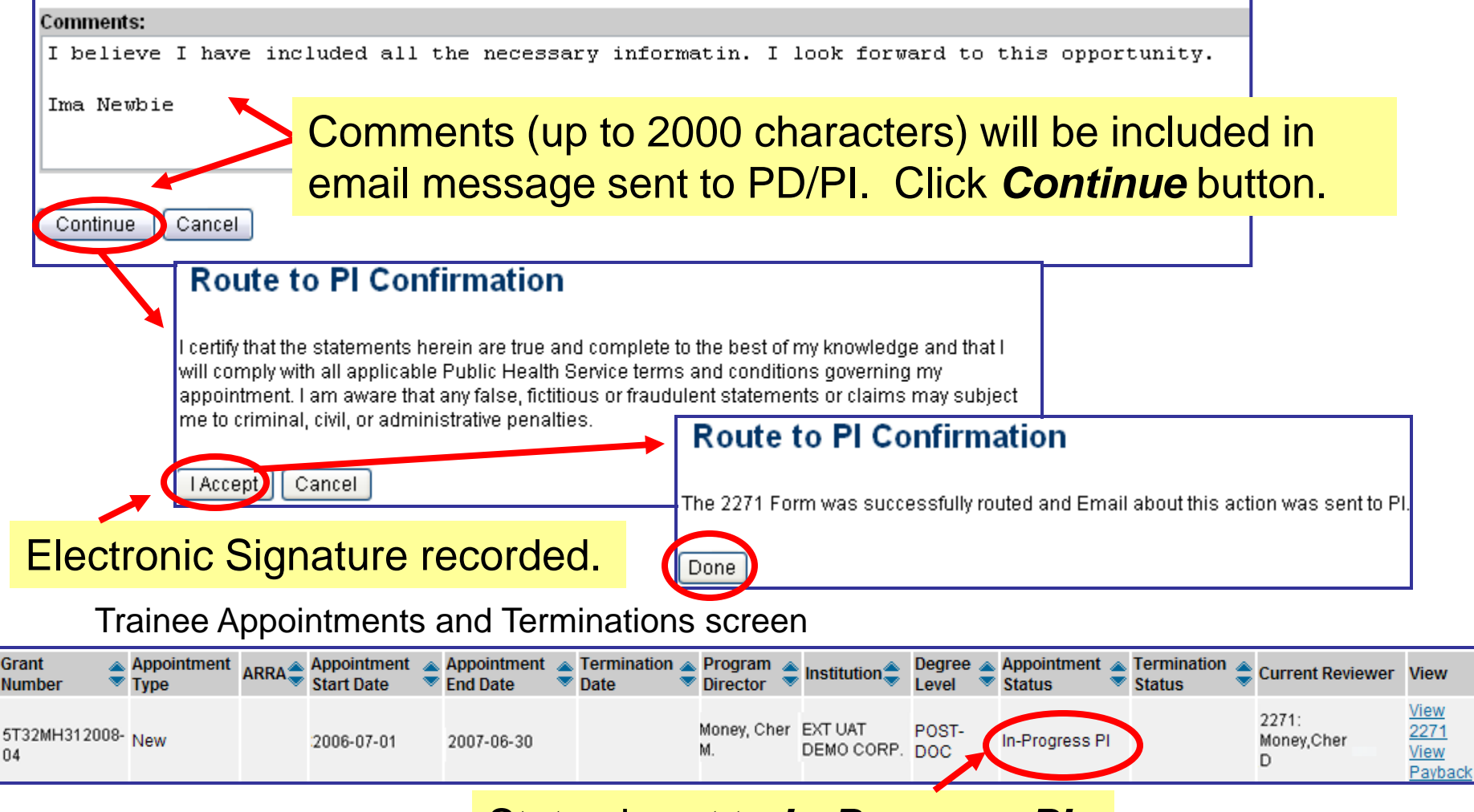

**Action** 

2271

Form

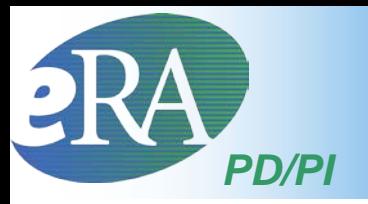

• To complete the Appointment, the PD/PI must review the 2271 form one last time and then *Submit to Agency*. Only the PD/PI can submit an appointment. The assistant cannot submit to the Agency.

PI Trainee Roster screen

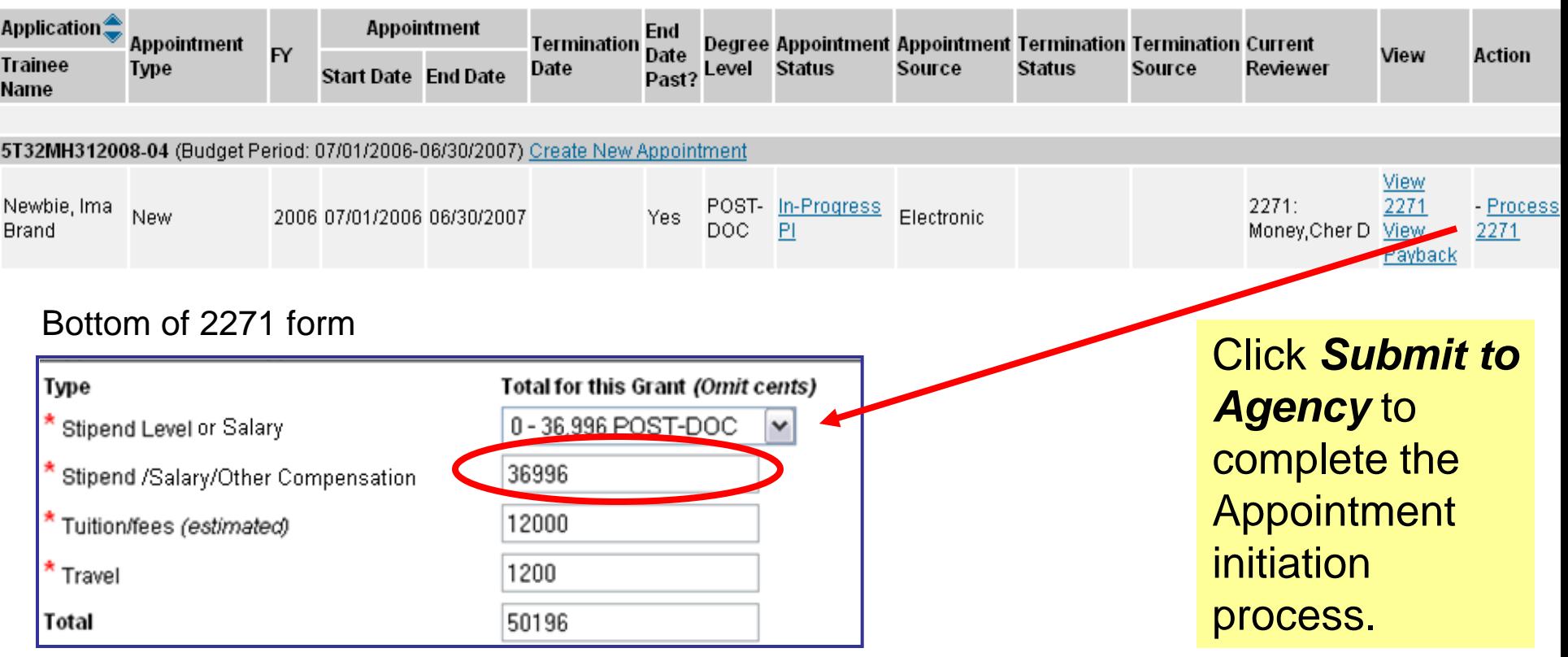

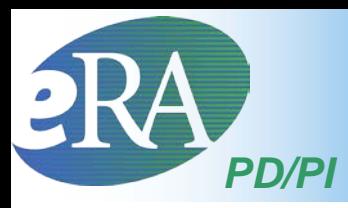

- Users could receive a validation warning
- Appointments can be submitted with warnings
- The PD/PI should decide whether or not to submit the Appointment based on the message
- Press Continue to complete the submission

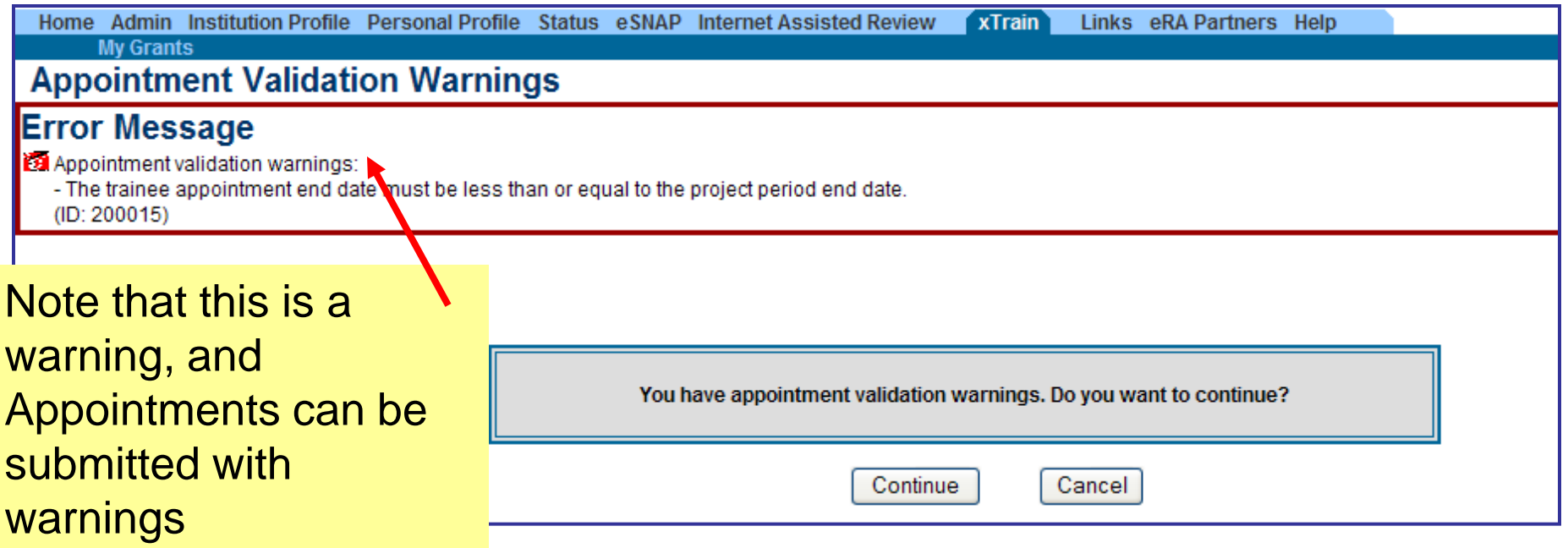

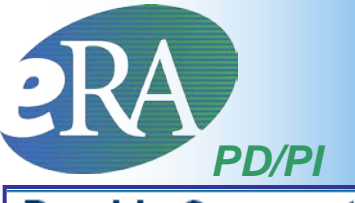

#### **Provide Comments** Comments (up to 2000 Please enter comments below to send them by e-mail to the next recipient of this form. characters) will be Comments: included in email I am submitting Ima Newbie's Appointment form. She is a wonderful addition message sent to Agency. to our program. Let me know if you have any questions. Cher D. Money **Submit to Agency Certification** l certify that this individual is qualified for this program and is eligible to receive financial. Continue | Cancel support for the period specified above. A copy of this appointment form will be given to the individual. Click *Continue*. Cancel l Accep

#### **Submit to Agency Confirmation**

The appointment was successfully submitted to the Agency, and the Agency's grant specialists will be notified. For predoctoral appointments, no further action is required. For postdoctoral Kirschstein-NRSA research training appointments, an original signature is required on the Payback Agreement (6031), and the appointment will not be accepted until the Agency receives the signed forms.

For your convenience, pre-populated Payback Agreement form is provided below. For a postdoctoral appointment, please print the form, obtain all necessary signatures, and send originals to the designated grants management contact at the Agency.

Payback Agreement Form

Done

Post-doc Appointments may require signed paper Payback Agreement.

Electronic Signature recorded; Status is set to *Pending Agency Review*.

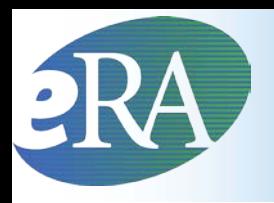

- For Pre-doc Appointments
	- No further action is needed, unless confirmation of permanent residency status is required
- For Post-doc Appointments who have never received prior Kirschstein-NRSA support
	- Mail signed original Payback Agreement (6031) form to the awarding NIH Institute
	- Mail confirmation of permanent residency (if needed)

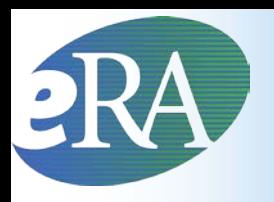

- Once an Appointment is Accepted by the Agency, an Amendment is needed to change any of the following items:
	- Name
	- Permanent Mailing Address
	- Appointment Period
	- Amount of Support from the Grant
- Submit an Amendment as soon as the change occurs
- Follows same process as Appointments

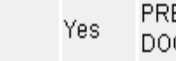

## 2271 PDF – Viewing an Amendment

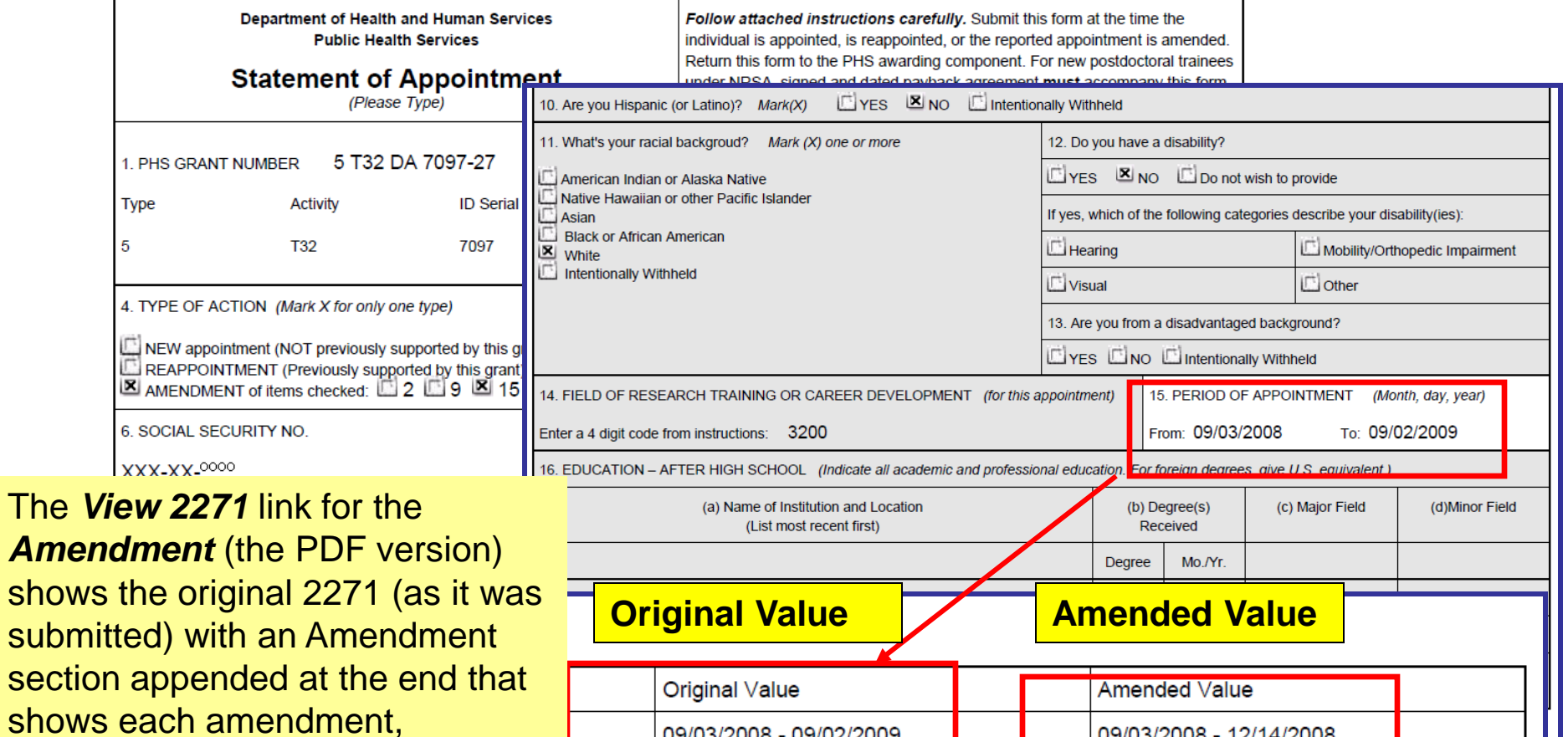

shows including those created early termination.

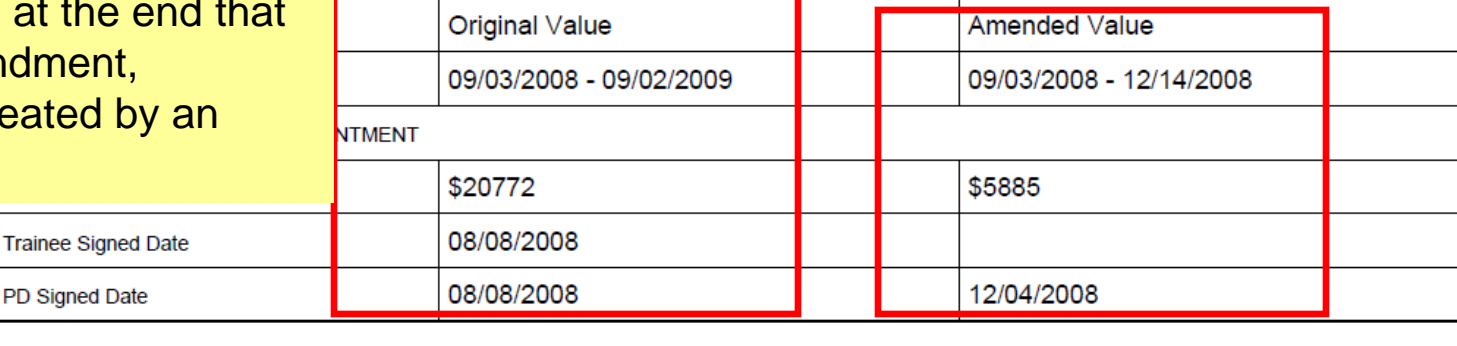

**PHS 2271** 

Page 2 of 2

continued

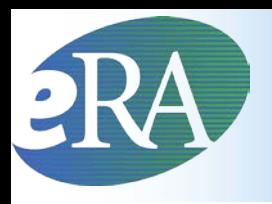

## Re-Appointment

- An Appointment (2271) form is needed for each budget period for which the Trainee receives support.
- The initial year of support on a specific grant is referred to as a "New" Appointment; subsequent periods are **Reappointments**.
- Re-appointments follow the same basic flow as an Appointment.

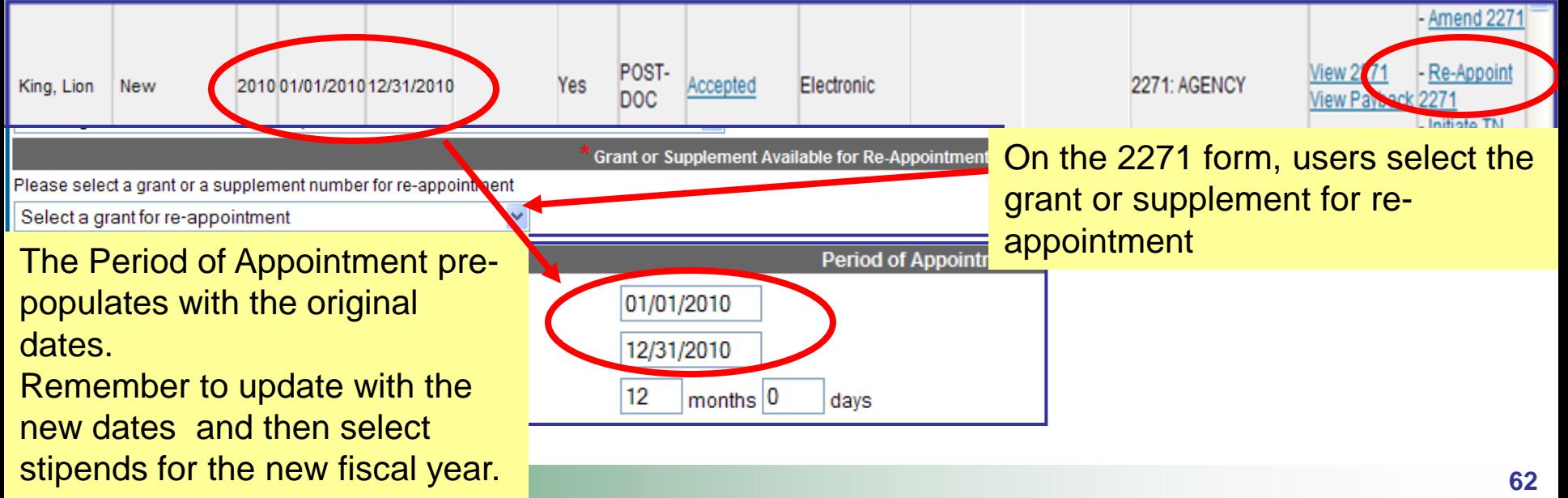

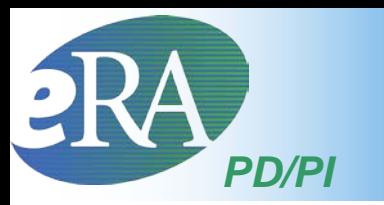

## Batch Submission Process

- To make the Appointment submission process easier, the PD/PI can submit all Appointments, reappointments and amendments at one time from the My Grants screen.
- Click the View Pending Submissions to view all Appointments, re-appointments and amendments **AWAIT AWAIT AWAIT AWAIT AWAY**

**Tips and Notes:** 

- List of Activity Codes currently supported in xTrain
- Stipend Level Links by Fiscal Year
- The Program Director Column always shows the Contact PI for multi-PI grants.

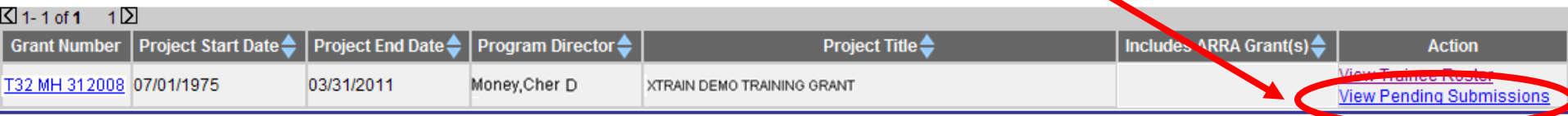

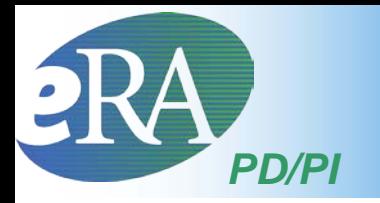

### **Batch Submission Process**

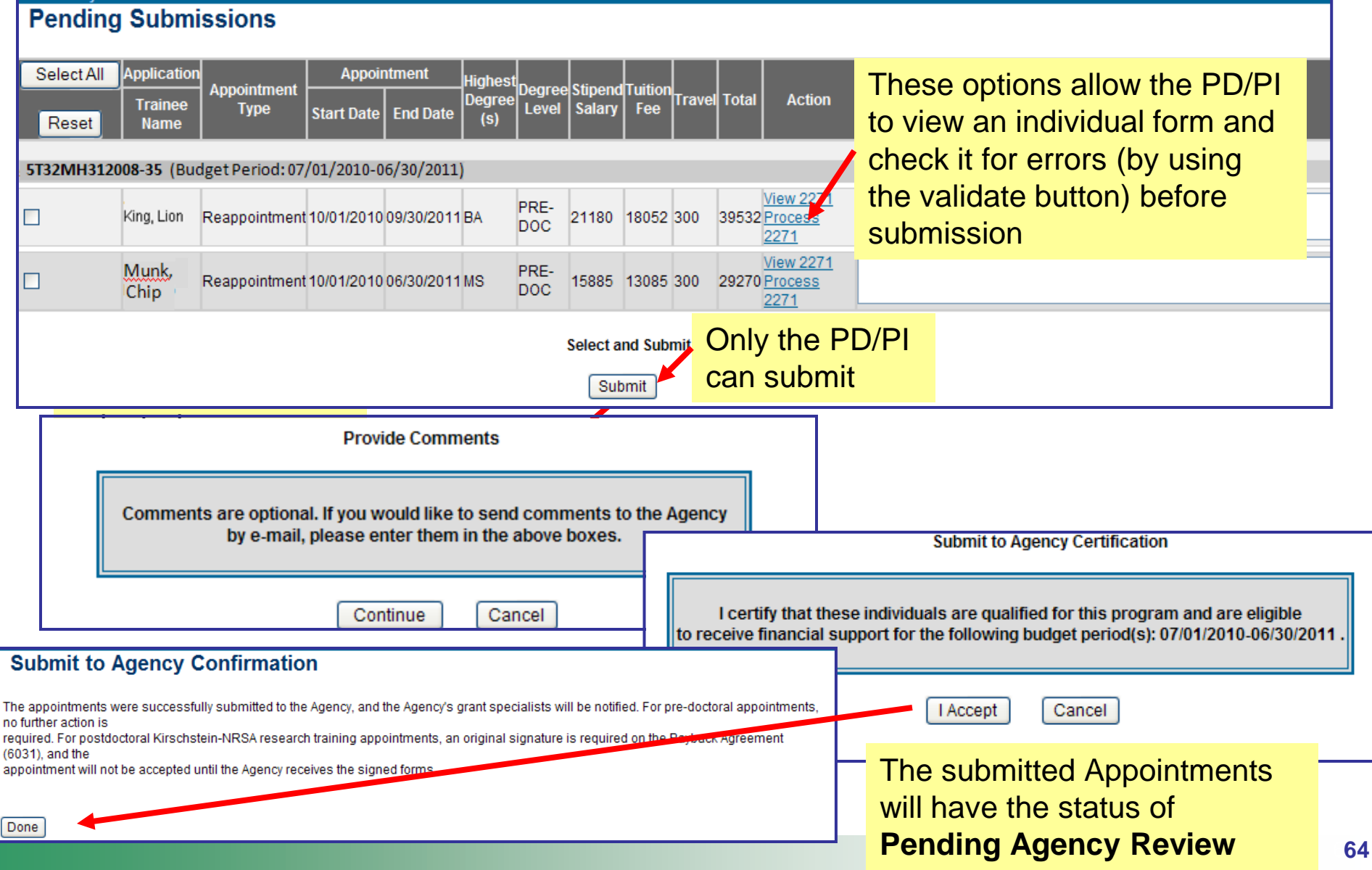

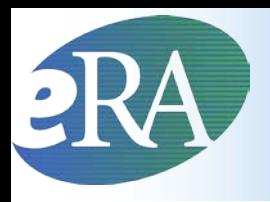

**PI** 

## Routing History

- The View Routing History link is available throughout many of the xTrain processes
	- Provides event history, including routing comments
	- Can be accessed by viewing a form and select "Routing History" or clicking on the Appointment/termination status

#### **Statement of Training Appointment**

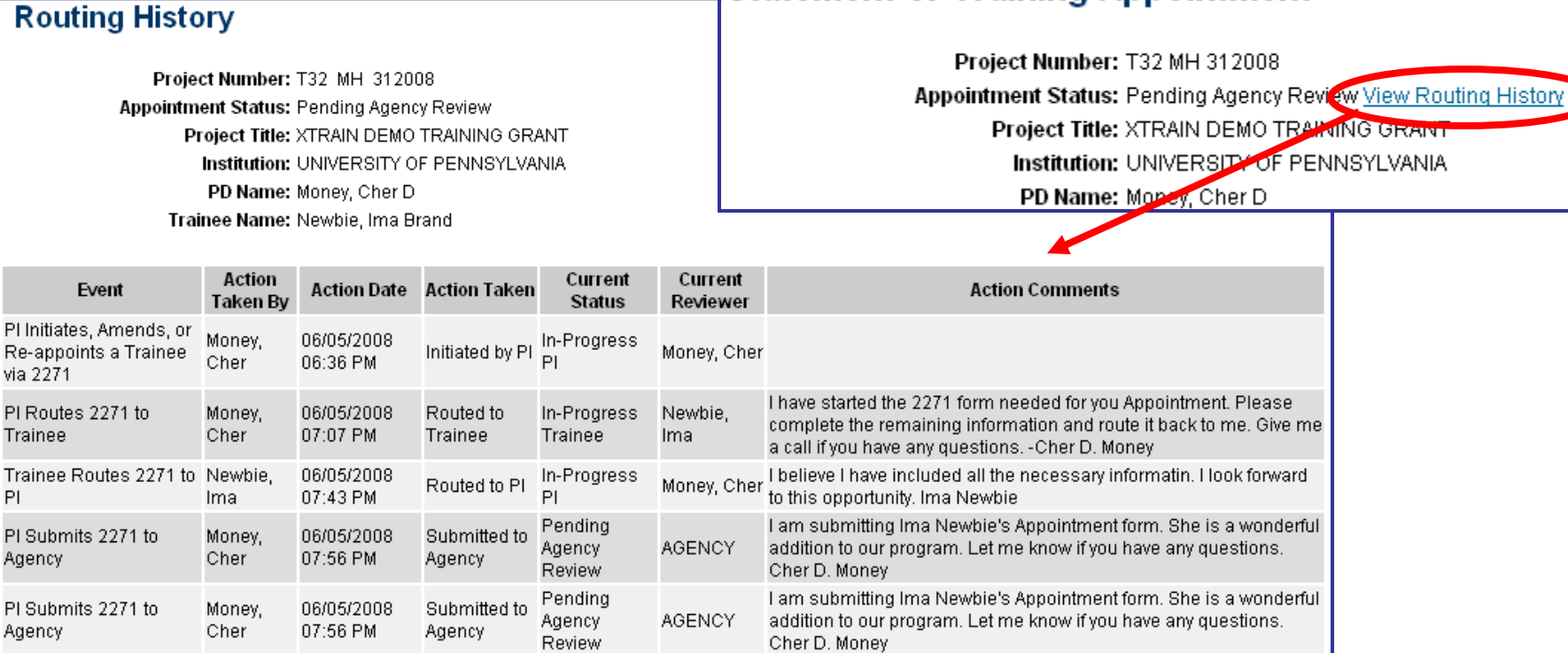

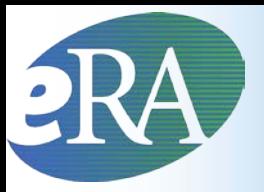

### View 2271

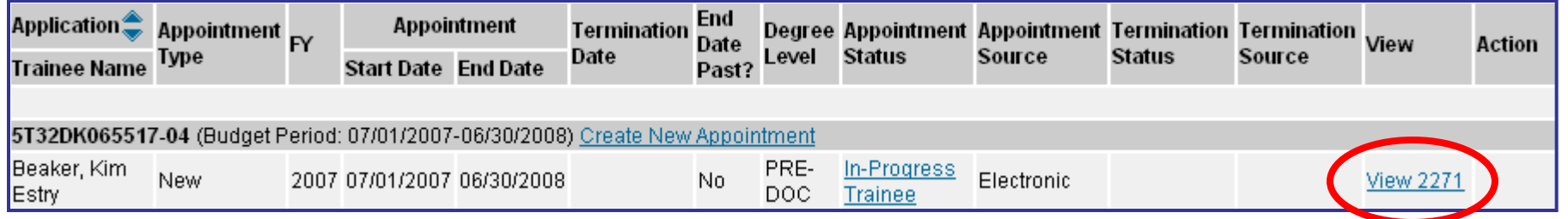

- Any xTrain user can use the View 2271 link in their hitlist or the View PDF button at the bottom of the form to look at the current document
	- If not yet submitted to Agency (or if previously submitted on paper), the system creates the view "on the fly," pulling the most current information from the profile/database and any entered data
	- If already electronically submitted, a "snapshot" of the form at time of submission is displayed
	- Uses most recently OMB-approved form

Reset

Cancel

**Save** 

• For historical paper submissions, the form may not look identical to the one submitted

Route to Trainee

ent of Appointme **IRTHDATE (Mort), de** (b) Degree(s) University of Marylan PHS 2271 Page 1 of 2

Submit to Agency

View PDF

**Delete** 

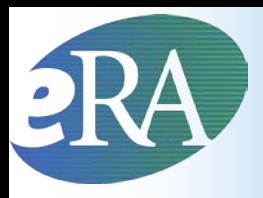

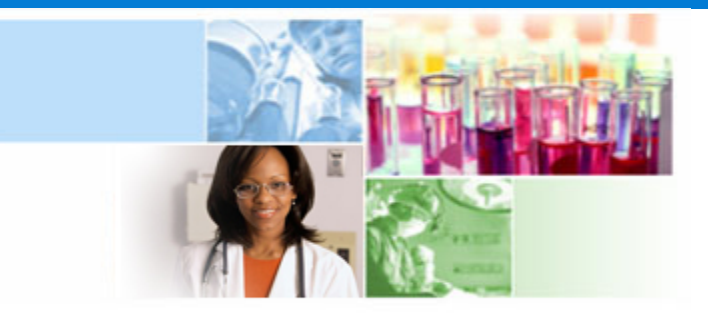

## **xTrain** Termination Process

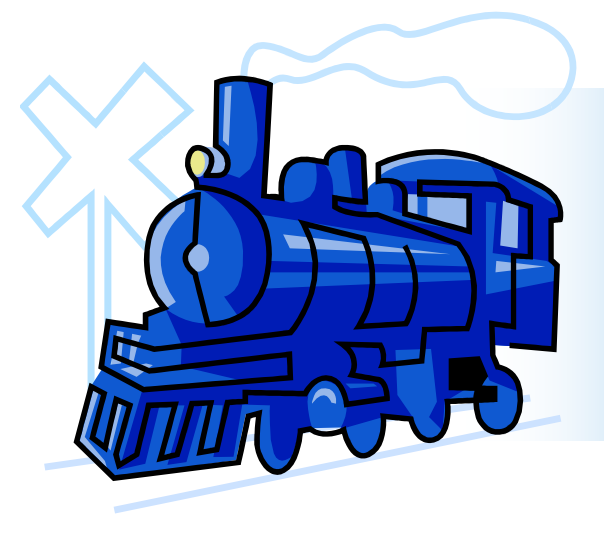

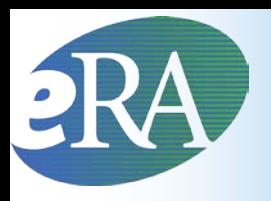

### Termination Notice Use

- The Termination Notice documents the termination of NRSA fellowships and Appointments to NRSA training grants
- It may also be used to document the termination of Appointments to non-NRSA institutional research training programs (e.g., NLM T15's), research education awards (e.g., R25), and institutional career development awards (e.g., K12).
	- For non-NRSA awards, please refer to the Funding Opportunity Announcement or Notice of Award to determine whether a termination notice is required.

# **2KA xTrain Users & Roles - Termination**

### **Program Director/Principal Investigator (PD/PI; PI role)**

- Initiates Termination Notices
- Can submit some Termination Notices
- In addition to institutional training grant and career development directors and leaders of research education awards, the Fellow is also a PD/PI

### **PD/PI Delegate (ASST role)**

- Person, delegated by the PD/PI, with the authority to perform xTrain-related functions on his/her behalf
- Performs same actions and notifications as PD/PI except for submitting to Agency

### **Trainee**

- Person at grantee institution who will be appointed as a Trainee, Scholar, or Participant on a training grant, career development award, or research education award
- Fellows are called Trainees in xTrain on the Trainee roster

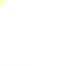

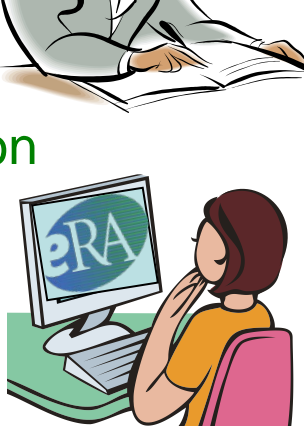

# **PRA xTrain Users & Roles - Termination**

### **Business Official (BO role)**

- Person working in the research institution's business office who has signature or other authority related to administering training grants
- BOs submit Termination Notices on behalf of the Institution for NRSA and non-NRSA research training Appointments and Fellowships

### **Sponsor Role**

- Person who mentors Fellows
- They can submit Termination Notices for Federal and Foreign Fellows

### **Sponsor Delegate**

– Person, delegated by the PD/PI, with the authority to perform xTrain-related functions on his/her behalf except for submitting to the Agency

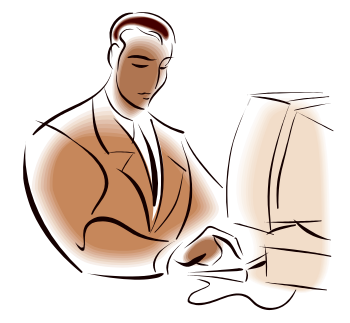

### **Termination Process Flow for Research Training Appointments**

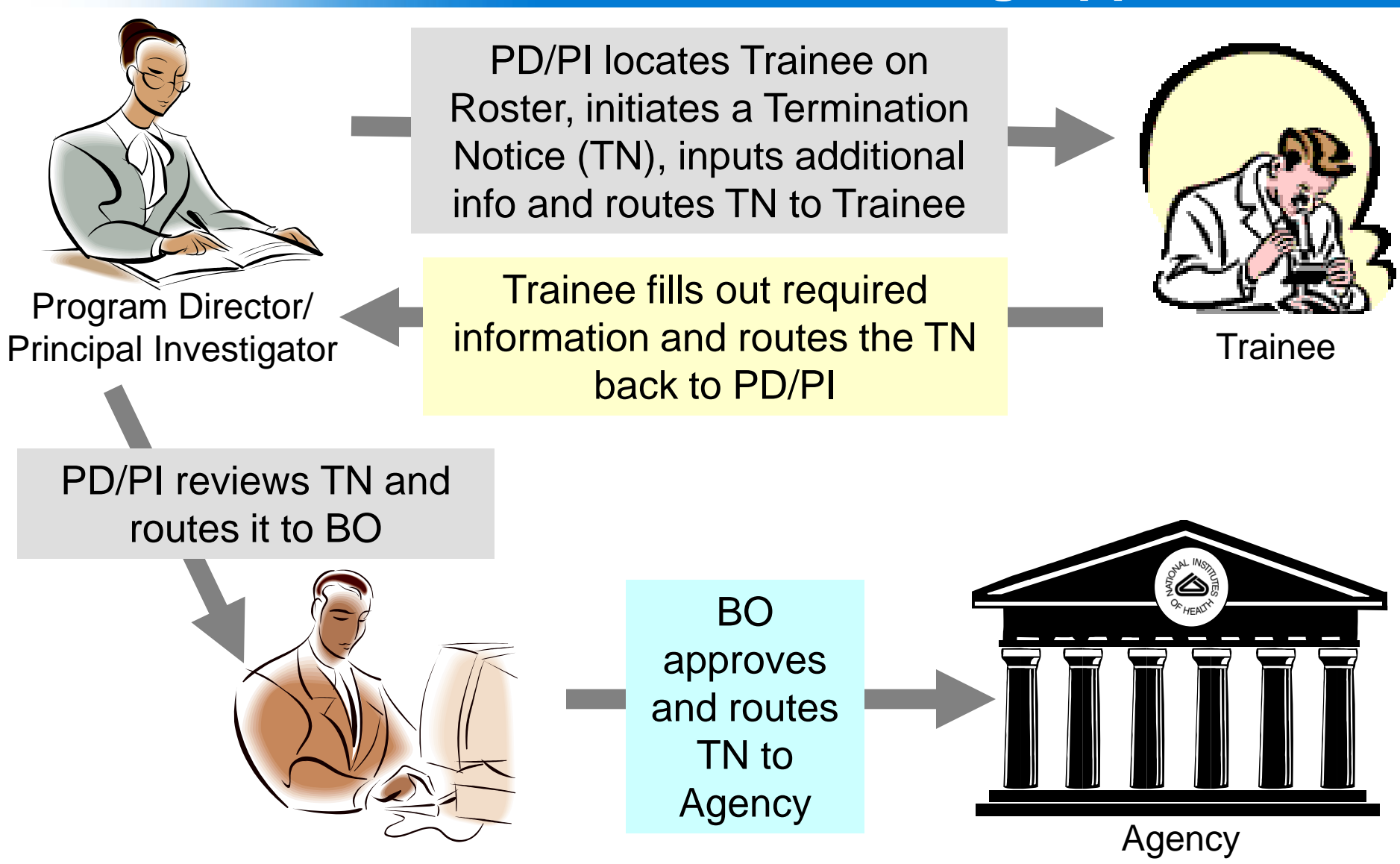

Quick Reference: [http://era.nih.gov/files/xTrain\\_Initiate\\_Termination.pdf](http://era.nih.gov/files/xTrain_Initiate_Termination.pdf)

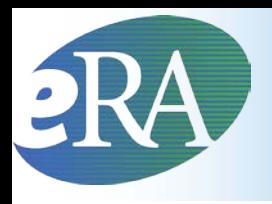

- **The termination process flow for fellows differs**
	- The Fellow (PD/PI), Sponsor or Business Official (BO) can initiate the Termination Notice
	- Fellows and Sponsors can submit the Termination Notice directly to the Agency if the organization of the grant is either a Federal organization or foreign (the address is not in the US)
- **The termination process flow for a few other Appointments also differs**
	- Only the PD/PI can submit a Termination Notice for K12, KL2, R25, R90, and KM1 Appointments. The BO is not involved.
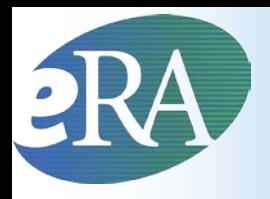

### **Before Submission:**

- In Progress PI the PD/PI or an assistant is working on the TN
- **In Progress Trainee**  the Trainee is working on the TN
- **In Progress BO**  the Business Official is working on the TN
- **In Progress Sponsor –** The Sponsor is working on the TN

### **After Submission:**

- **Pending Agency Review –** The Termination Notice has been submitted to the Agency
- **On Hold by Agency –** The Agency has reviewed the TN but has not yet accepted it
- On Hold by Agency Awaiting Award Revision A fellowship award has submitted an early TN, and has been placed on hold until the award can be revised

# **RAXTrain Termination Notice Facts**

### **Does xTrain support terminations for all training grants?**

- Termination Notices can be submitted using xTrain for all NRSA awards except for T34s
- T34 awards are automatically terminated 180 days after the end date of the most recent T34 Appointment.
- xTrain also supports the termination of NRSA fellows

### **How will external users know they have to submit termination notices or a reappointment?**

- Reminders are sent 30 days before the end date of the latest Appointment or fellowship to PD/PI and Assistant for Appointments and to Fellow, BO, Sponsor, and Sponsor Delegate for Fellowships
- Reminders are sent to the same individuals when the end date has passed and also 14 days after the end date

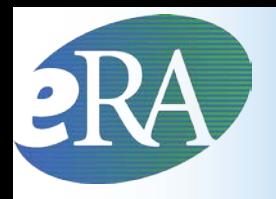

# Auto-routing

### **What happens if institutional officials do not process termination notices?**

### **For Training Grants**

- Termination Notices are automatically routed from the Trainee to the PD after 14 days
- Termination Notices are automatically routed from the PD/PI to the Business Official after 14 days

### **For Fellowships**

- Termination Notices are automatically routed from the Sponsor to the Business Official after 14 days
- Termination Notices are automatically routed from the Fellow to the Business Official after 14 days

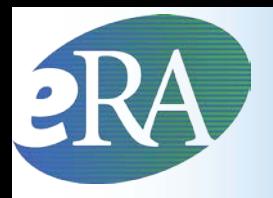

# Termination Overview

### **Who can Submit a Termination Notice?**

- Only the **Business Official** can submit a Termination Notice to the Agency on behalf of the Institution for Appointments to Research Training grants or fellowships except for Federal or Foreign fellowships.
- For fellowships that are Federal or Foreign, the **PD**/**PI**  (fellow) or **Sponsor** can submit the termination notice
- Only the **PD/PI** can submit a Termination Notice for K12, KL2, R25, R90 and KM1 Appointments.

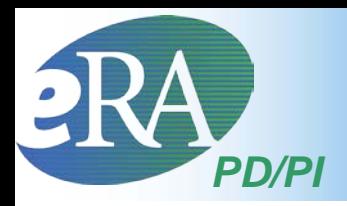

- Termination Notices are typically initiated by the PD/PI
	- BOs also can initiate a Termination Notice

### PI Trainee Roster screen

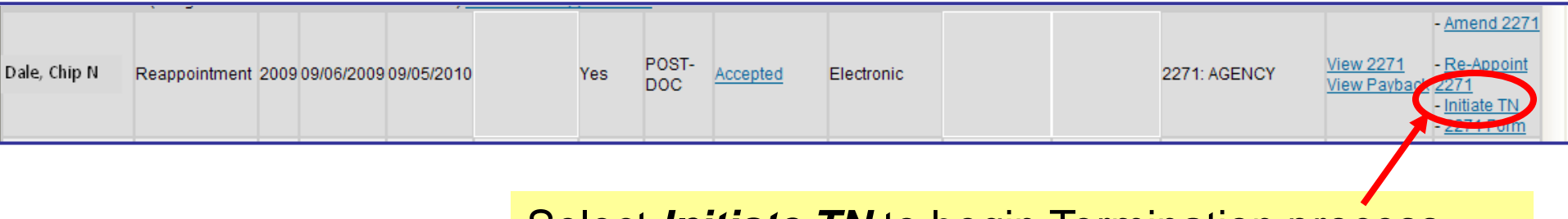

Select *Initiate TN* to begin Termination process.

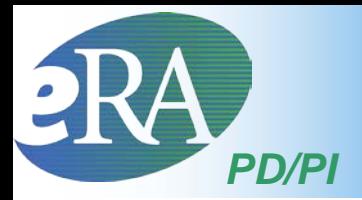

### Termination Notice (form 416-7)

### Termination Notice - Ruth L. Kirschstein National Research Service Award

Project Number: T32 MH 312008

**Termination Status:** 

Project Title: XTRAIN DEMO TRAINING GRANT

Institution: UNIVERSITY OF PENNSYLVANIA

PD Name: Money, Cher D

'indicates required field

**PHS 416-7** OMB No. 0925-0002

#### **Trainee Personal Information**

Before a research training appointment is terminated, trainees should review and update their personal information by using the Personal Profile link at the top of this page. Except for the e-mail address, personal information may only be entered or modified by the trainee.

Last Name, First Name, MI: Dale, Chip N.

Address Line 1: Acorn lane Address Line 2: Dr 2 Address Line 3: Lane 99 Address Line 4:

City, State, ZIP: Acorn, IN, 23121 Country: UNITED STATES

Email: eRAStage@mail.nih.go

Phone: 1564454445 Fax:

The Termination Notice is opened and pre-populated with information pulled from the Trainee or Fellow profile.

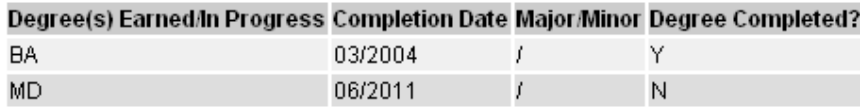

\* screen continued on next slide \*

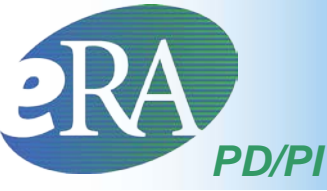

### Termination Notice – VPI<br>screen continued from previous slide \* Modify End Date

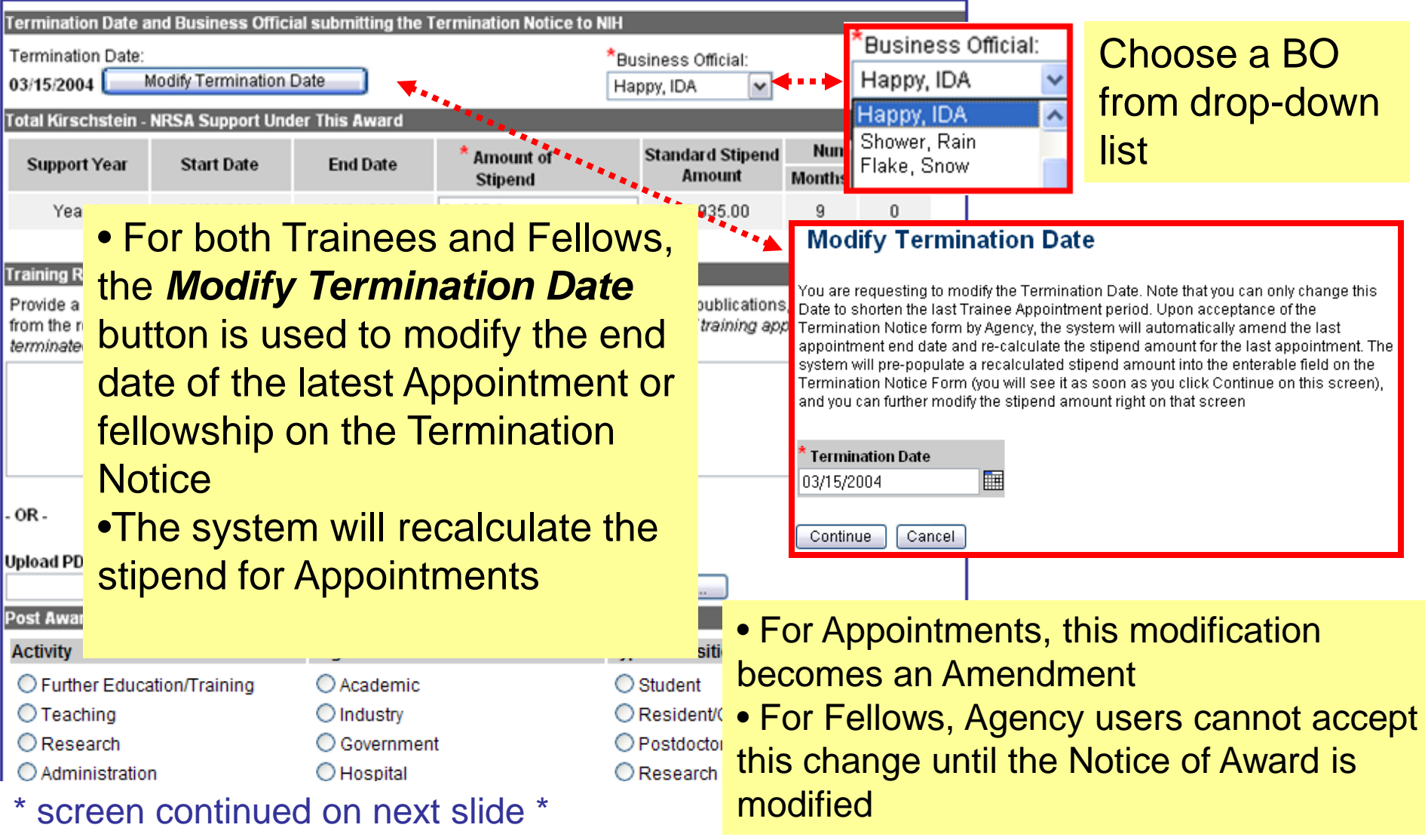

### \* screen continued from previous slide \*

*PD/PI*

PD/PI *Saves*

the form.

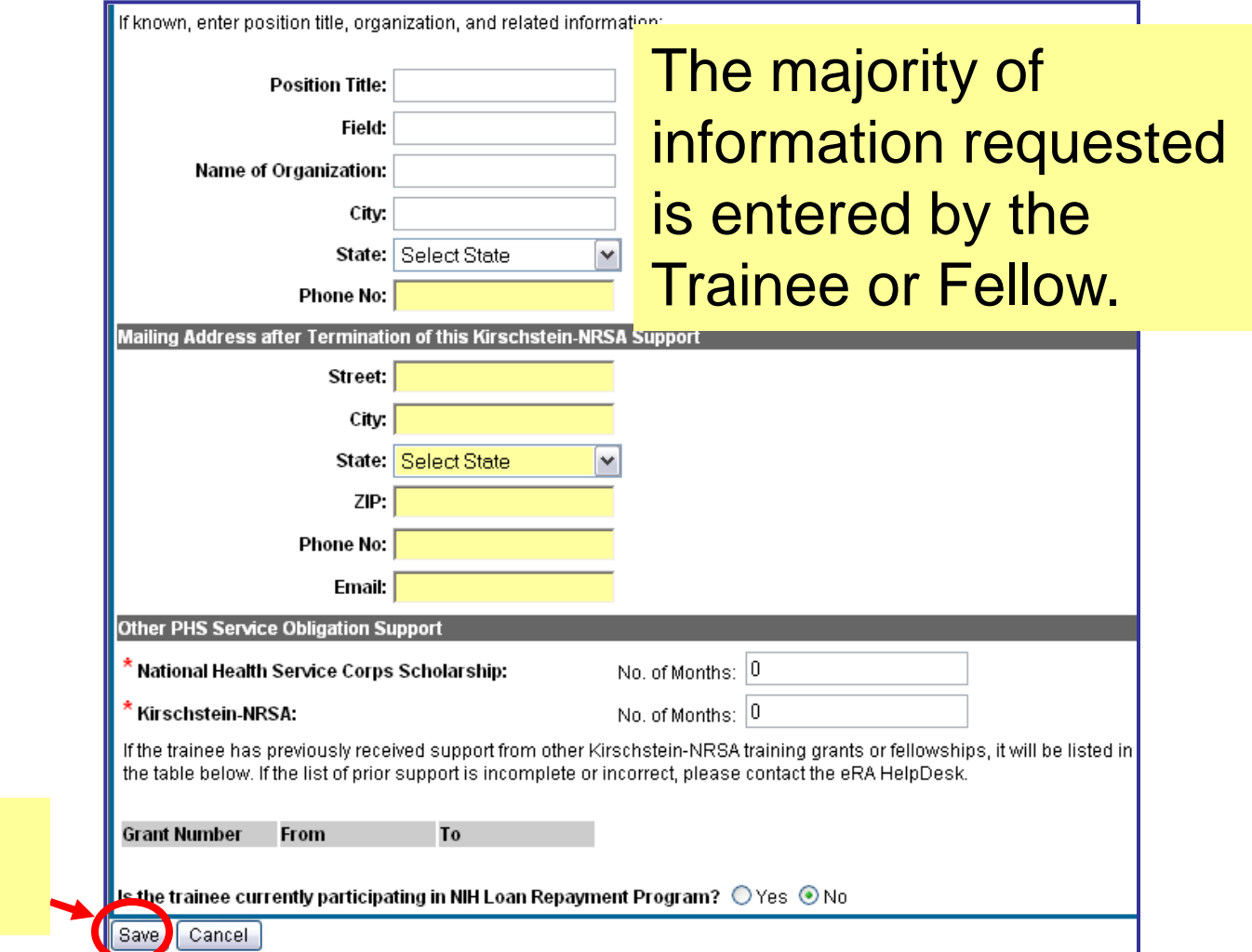

Additional action buttons will appear; click *Save & Route to Trainee*  Status changes to *In Progress Trainee*.

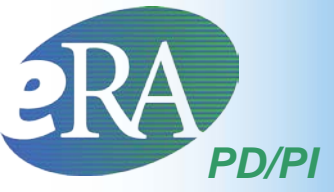

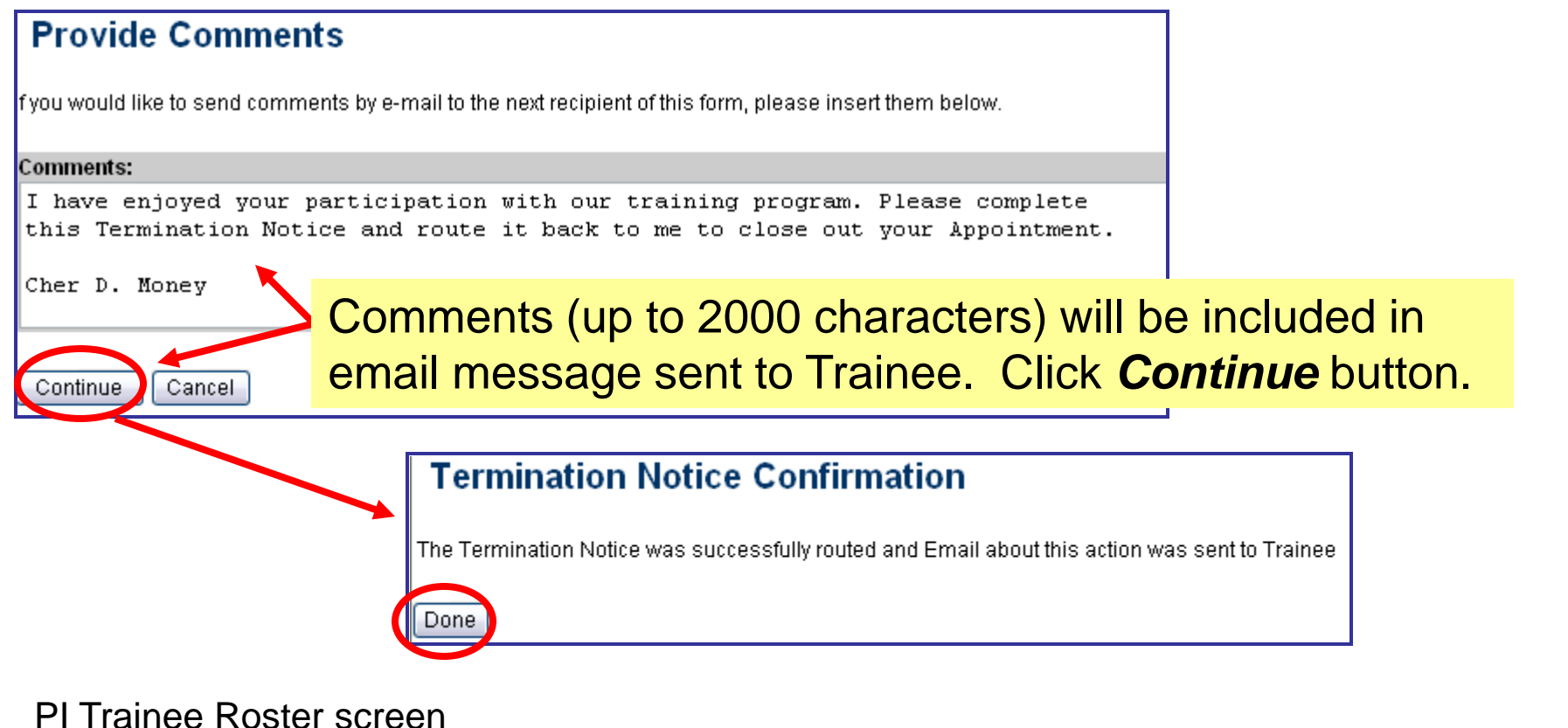

#### 2271: AGENCY View 2271 POST-<br>DOC In Progi Dale, Chip N Reappointment 2009 09/06/2009 09/05/2010 08/05/2010 Accepted Electronic Electronic View TN Trainee Dale, Chip N View Paybad

### Status is set to *In-Progress Trainee*.

- Amend

- Re-Appoint

Term Noti

2271

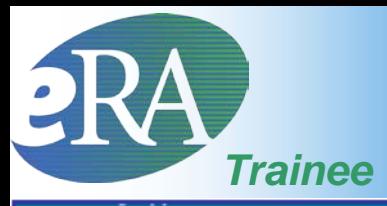

**Trainee Appointments and Terminations** 

#### *Now the Termination Notice from the Trainee and Fellow perspective…***囚1-1 of 1** 1 **D**

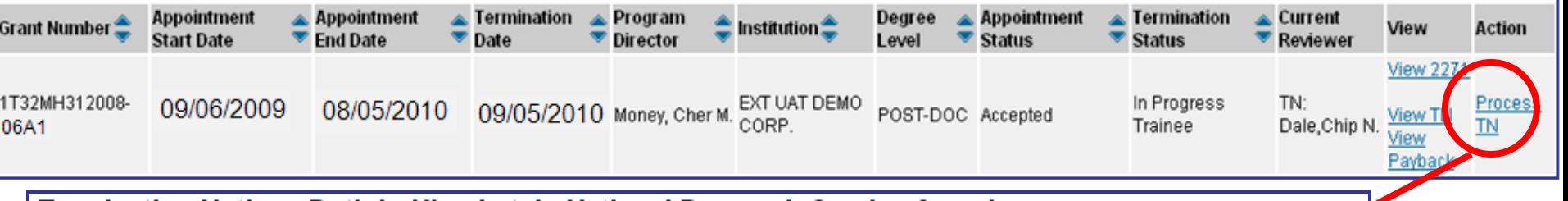

### Termination Notice - Ruth L. Kirschstein National Research Service Award

Project Number: T32 MH 312008 **Termination Status: In Progress Trainee View Routing History** Project Title: XTRAIN DEMO TRAINING GRANT Institution: UNIVERSITY OF PENNSYLVANIA

PD Name: Money, Cher D

PHS 416-7 OMB No. 0925-0002

#### \*indicates required field

**Trainee Personal Information** 

Before a research training appointment is terminated, trainees should review and update their personal information by using the Personal Profile link at the top of this page. Except for the e-mail address, personal information may only be entered or modified by the trainee.

Last Name, First Name, MI: Dale, Chip N. SSN: 000005555

Address Line 1: Acorn lane Address Line 2: Dr 2 Address Line 3: Lane 99 Address Line 4:

City, State, ZIP: Acorn, IN, 23121 Country: UNITED STATES

Phone: 1564454445

Fax:

<mark>\* Email: eRAStage@mail.nih.go</mark>

The Termination Notice is opened and pre-populated with information pulled from the Trainee profile and previously entered data.

screen continued on next slide \*

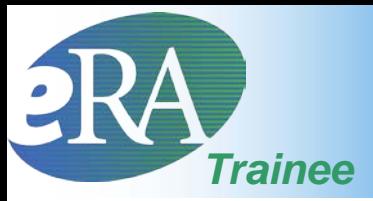

### screen continued from previous slide \*

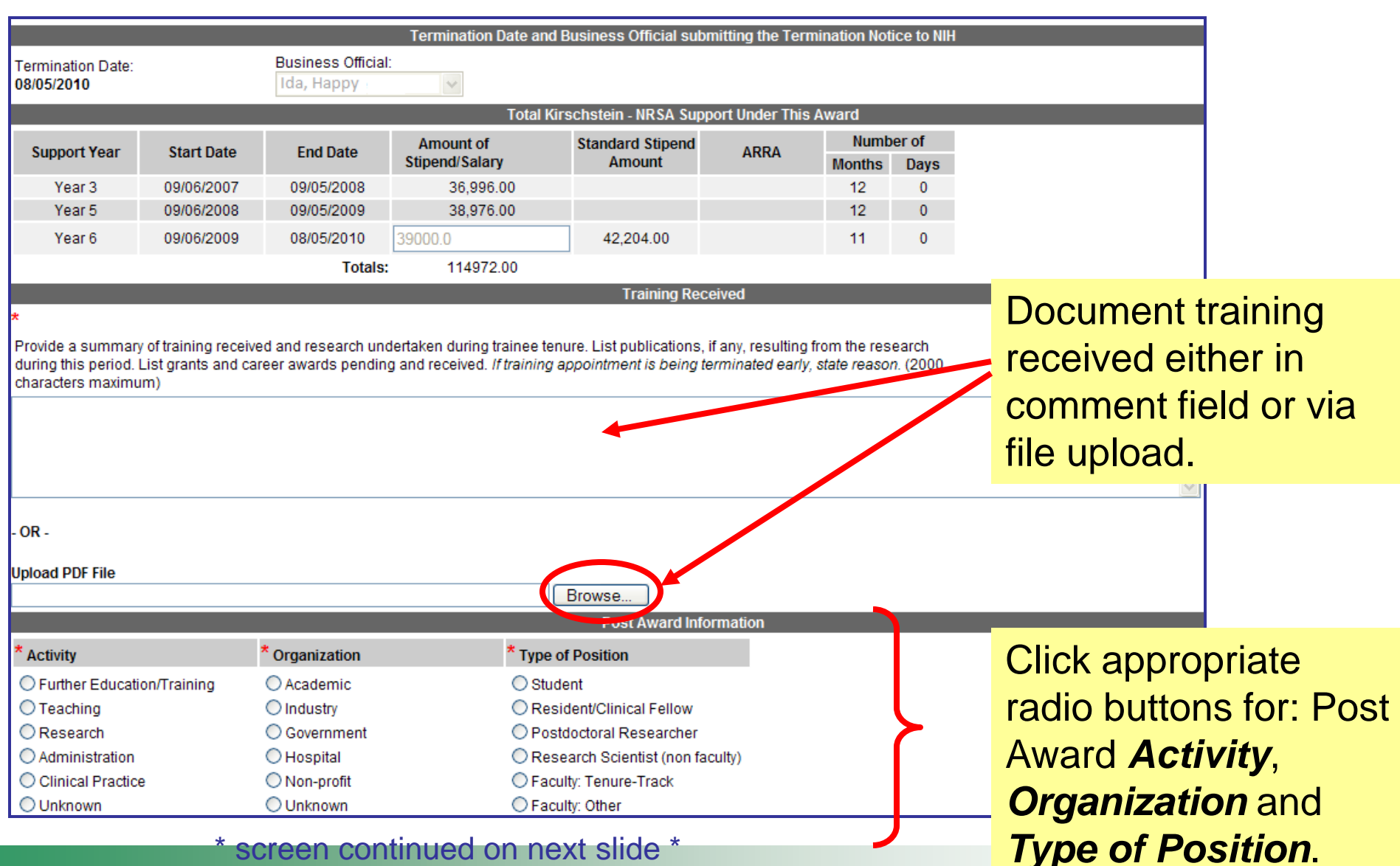

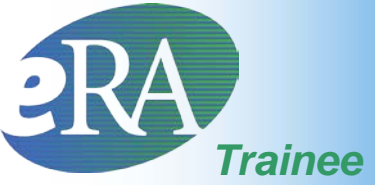

Review all

then **Save &**

*Route* 

*to PI*.

# **Termination Notice**

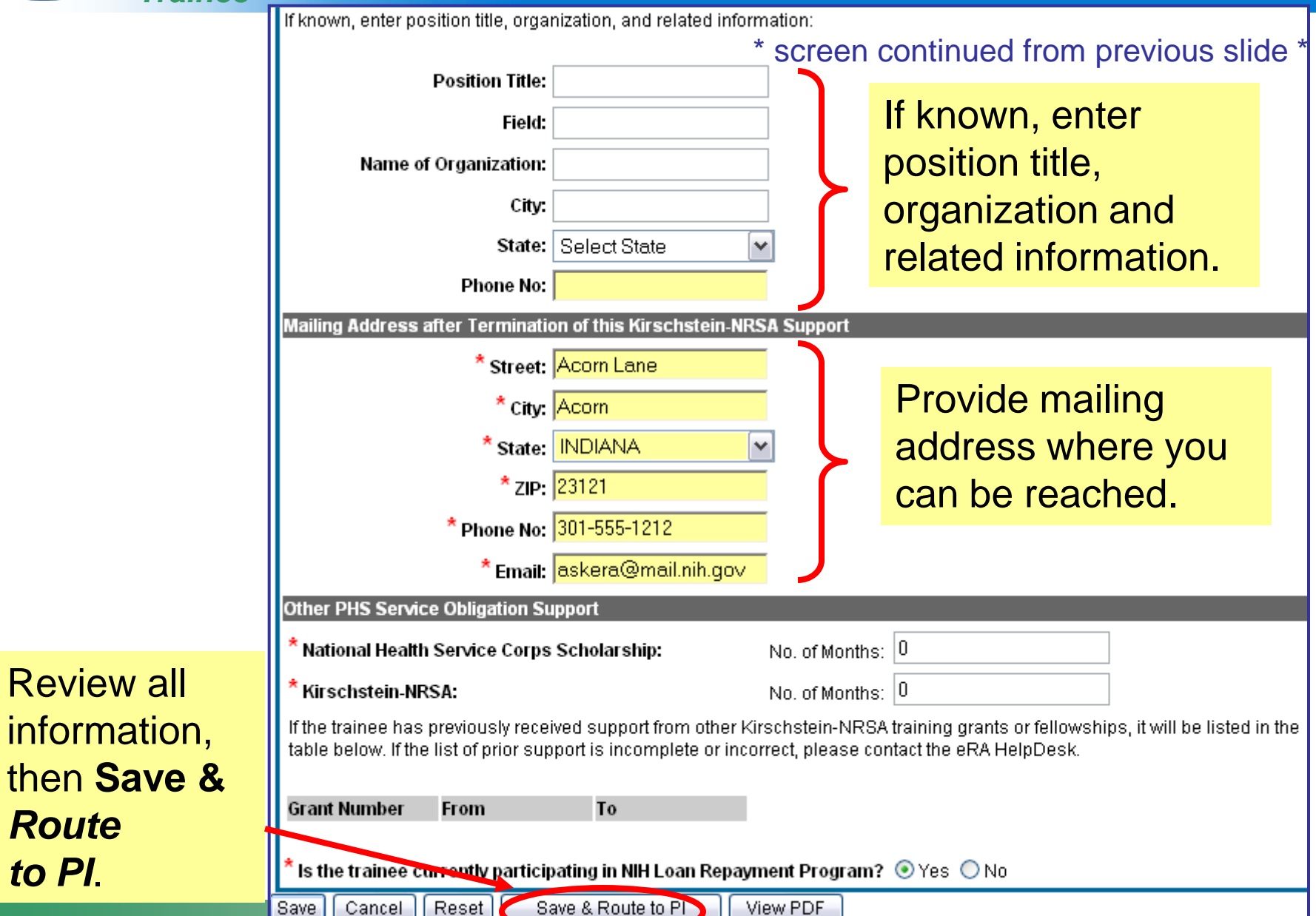

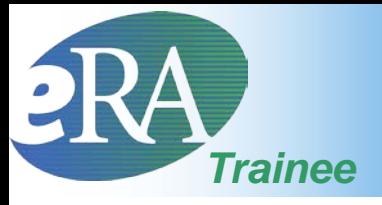

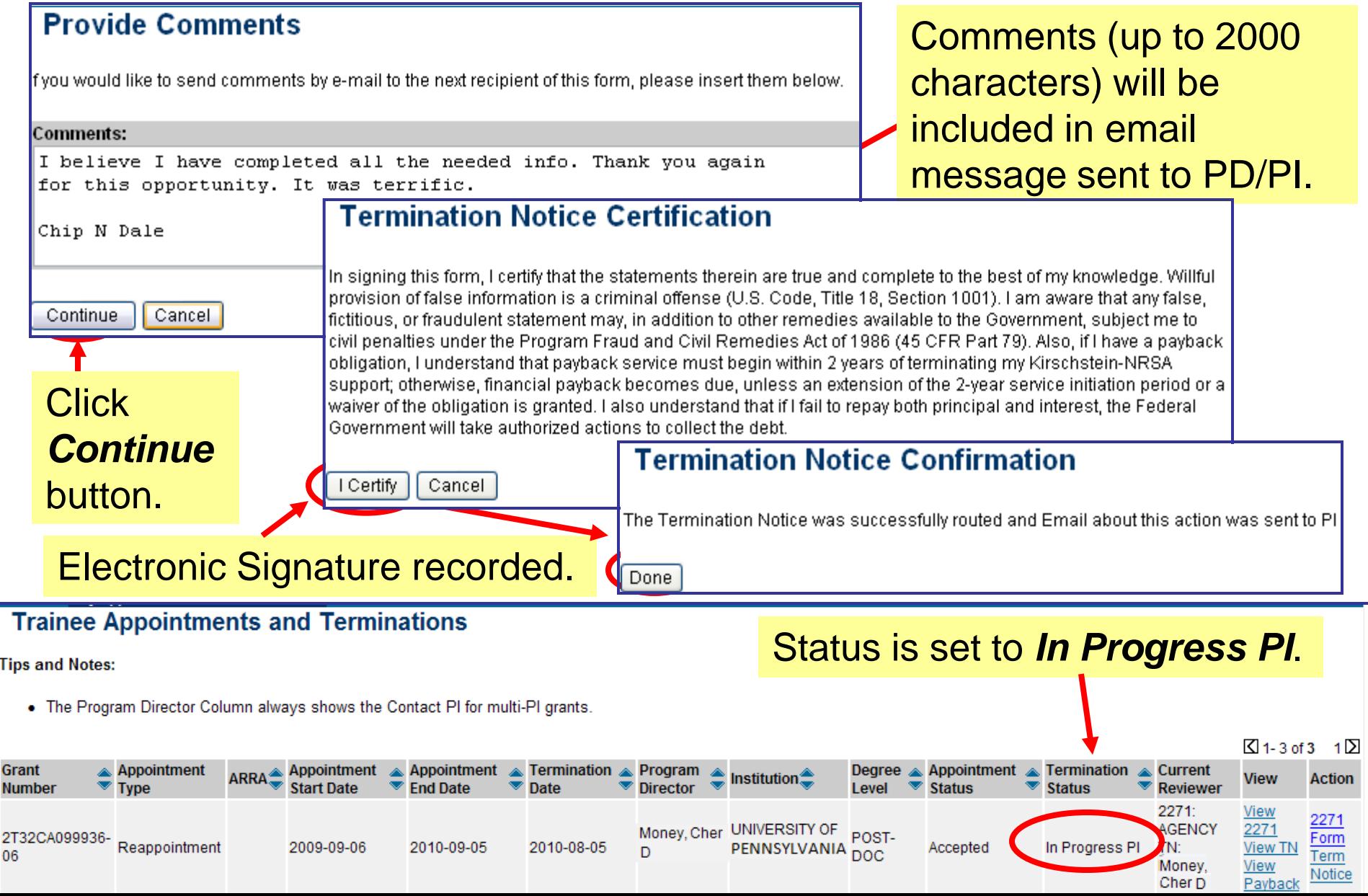

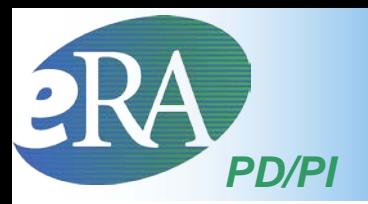

• The PD/PI cannot submit the Termination Notice. It must be routed to the Business Official (BO) for submission.

### PI Trainee Roster screen

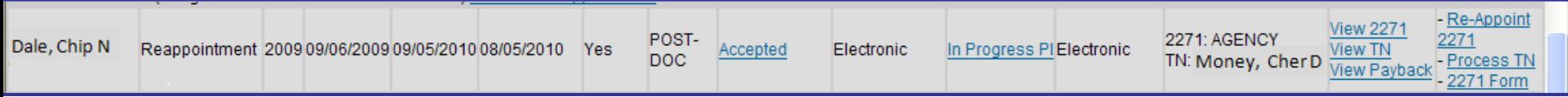

### Bottom of form...

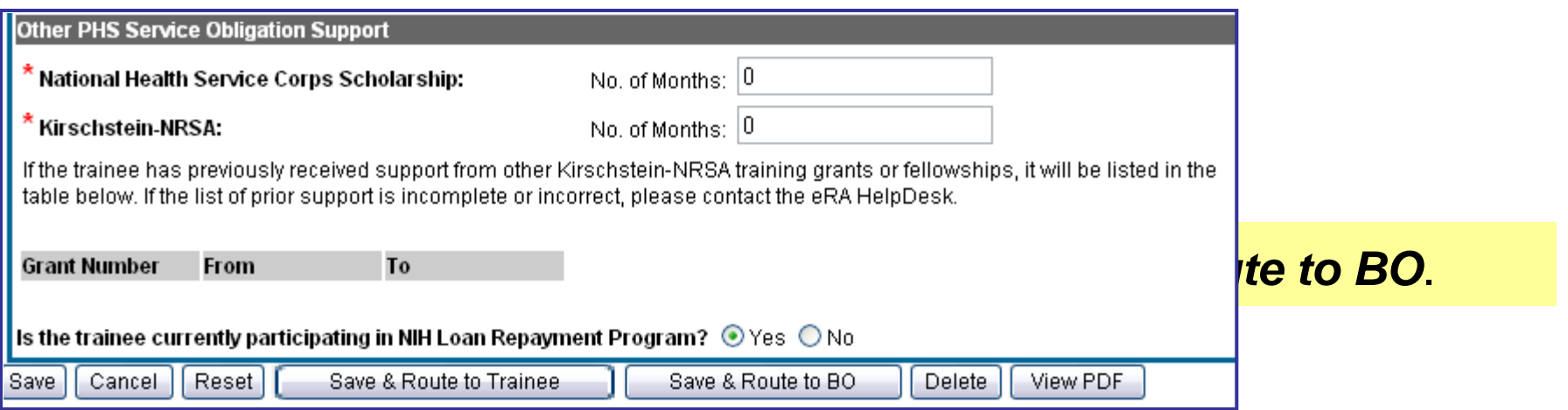

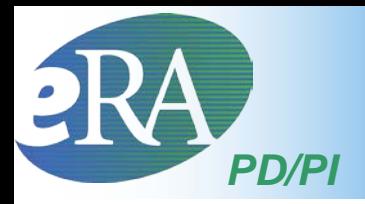

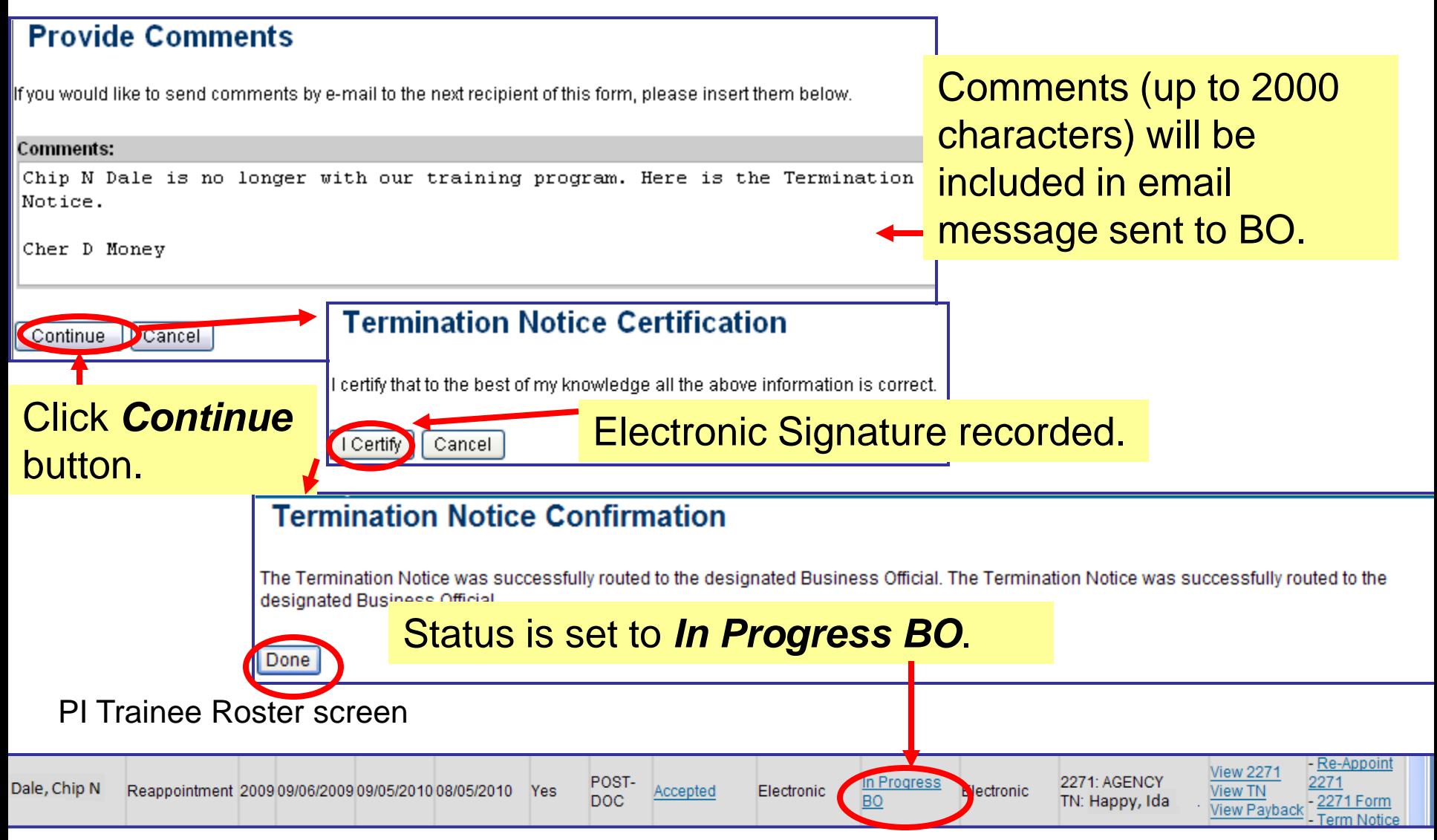

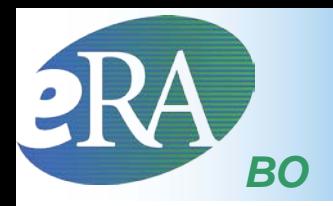

• xTrain users with the BO role are brought to a grant search screen when the xTrain tab is selected.

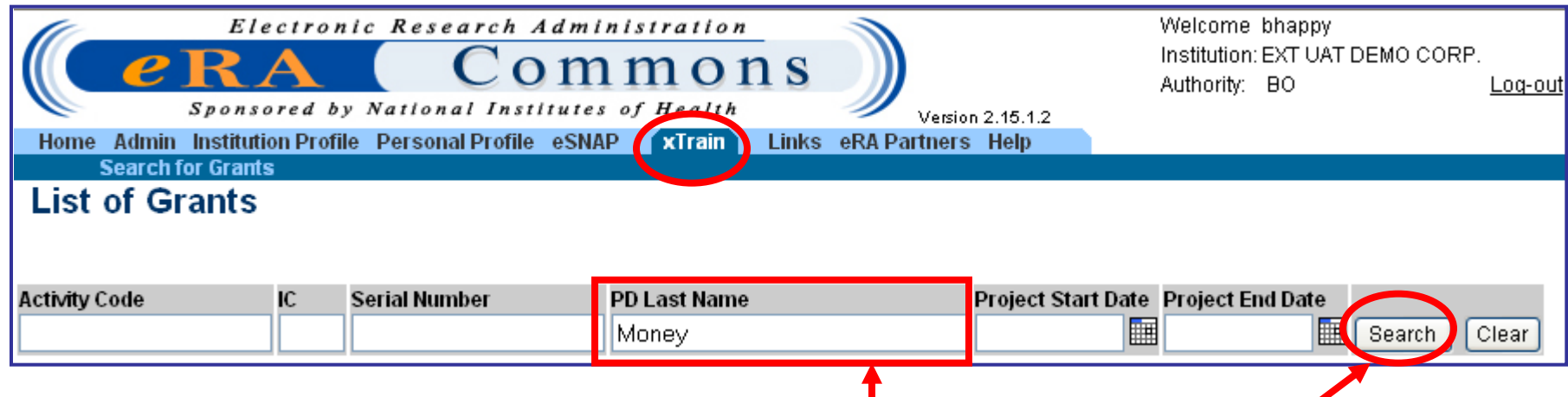

Provide search criteria and click the *Search* button.

BO Trainee Roster

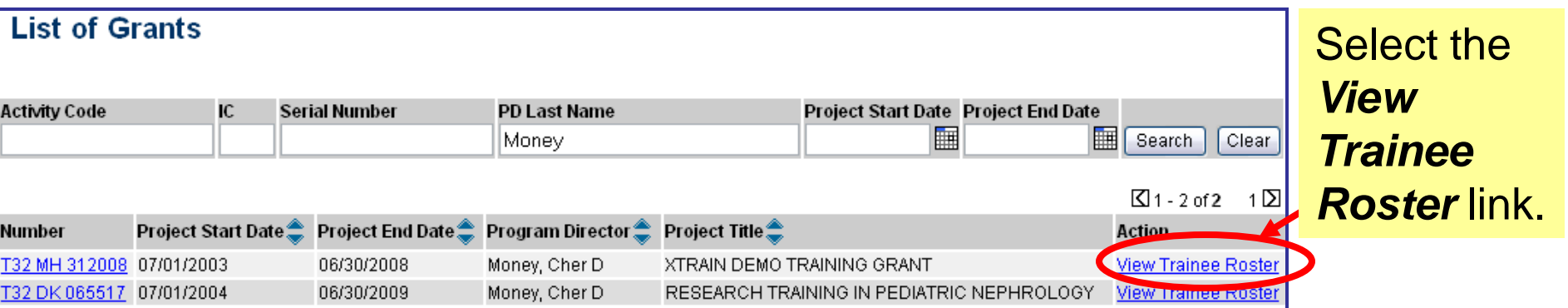

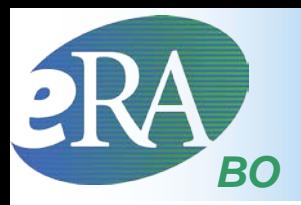

### • The BO has access to xTrain Actions from the *Trainee Roster*.

### Select the *Process TN* link.

### BO Trainee Roster screen

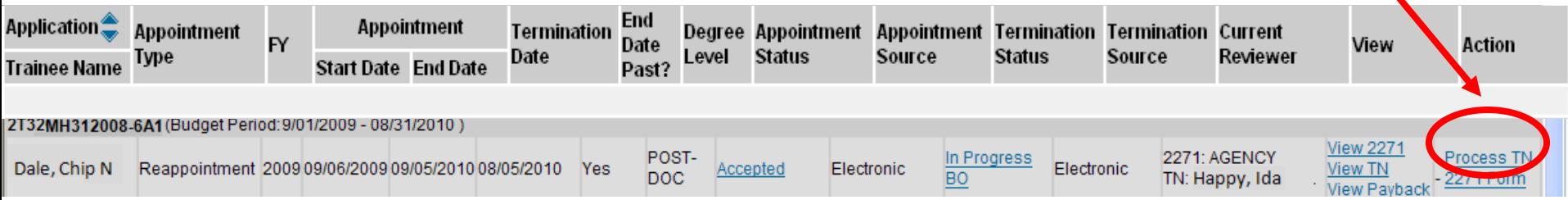

### Bottom of form...

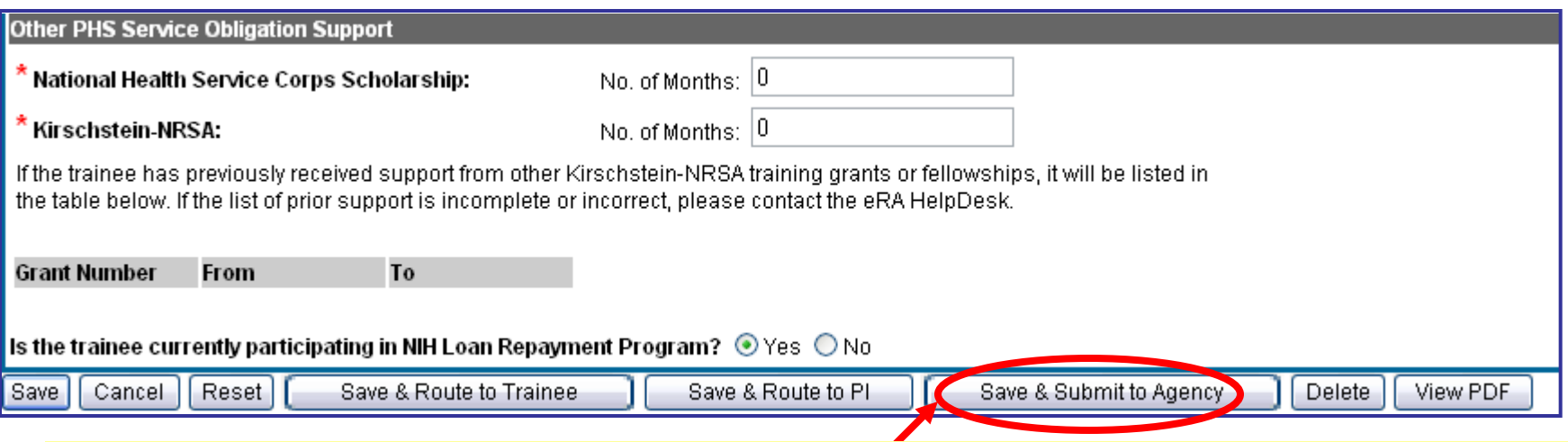

BO reviews TN and clicks *Submit to Agency* to complete the process.

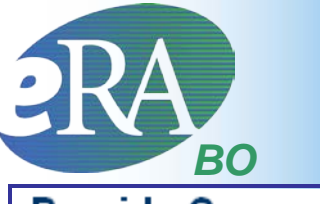

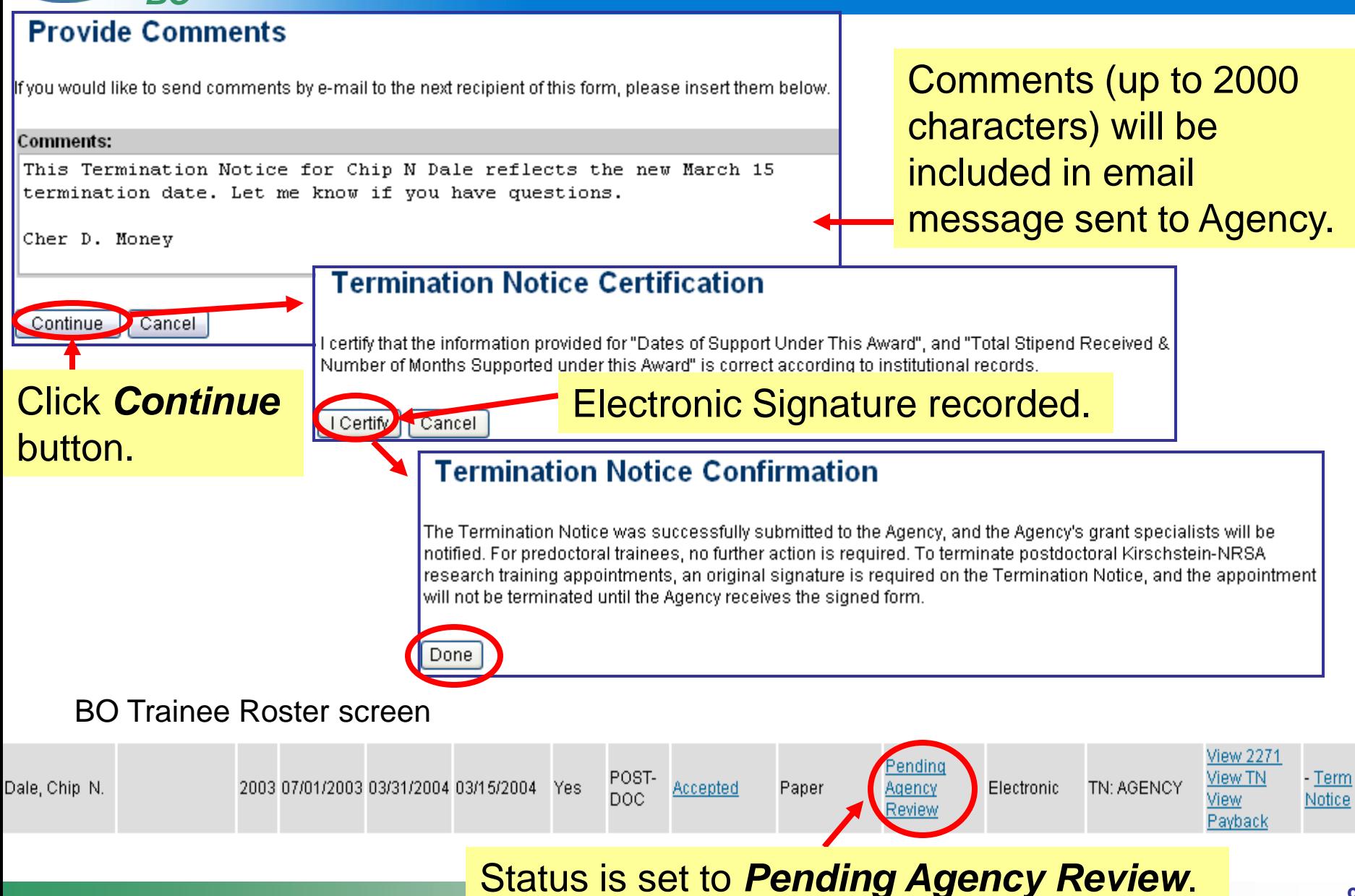

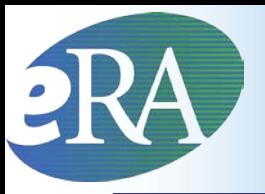

## View TN & View PDF

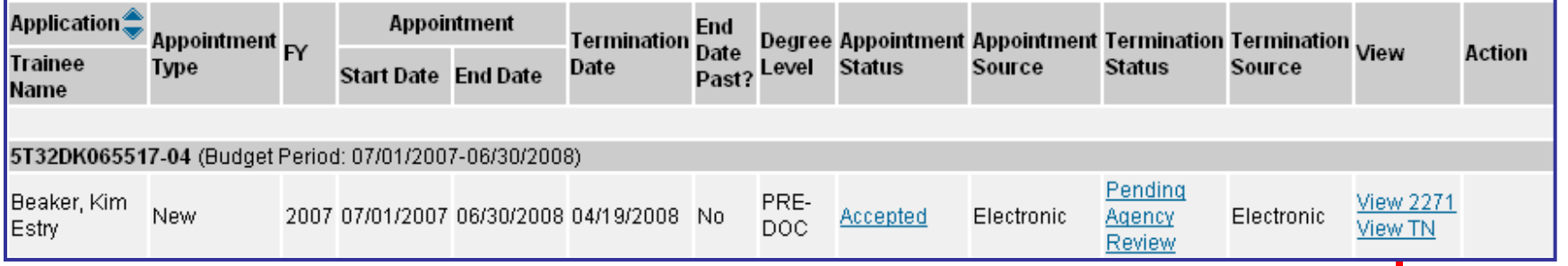

- Any xTrain user can use the View TN link in the Trainee Roster or use the View PDF button at the bottom of the form to look at the current document
	- If not yet submitted to Agency (or if previously submitted on paper), the system creates the view "on the fly" pulling the most current info from the profile/database and any entered data
	- If already electronically submitted, a "snapshot" of the form at time of submission is displayed
	- Uses most recently OMB-approved form
		- For historical paper submissions, the form may not look identical to the one submitted

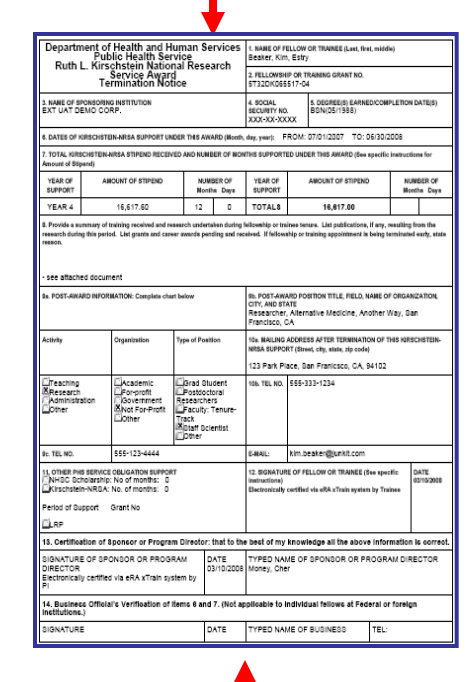

## **eRA** Termination Notice – PDF Version

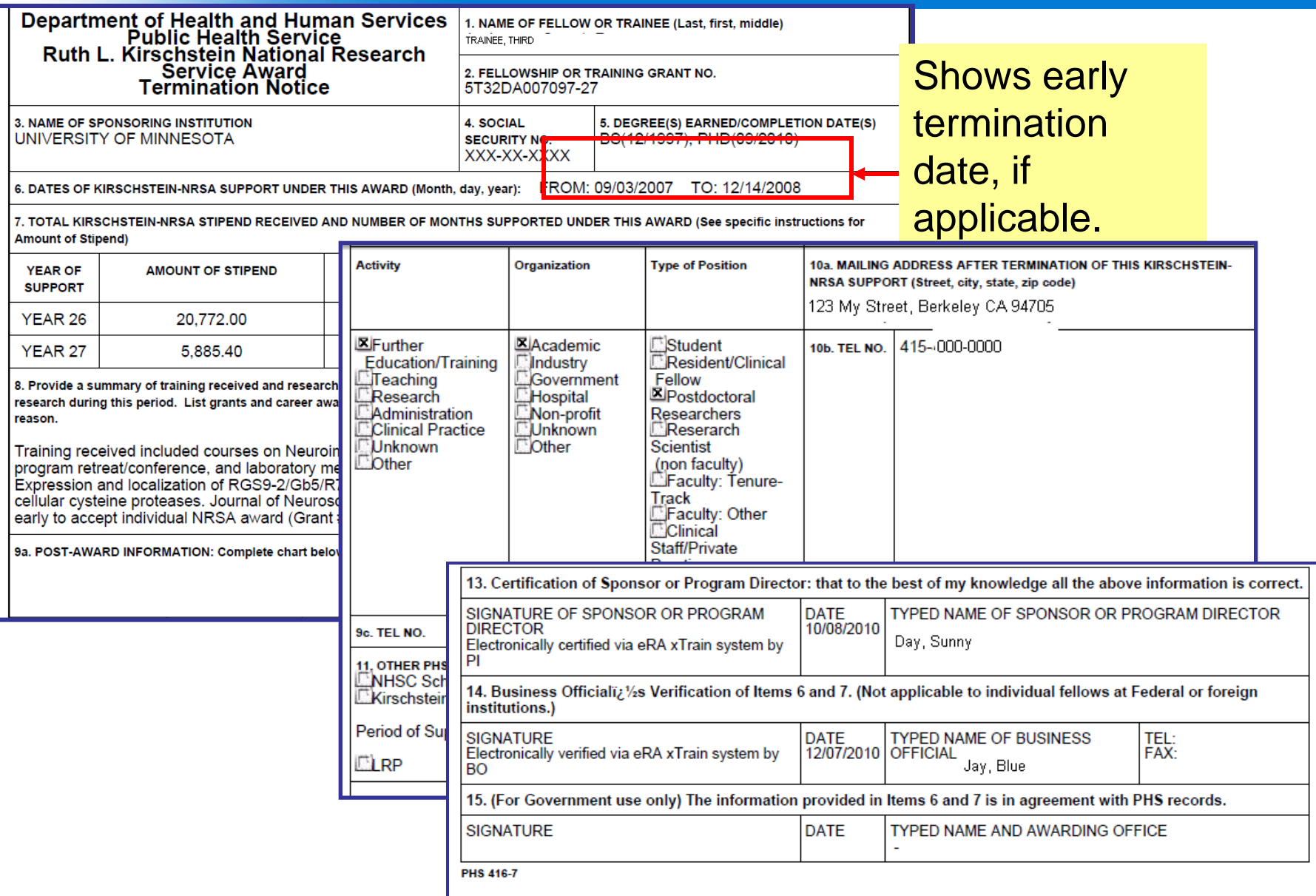

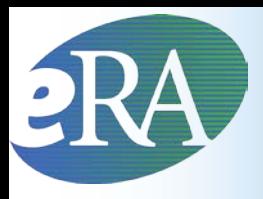

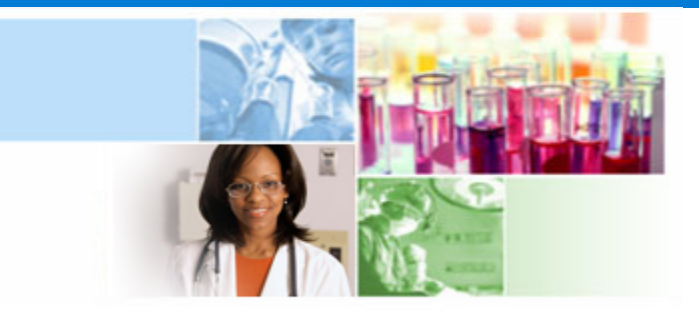

# xTrain Additional Information and Resources

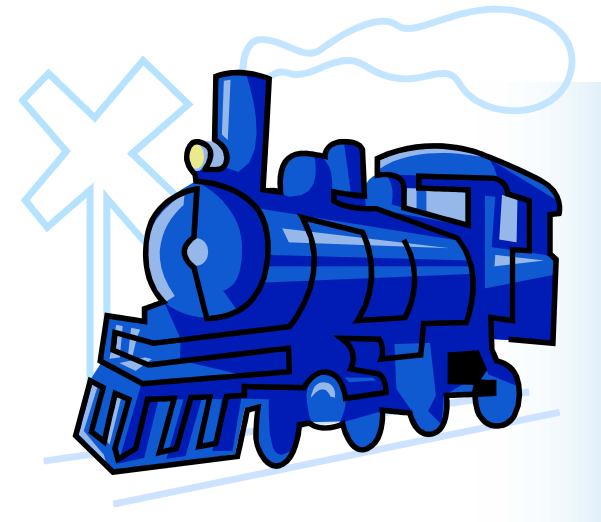

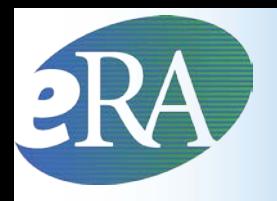

# Additional Actions

- Some actions are available to a user, who is not the Current Reviewer, as long as the form has not been submitted to Agency
	- Validate | runs validations & gives errors/warnings **Recall** – the previous reviewer can recall a form from the current reviewer
- Accessed via *2271 Form* or *Term Notice* links

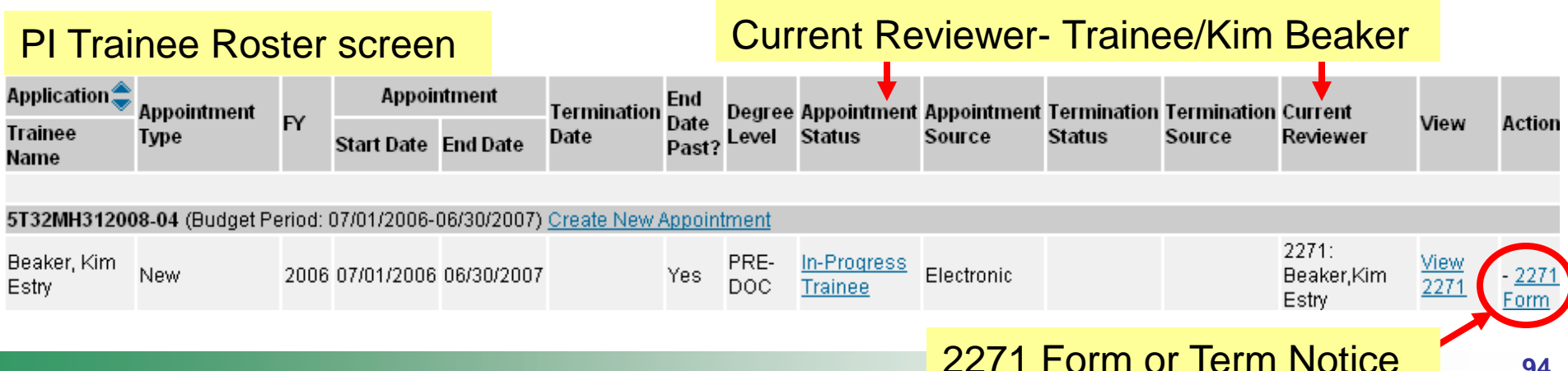

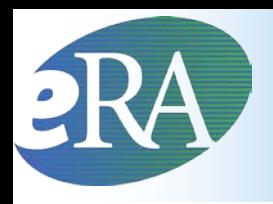

Resources

- Links of Interest
	- eRA Commons

<https://commons.era.nih.gov/commons/>

- eRA Web site <http://era.nih.gov/>
- xTrain Web Page: application guide, quick reference sheets, FAQs, training materials [http://era.nih.gov/training\\_career/index.cfm](http://era.nih.gov/)
- Ruth L. Kirschstein National Research Service Award page: policy information, stipend levels, FAQs <http://grants.nih.gov/training/nrsa.htm>
- NIH Forms & Applications <http://grants.nih.gov/grants/forms.htm>

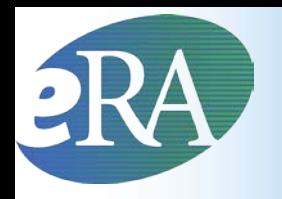

# Finding Help

### **eRA Commons Help Desk**

- Hours: Mon–Fri, 7 a.m. 8 p.m. Eastern
- Web: <http://ithelpdesk.nih.gov/eRA/>
- E-mail: commons@od.nih.gov
- Toll-free: 1-866-504-9552
- Phone: 301-402-7469
- TTY: 301-451-5939

**Don't forget to get a help desk ticket number if your issue isn't immediately resolved.**

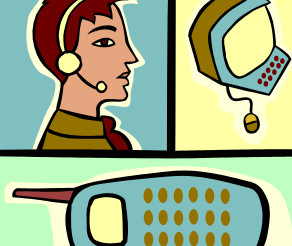